# **ELECTRONIC CASH REGISTER TE-8000F TE-8500F**

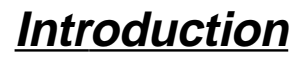

**Setting Up**

## **Getting Started**

**Paper Installation**

**Set Date/time**

**Introducing the Terminal**

**Display/Keyboard**

**Sheet Holder**

**Basic Operations & Setups**

**Registrations**

**Programs**

**Advanced Operations**

**Useful Features**

**Reports**

**Troubleshooting**

**Error Code Table**

## **User Maintenance**

**Paper Replacement**

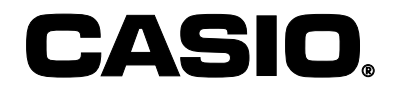

**User's Manual**

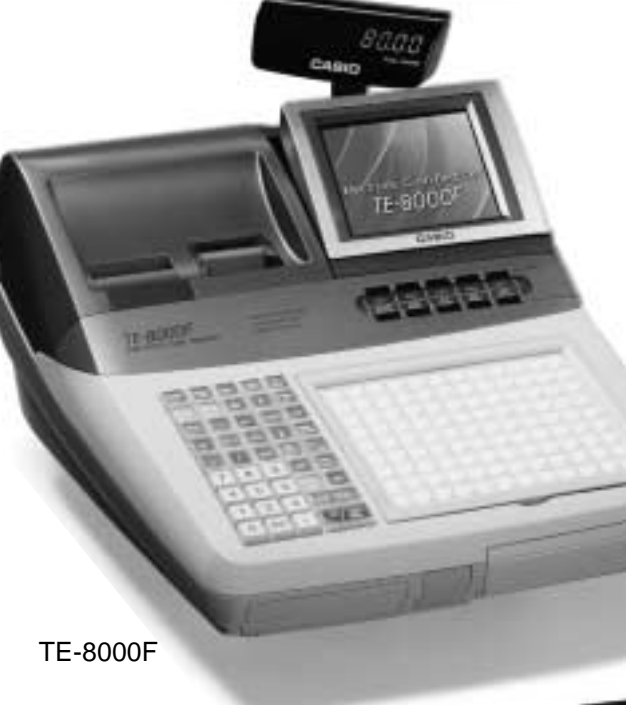

**Eu** | **Di** | **U.K.** | **CI** | **Canada** 

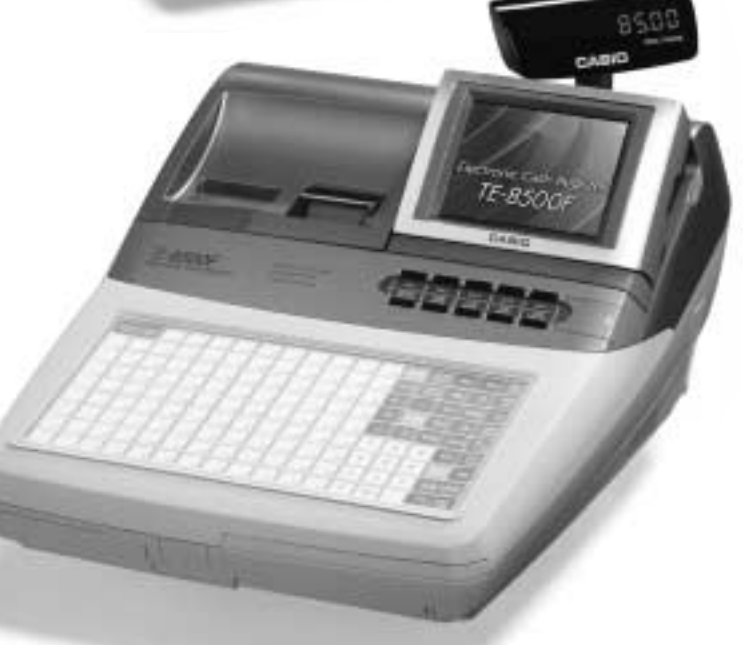

TE-8500F

Download from Www.Somanuals.com. All Manuals Search And Download.

## **Introduction**

Congratulations on your selection of a CASIO TE-8000F/8500F series electronic cash register. This ECR is the product of the world's most advanced electronic technology, for outstanding versatility and reliability. Simplified operation is made possible by a specially designed keyboard layout and a wide selection of automated, programmable functions.

A specially designed keyboard layout and a bright, easy-to-read color display help to take the fatigue out of long hours operation.

## Casio Electronics Co., Ltd. Casio Electronics Co., Ltd.<br>Unit 6, 1000 North Circular Road London NW2 7JD, U.K.

**WARNING:** This is a Class A product. In a domestic environment this product may cause radio

interference in which case the user may be required to take adequate measures.

Please keep all information for future reference.

## **GUIDELINES LAID DOWN BY FCC RULES FOR USE OF THE UNIT IN THE U.S.A. (Not applicable to other areas)**

**WARNING:** This equipment has been tested and found to comply with the limits for a Class A digital device, pursuant to Part 15 of the FCC Rules. These limits are designed to provide reasonable protection against harmful interference when the equipment is operated in a commercial environment. This equipment generates, uses, and can radiate radio frequency energy and, if not installed and used in accordance with the instruction manual, may cause harmful interference to radio communications. Operation of this equipment in a residential area is likely to cause harmful interference in which case the user will be required to correct the interference at his own expense.

**FCC WARNING:** Changes or modifications not expressly approved by the party responsible for compliance could void the user's authority to operate the equipment.

Apparaten skall anslutas till jordat nätuttag.

The main plug on this equipment must be used to disconnect mains power. Please ensure that the socket outlet is installed near the equipment and shall be easily accessible.

## **Safety Precautions**

• To use this product safely and correctly, read this manual thoroughly and operate as instructed.

After reading this guide, keep it close at hand for easy reference.

Please keep all informations for future reference.

• Always observe the warnings and cautions indicated on the product.

## **About the icons**

In this guide various icons are used to highlight safe operation of this product and to prevent injury to the operator and other personnel and also to prevent damage to property and this product. The icons and definitions are given below.

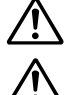

Indicates that there is a risk of severe injury or death if used incorrectly.

Indicates that injury or damage may result if used incorrectly.

## **Icon examples**

To bring attention to risks and possible damage, the following types of icons are used.

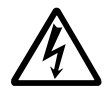

The  $\triangle$  symbol indicates that it includes some symbol for attracting attention (including warning). In this triangle the actual type of precautions to be taken (electric shock, in this case) is indicated.

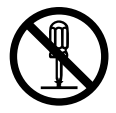

The  $\otimes$  symbol indicates a prohibited action. In this symbol the actual type of prohibited actions (disassembly, in this case) will be indicated.

The  $\bullet$  symbol indicates a restriction. In this symbol the type of actual restriction (removal of the power plug from an outlet, in this case) is indicated.

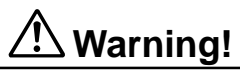

## **Handling the register**

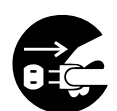

**Should the register malfunction, start to emit smoke or a strange odor, or otherwise behave abnormally, immediately shut down the power and unplug the AC plug from the power outlet. Continued use creates the danger of fire and electric shock.**

• Contact CASIO service representative.

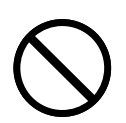

**Do not place containers of liquids near the register and do not allow any foreign matter to get into it. Should water or other foreign matter get into the register, immediately shut down the power and unplug the AC plug from the power outlet. Continued use creates the danger of shorting, fire and electric shock.**

• Contact CASIO service representative.

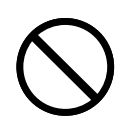

**Should you drop the register and damage it, immediately shut down the power and unplug the AC plug from the power outlet. Continued use creates the danger of shorting, fire and electric shock.**

• Attempting to repair the register yourself is extremely dangerous. Contact CASIO service representative.

## **Warning!**

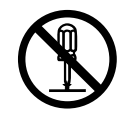

**Never try to take the register apart or modify it in any way. High-voltage components inside the register create the danger of fire and electric shock.** • Contact CASIO service representative for all repair and maintenance.

## **Power plug and AC outlet**

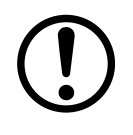

**Use only a proper AC electric outlet (100V~240V) . Use of an outlet with a different voltage from the rating creates the danger of malfunction, fire, and electric shock. Overloading an electric outlet creates the danger of overheating and fire.**

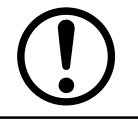

**Make sure the power plug is inserted as far as it will go. Loose plugs create the danger of electric shock, overheating, and fire.**

• Do not use the register if the plug is damaged. Never connect to a power outlet that is loose.

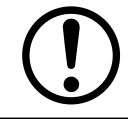

**Use a dry cloth to periodically wipe off any dust built up on the prongs of the plug. Humidity can cause poor insulation and create the danger of electric shock and fire if dust stays on the prongs.**

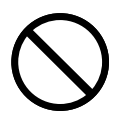

**Do not allow the power cord or plug to become damaged, and never try to modify them in any way. Continued use of a damaged power cord can cause deterioration of the insulation, exposure of internal wiring, and shorting, which creates the danger of electric shock and fire.**

• Contact CASIO service representative whenever the power cord or plug requires repair or maintenance.

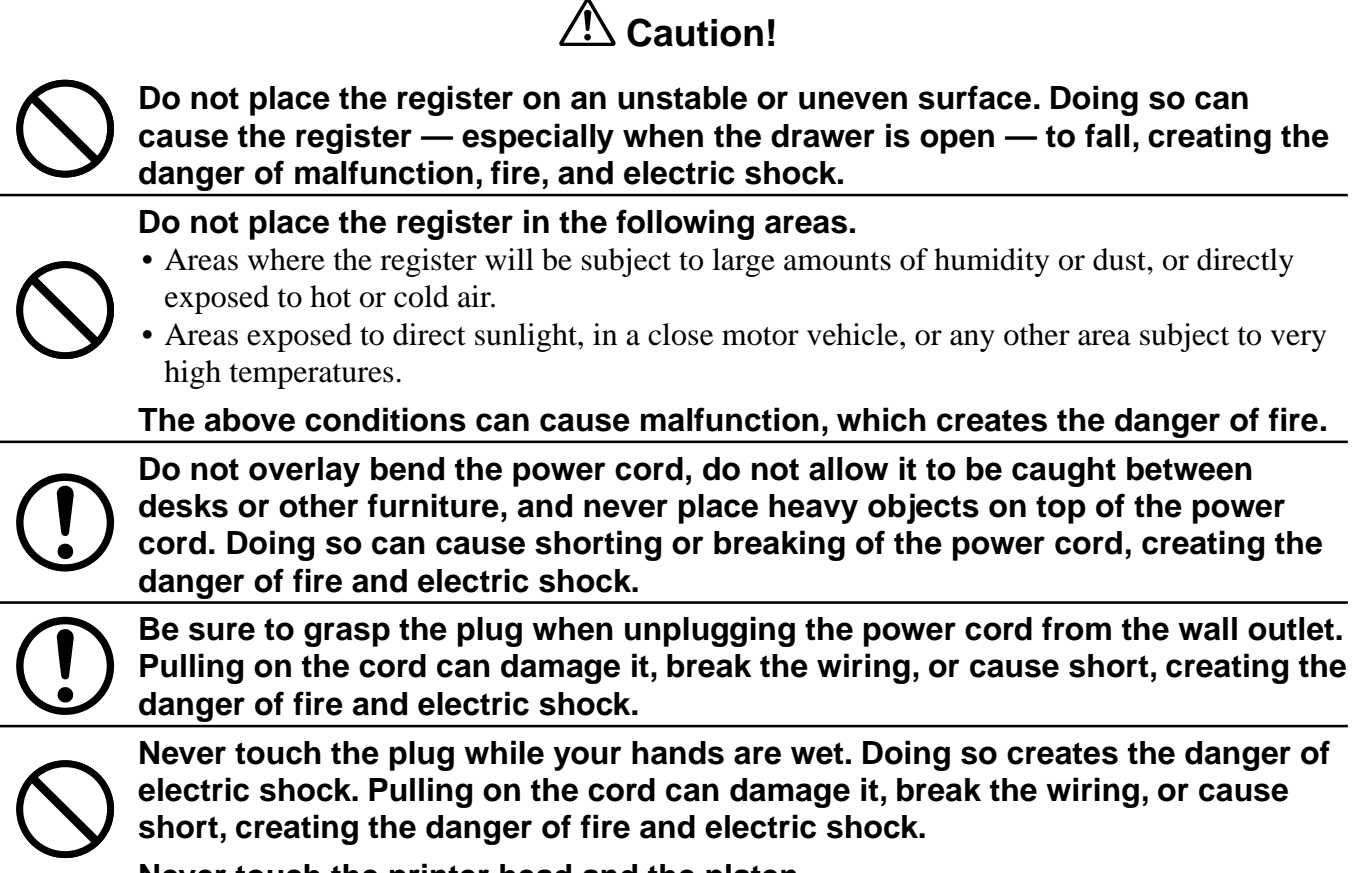

**Never touch the printer head and the platen.**

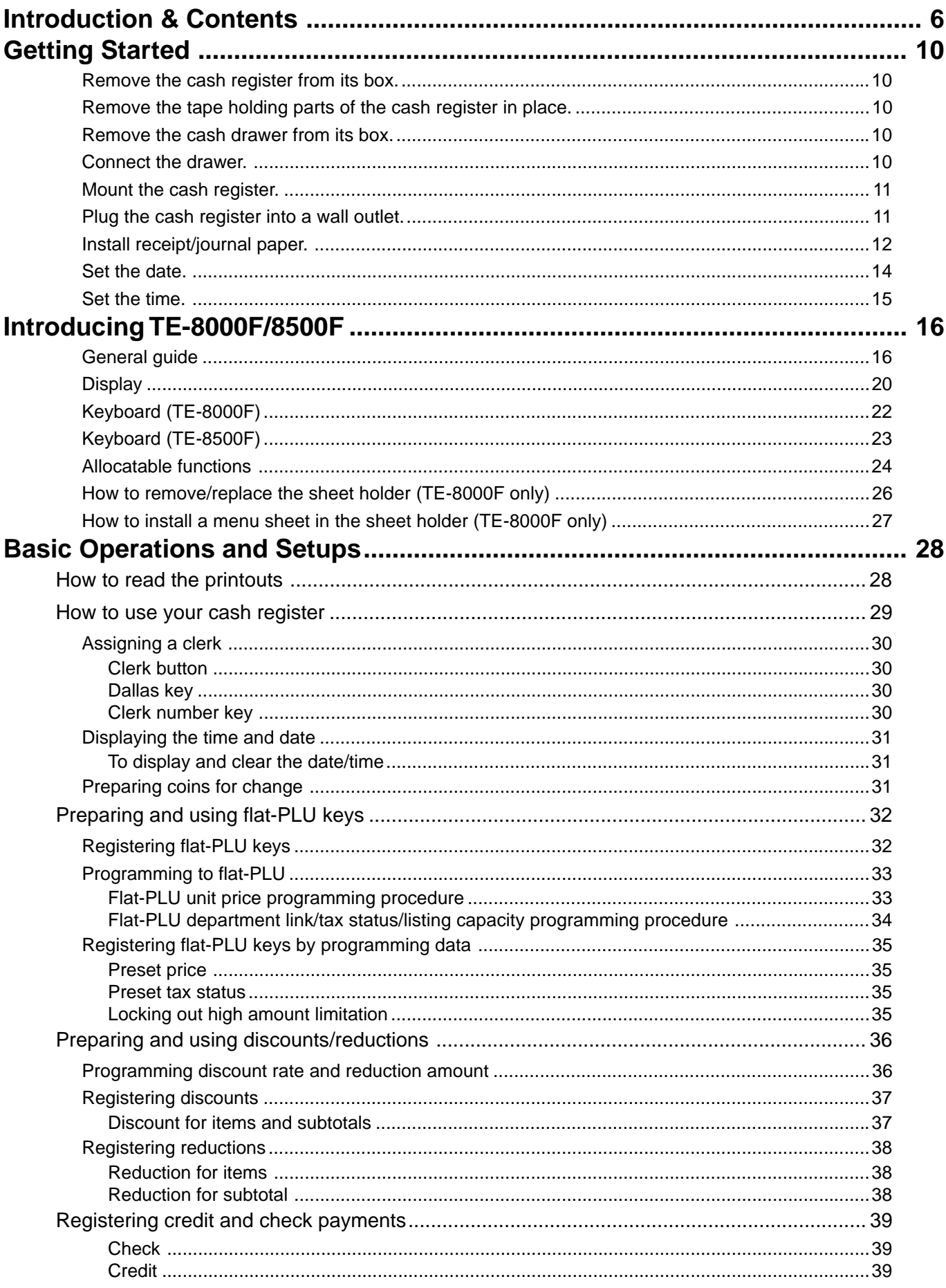

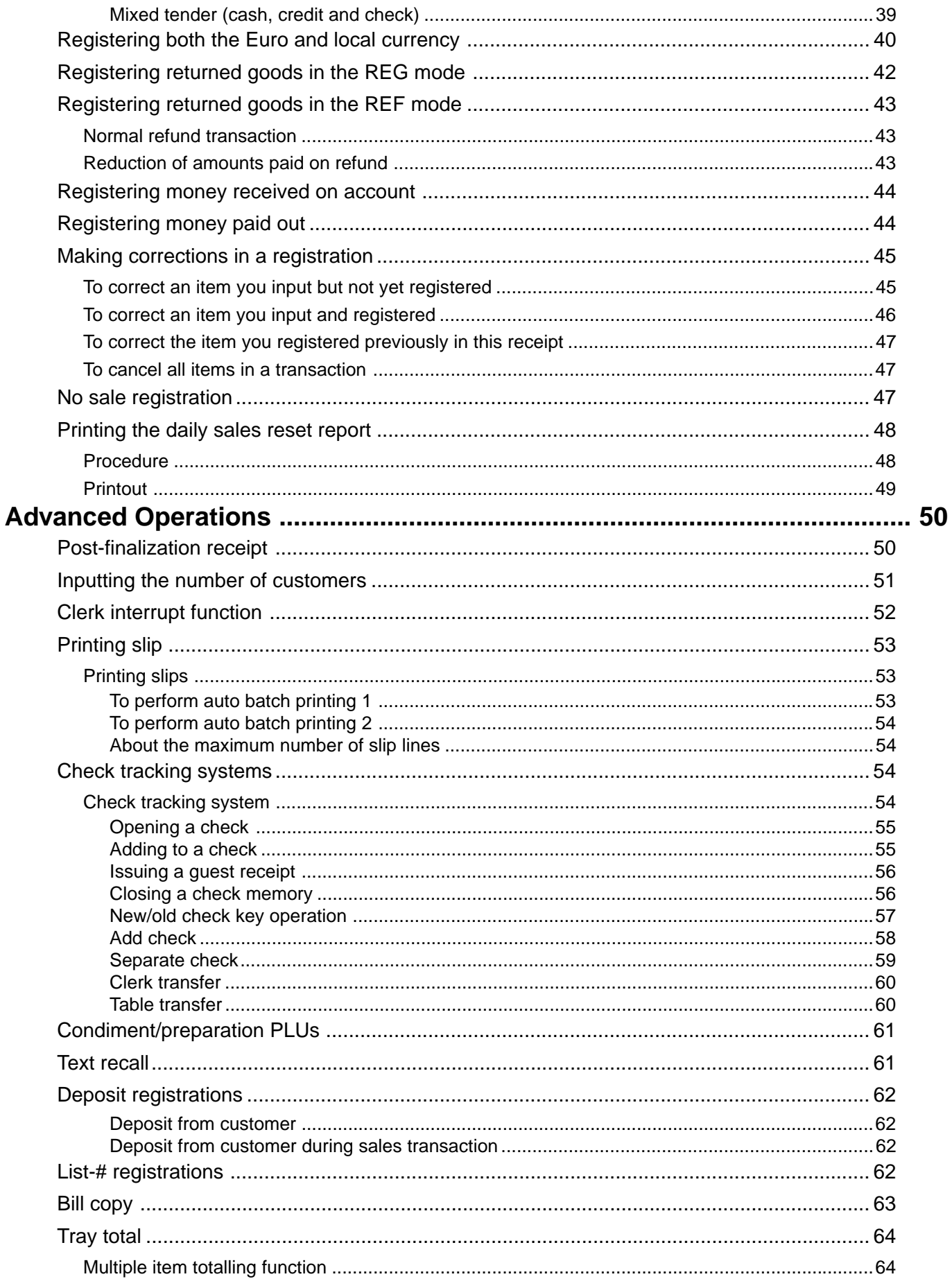

TE-8000F/8500F User's Manual

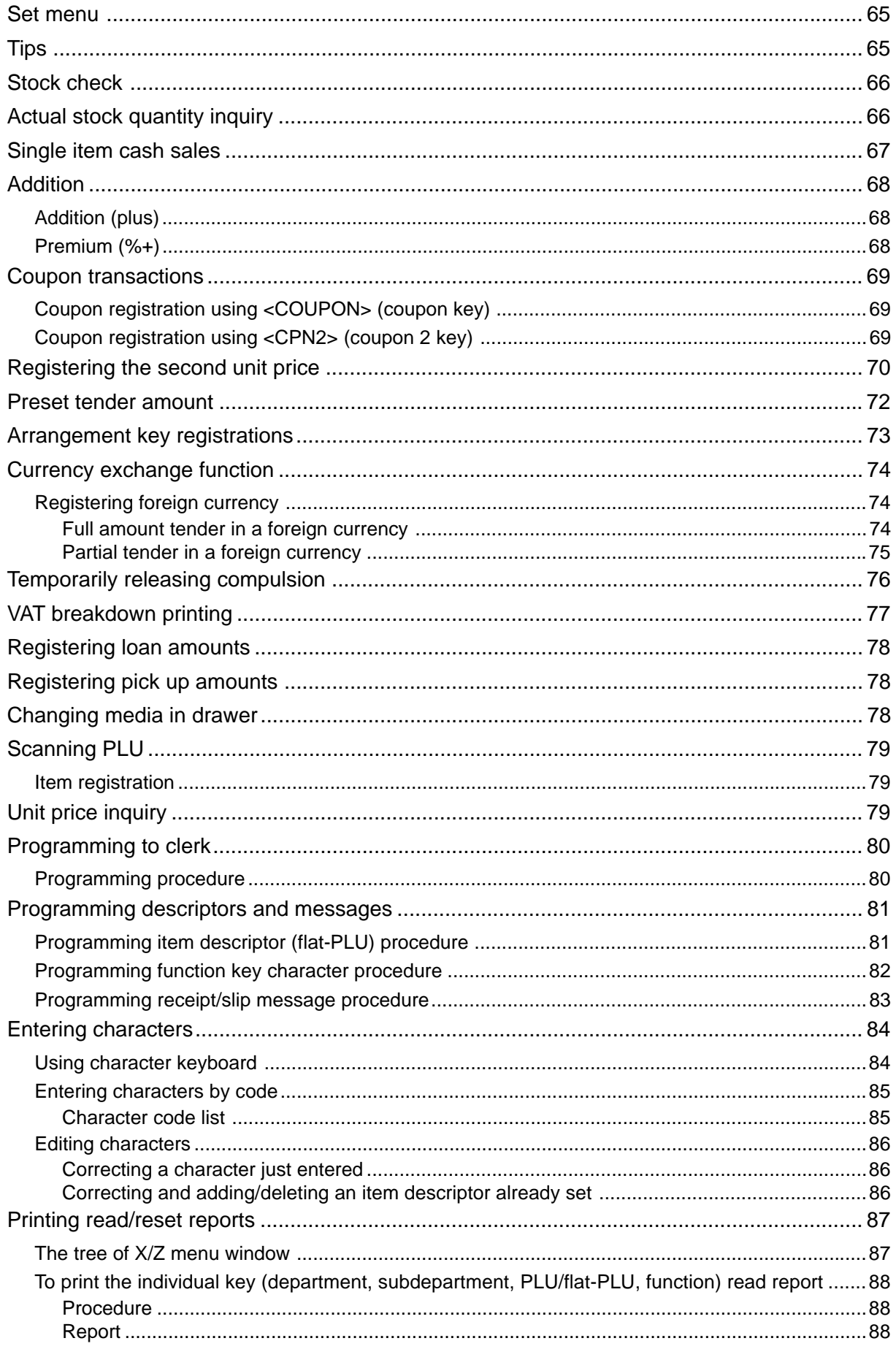

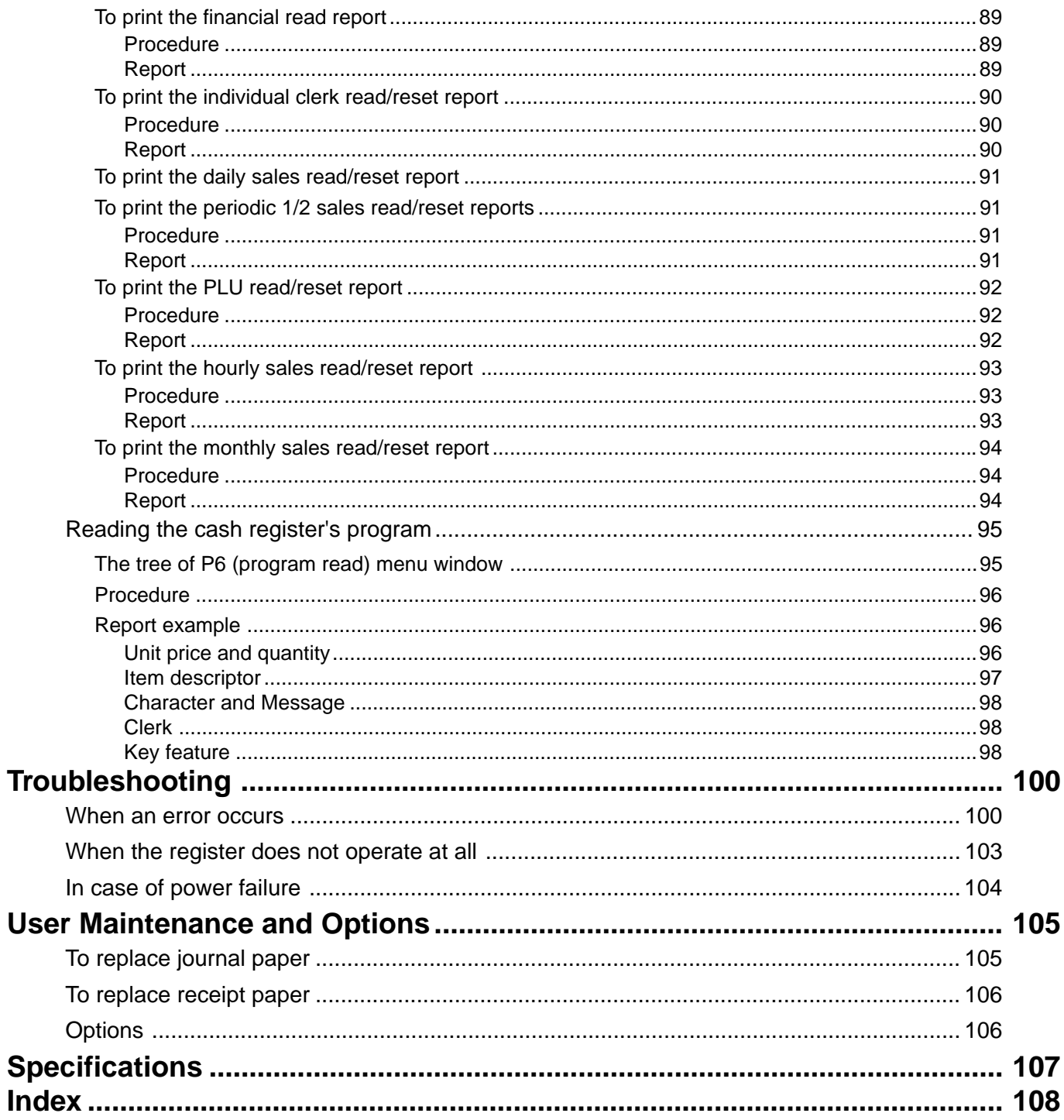

This section outlines how to unpack the cash register and get it ready to operate. You should read this part of the manual even if you have used a cash register before. The following is the basic set up procedure, along with page references where you should look for more details.

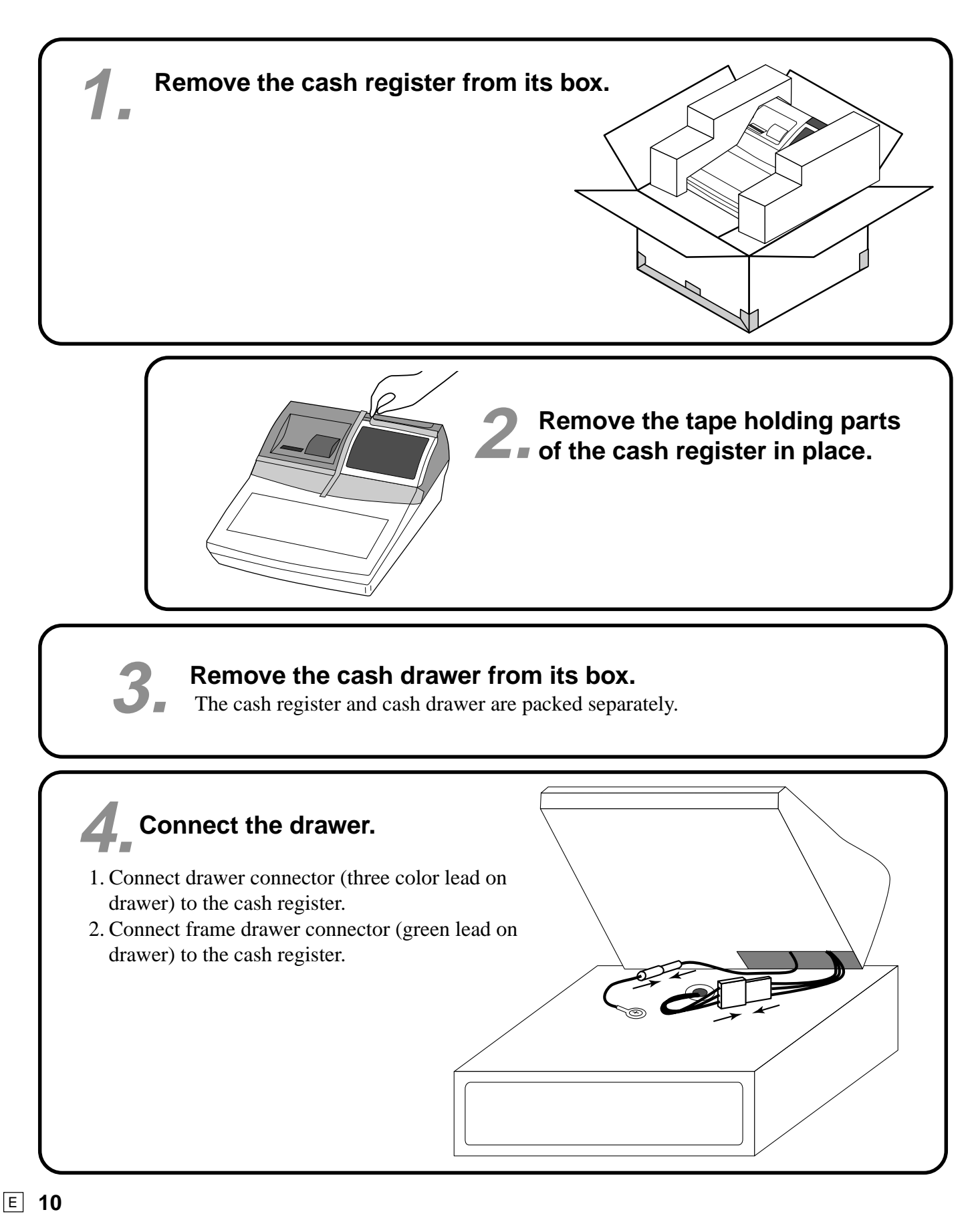

## **Mount the cash register.**

**5.**

- 1. Screw in 2 fixing screws bottom side of the register.
- 2. Stick rubbor plate on the each corner of the bottom side of the register.
- 3. Mount the cash register on the top of the drawer, ensuring that the feet on the bottom of the cash register go into the holes on the drawer.

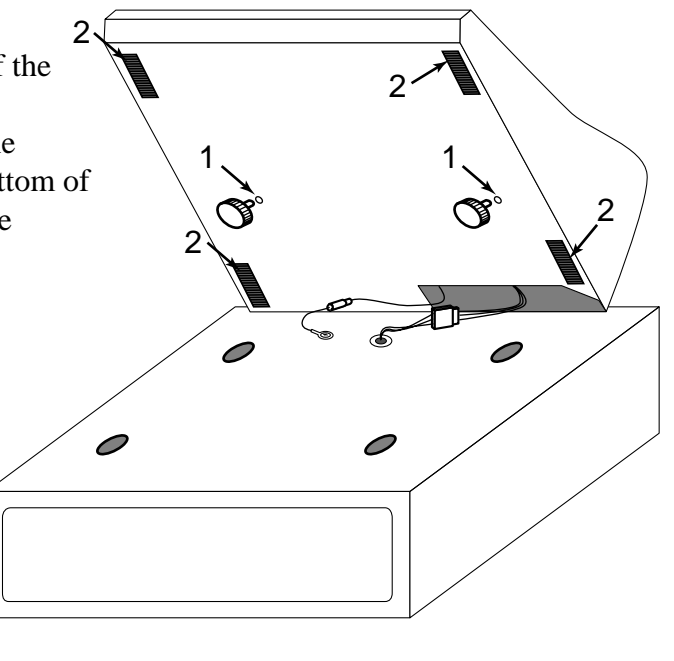

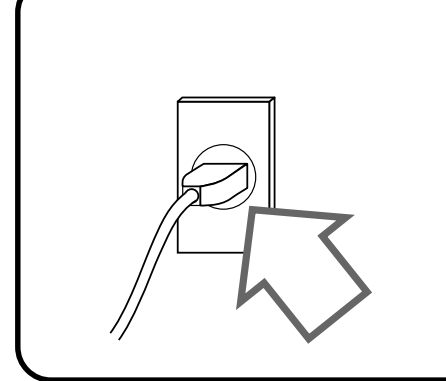

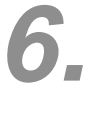

## **Plug the cash register into a wall outlet.**

Be sure to check the sticker on the side of the cash register to make sure that its voltage matches that of the power supply in your area. The printer will operate for a few seconds. Please do not pass the power cable under the drawer.

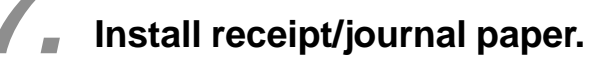

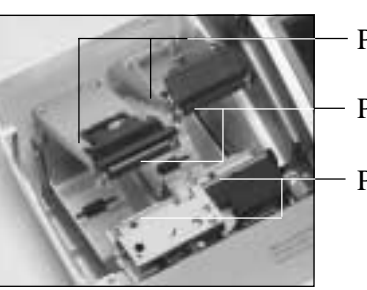

Platen arm

Platen

Printer

## **Important!**

Take away the head protection sheet from the printer and close the platen arm.

## **Caution! (in handling the thermal paper)**

- Never touch the printer head and the platen.
- Unpack the thermal paper just before your use.
- Avoid heat/direct sunlight.
- Avoid dusty and humid places for storage.
- Do not scratch the paper.
- Do not keep the printed paper under the following circumstances: High humidity and temperature/direct sunlight/contact with glue, thinner or a rubber eraser.

## **To install receipt paper**

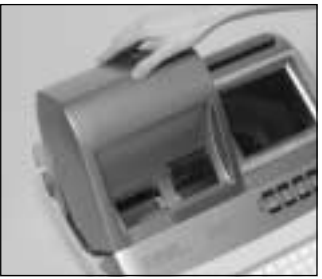

## *Step 1*

Remove the printer cover. (If the cover is locked, unlock by using the printer cover key before this step.)

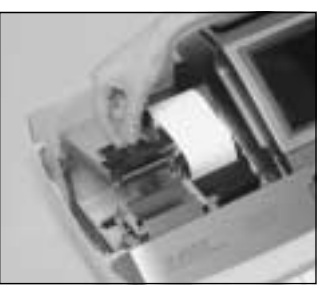

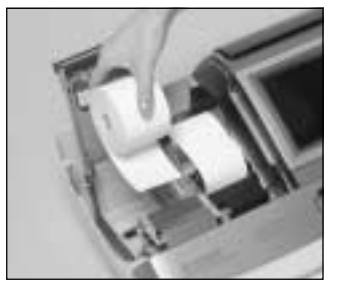

## *Step 3*

*Step 2*

Open the platen arm.

Ensuring the paper is being fed from the bottom of the roll, lower the roll into the space behind the printer.

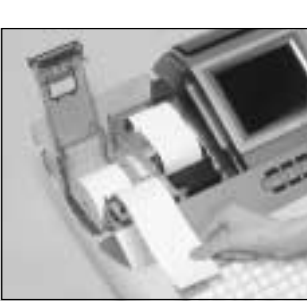

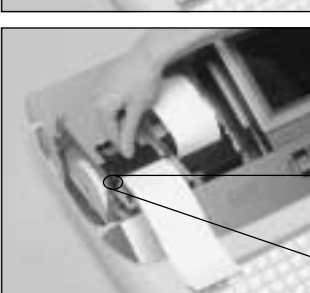

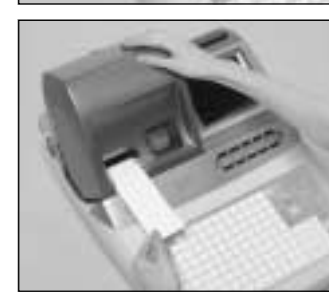

*Step 4*

Put the leading end of the paper over the printer.

*Step 5*

Close the platen arm slowly until it locks steadily.

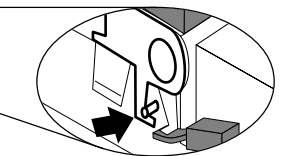

Locking platen

*Complete*

Close the printer cover, passing the leading end of the paper through the cutter slot.

## **To install journal paper**

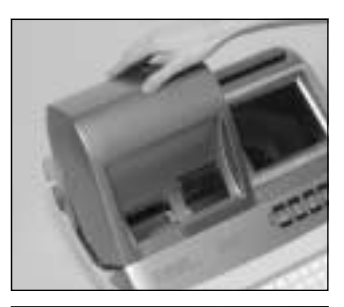

## *Step 1*

*Step 2*

*Step 3*

Open the platen arm.

Remove the printer cover. (If the cover is locked, unlock by using the printer cover key before this step.)

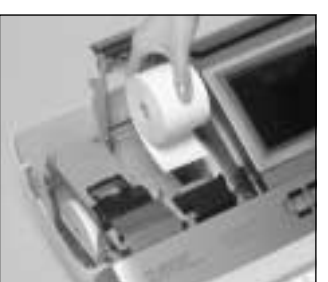

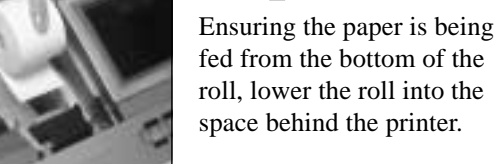

*Step 4*

Put the leading end of the paper over the printer.

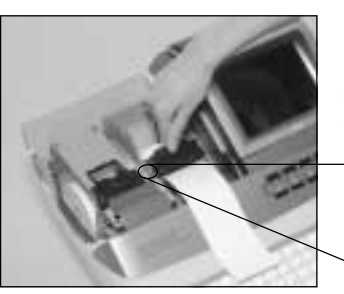

*Step 5*

Close the platen arm slowly until it locks steadily.

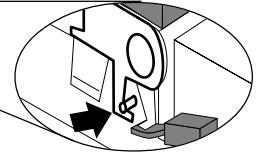

Locking platen

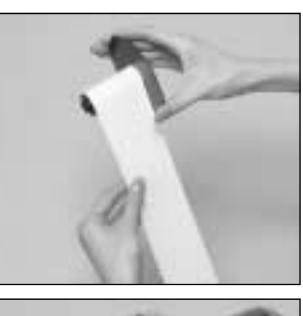

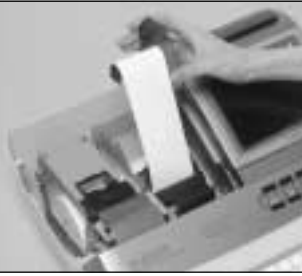

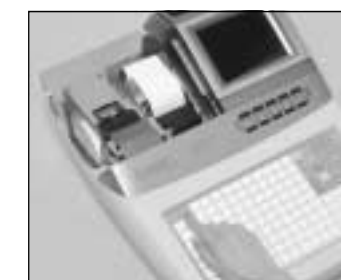

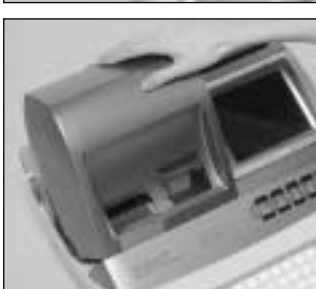

## *Step 6*

Slide the leading end of the paper into the groove on the spindle of the take-up reel and wind it onto the reel two or three turns.

## *Step 7*

Place the take-up reel into place behind the printer, above the roll paper.

*Step 8*

Press the  $\left[\frac{\text{NUMNAL}}{\text{FEED}}\right]$  key to take up any slack in the paper.

During machine installation, press the  $\begin{bmatrix} 100 \text{ RRAI} \\ \text{FEED} \end{bmatrix}$ key after power on.

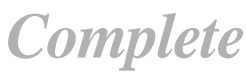

Close the printer cover.

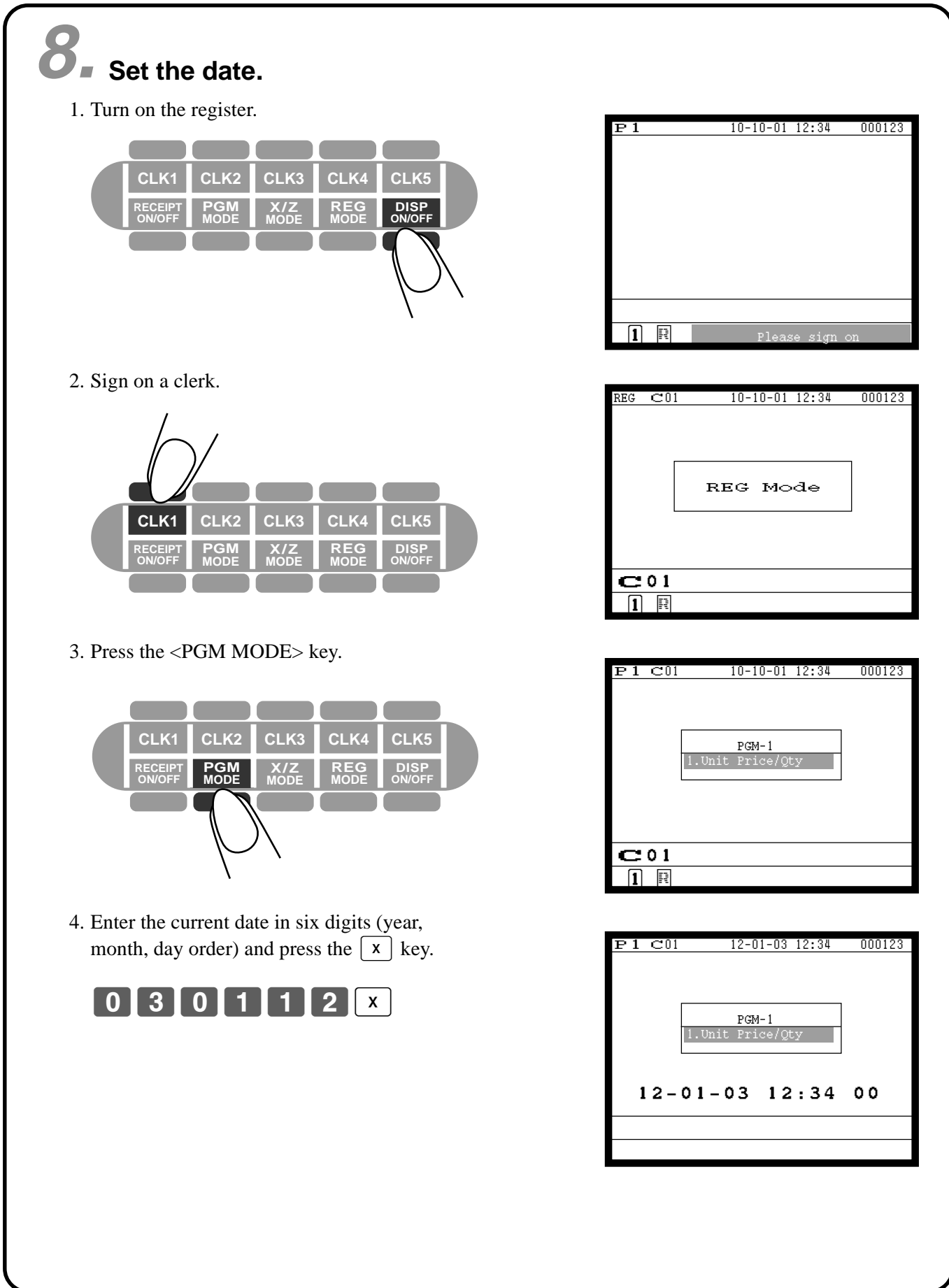

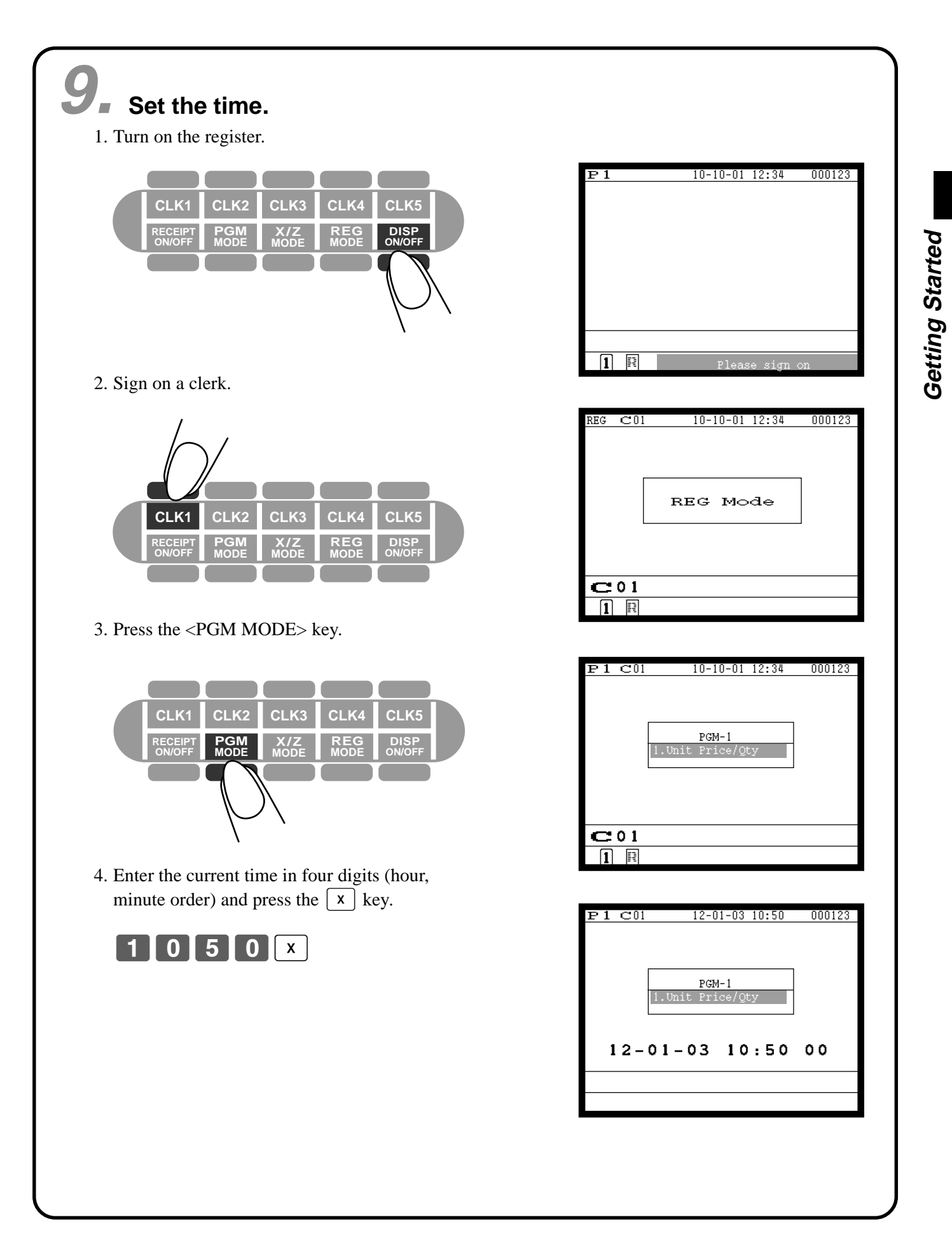

**TE-8000F/8500F User's Manual 15** <sup>E</sup>

## **General guide**

This part of the manual introduces you to the cash register and provides a general explanation of its various parts.

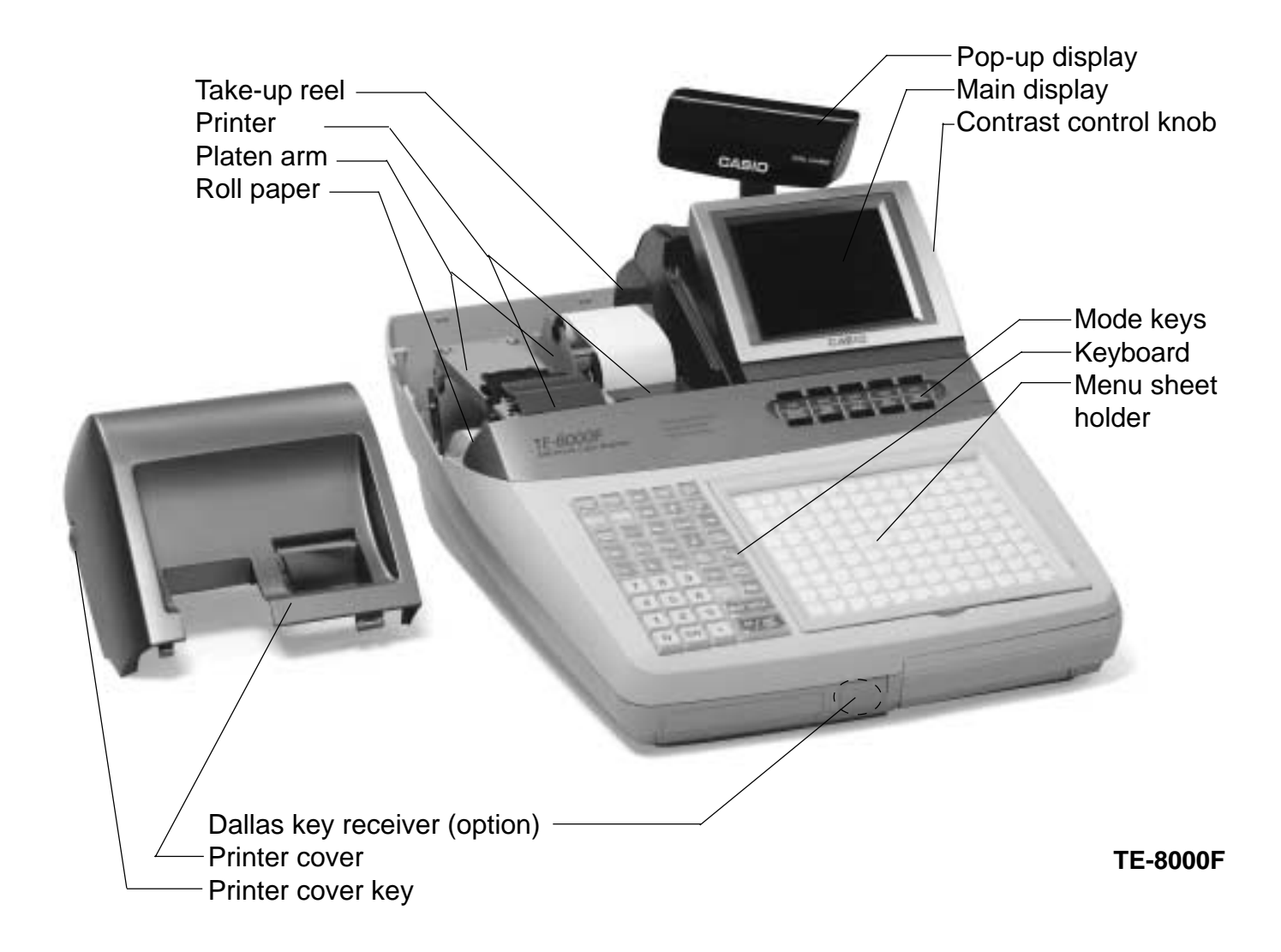

## **Contrast control knob**

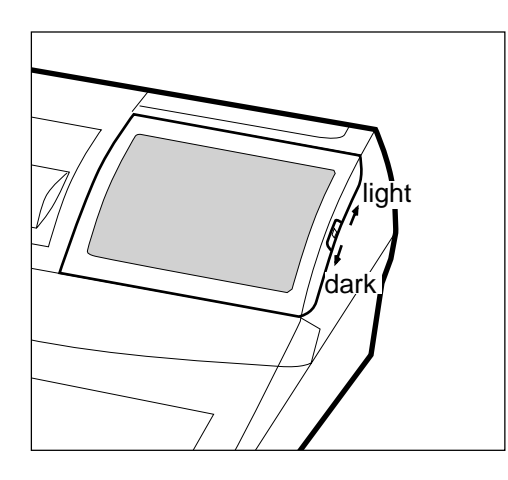

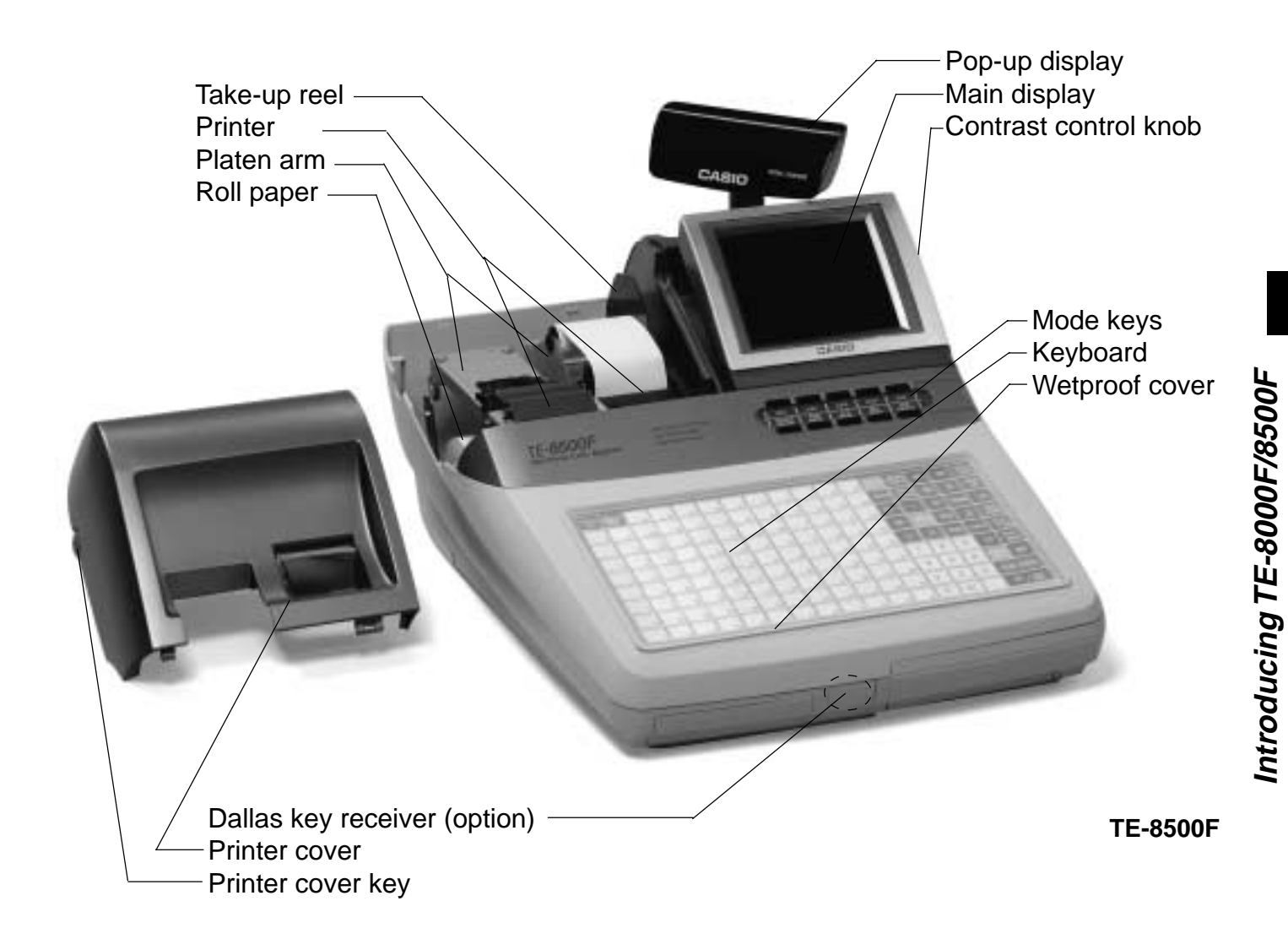

## **Tilt the LCD**

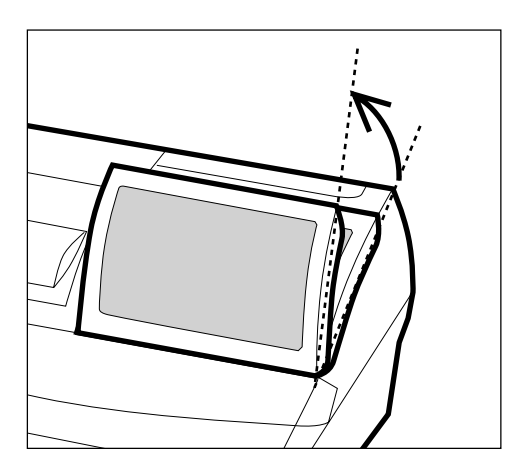

## **Mode keys**

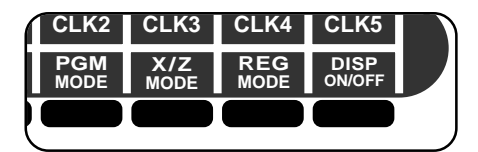

Use the mode keys to change the mode and select the mode you want to use.

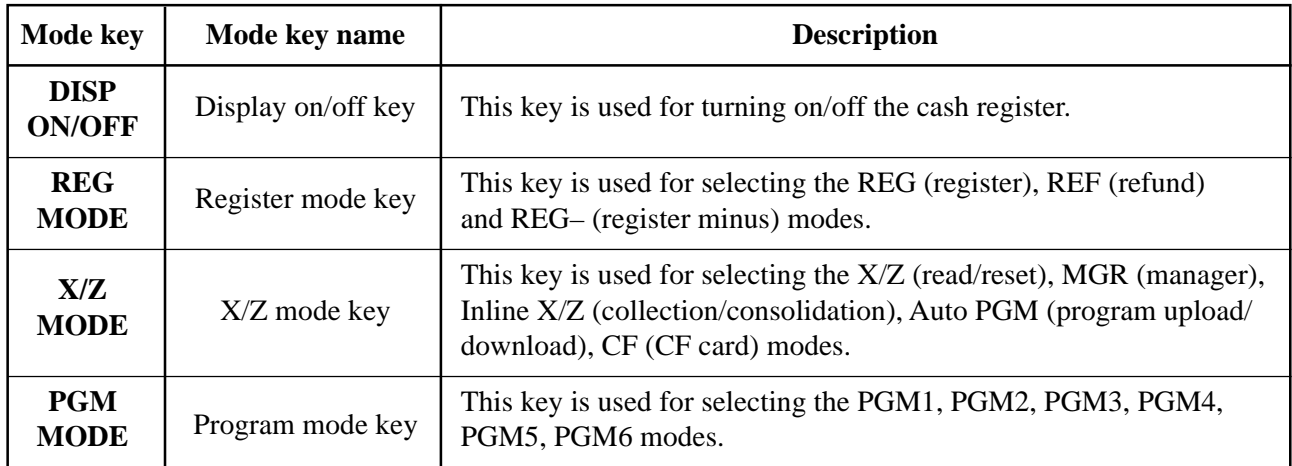

### **Receipt on/off key**

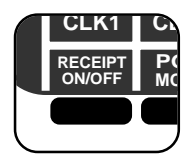

Press this key twice to change the setting "Receipt issue"/"No receipt issue" in REG/REF/ REG– modes.

In other modes, the receipts and reports are printed regardless this key's settings.

A post-finalization receipt can still be issued after finalization when this key is set to off. The cash register can also be programmed to issue a post-receipt even when the key is set to on.

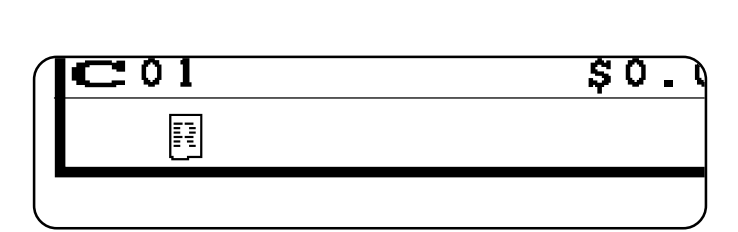

Receipt issue:  $\boxed{\mathbb{F}}$  is displayed on the bottom line of the display.

## **Clerk button/Dallas key**

In Germany, you can assign clerks by using Dallas key (Dallas key receiver is equipped) or by using clerk secret number.

In other areas, you can assign clerks by using clerk button or by clerk secret number.

The method you are assigning clerk depends on the programming of your cash register.

## **Clerk button**

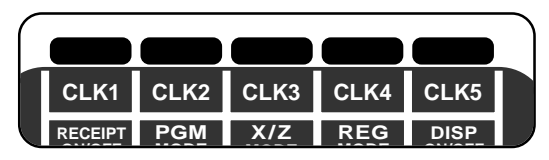

You can assign the clerk or cashier using the five buttons located below the display panel.

## **Dallas key**

You can assign the clerk or cashier touching with a Dallas key on the receiver.

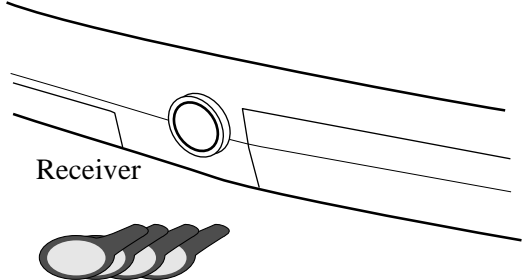

Dallas keys

### **Drawer**

The drawer opens automatically whenever you finalize a registration and you issue a read or reset report.

## **Drawer lock (for medium size drawer)**

Use the drawer key to lock and unlock the drawer.

## **Drawer open key (for large size drawer)**

Use the drawer open key to open the drawer.

## **When the cash drawer does not open! (for medium size drawer only)**

In case of power failure or the machine is in malfunction, the cash drawer does not open automatically. Even in these cases, you can open the cash drawer by pulling drawer release lever (see below).

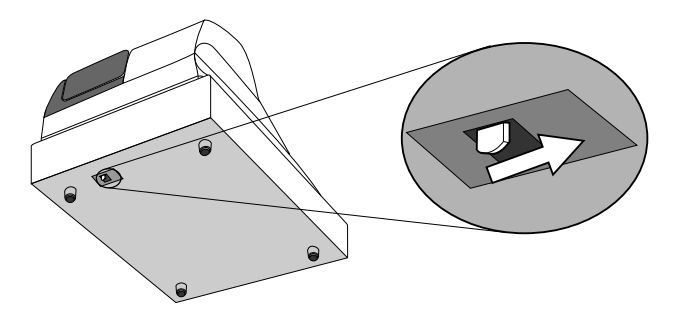

## **Important!**

The drawer will not open, if it is locked with a drawer lock key.

## **Display**

## **Main display**

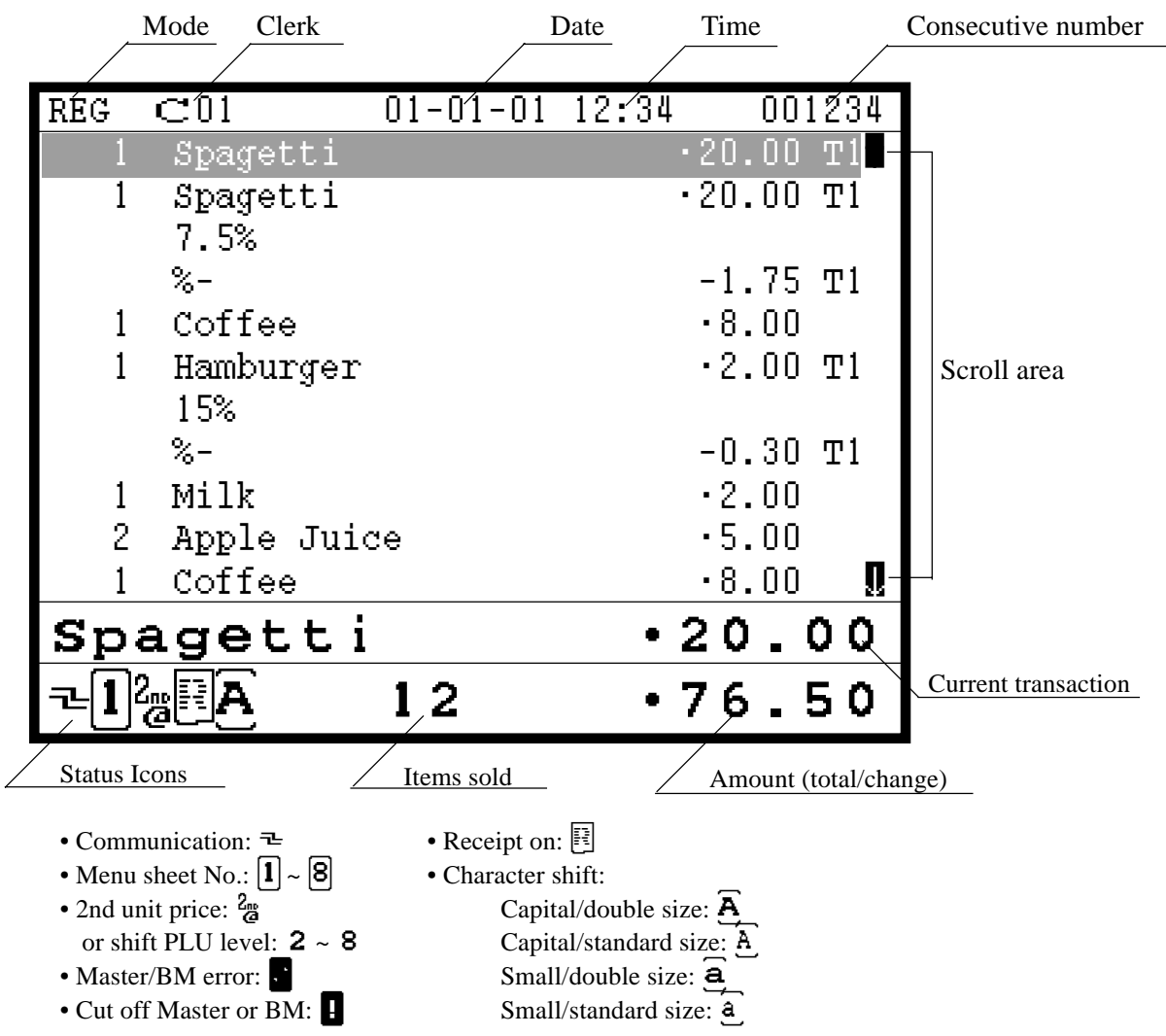

## **Pop-up display**

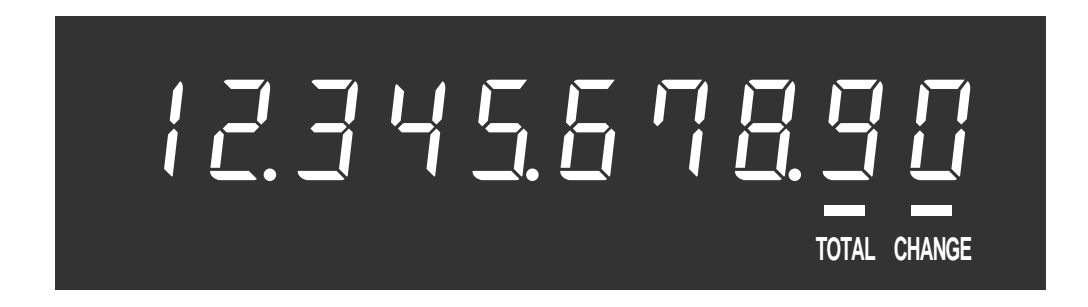

*In the operation examples contained in this manual, the display samples are not actual size. Also, all samples are just images.*

## **Display example**

### **Normal registration**

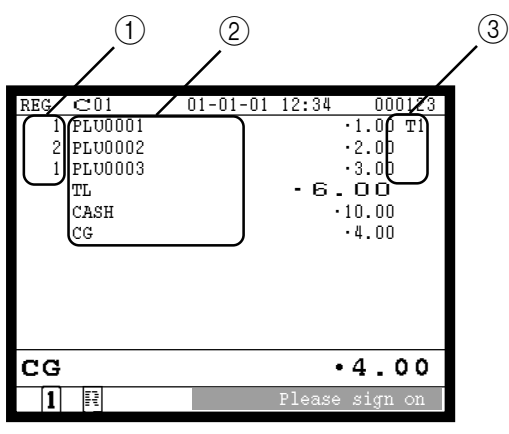

## **Check tracking registration**

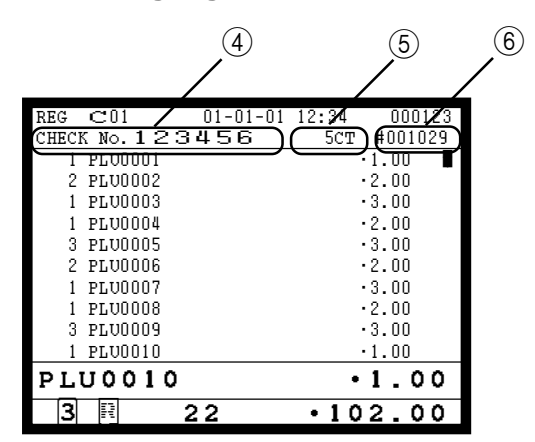

## **Registration by sub window**

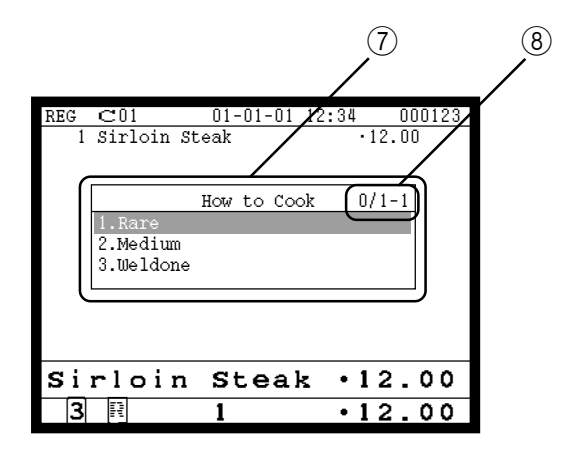

## 1 **Registered item quantity**

This part of the display shows item count of each item.

### 2 **Item/key descriptor**

When you register a department/PLU/scanning PLU or transaction key, the item descriptor or key descriptor appears here.

#### 3 **Tax status**

When you register a taxable item, the corresponding tax status appears here by programming.

### 4 **Check number**

When you enter a check number, it appears here.

### 5 **Number of customer**

When you enter number of customers, it appears here.

#### 6 **Table number**

When you enter a table number, it appears here.

## 7 **Sub window**

It automatically opens to select options.

#### 8 **Staydown counters**

It shows "registered", "minimum" and "maximum" numbers.

## **Keyboard (TE-8000F)**

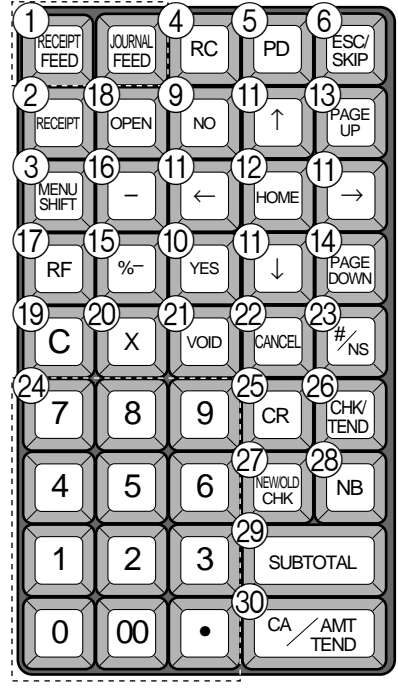

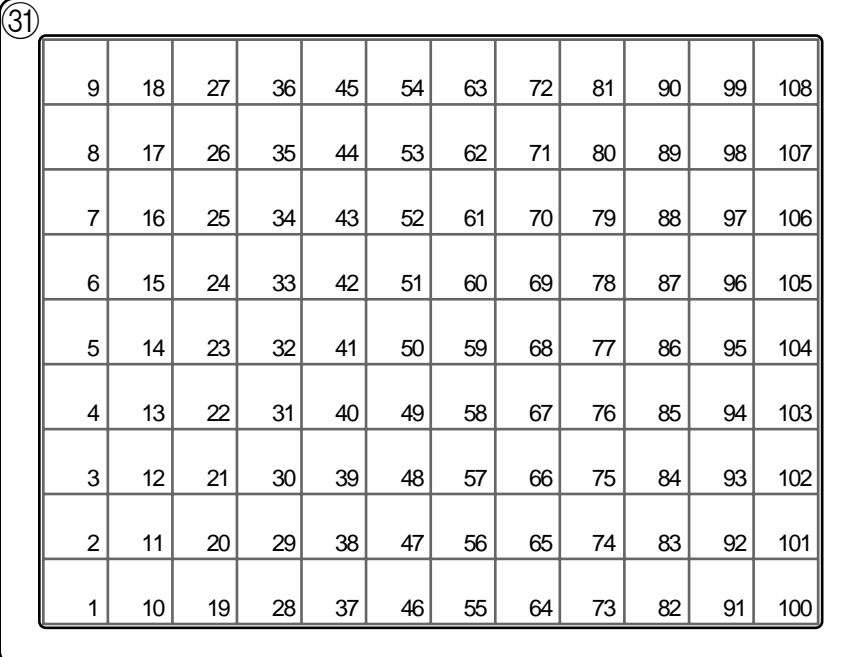

## **• Register Mode**

- **1 Paper feed key** FEED, FEED Hold this key down to feed paper from the printer.
- **2 Post receipt key RECEPT** Use this key to produce a post-finalization receipt.
- **3 Menu shift key** SHIFT Use this key to shift Flat-PLU key to n-th  $(1 \sim 8)$  menu.
- **4) Received on account key | RC** Use this key following a numeric entry to register money received for non-sale transactions.
- **5 Euro/Paid out key | PD**

Euro key: Use this key to convert the main currency to the sub currency (the euro/the local money), when registering the subtotal amount. This key is also used for specifying sub currency while entering an amount of payment.

Paid out key: Use this key following a numeric entry to register money paid out from the drawer.

6 **ESC/SKIP key** \

Use this key to terminate a program sequence, X/Z sequence, and return the primary status. This key is also used to terminate a report being issued in PGM, X, and Z mode.

**7) Customer number key | COVERS** 

Use this key to register the number of customers.

**8 Table transfer key FIRANS** 

Use this key to transfer the contents of a check to another check.

 $\circledcirc$  **No key** | no |

Use this key to cancel the selection and proceeding steps.

(10) Yes key | **YES** 

Use this key to consent the selection and proceeding steps.

A **Left, right, up, down arrow key**

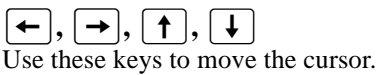

- **(12) Home position key |HOME** Use this key to return the cursor to the home position.
- $(13)$  **Page up key**  $\begin{bmatrix} \text{PAGE} \\ \text{UP} \end{bmatrix}$ Use this key to turn the window forwards.
- **14) Page down key BOOWN** Use this key to turn the window backwards.
- **EXECUTE REV** | %-Use this key to register discounts.
- $\circled$  **Minus key**  $\vert$  Use this key to register subtraction.
- $(17)$  **Refund key** | RF Use this key to input refund amounts and void certain entries.
- **(18)** Open key **OPEN** Use this key to temporarily release a limitation on the number of digits that can be input for a unit price.
- **19 Clear key | C** Use this key to clear an entry that has not yet been registered.

## **Keyboard (TE-8500F)**

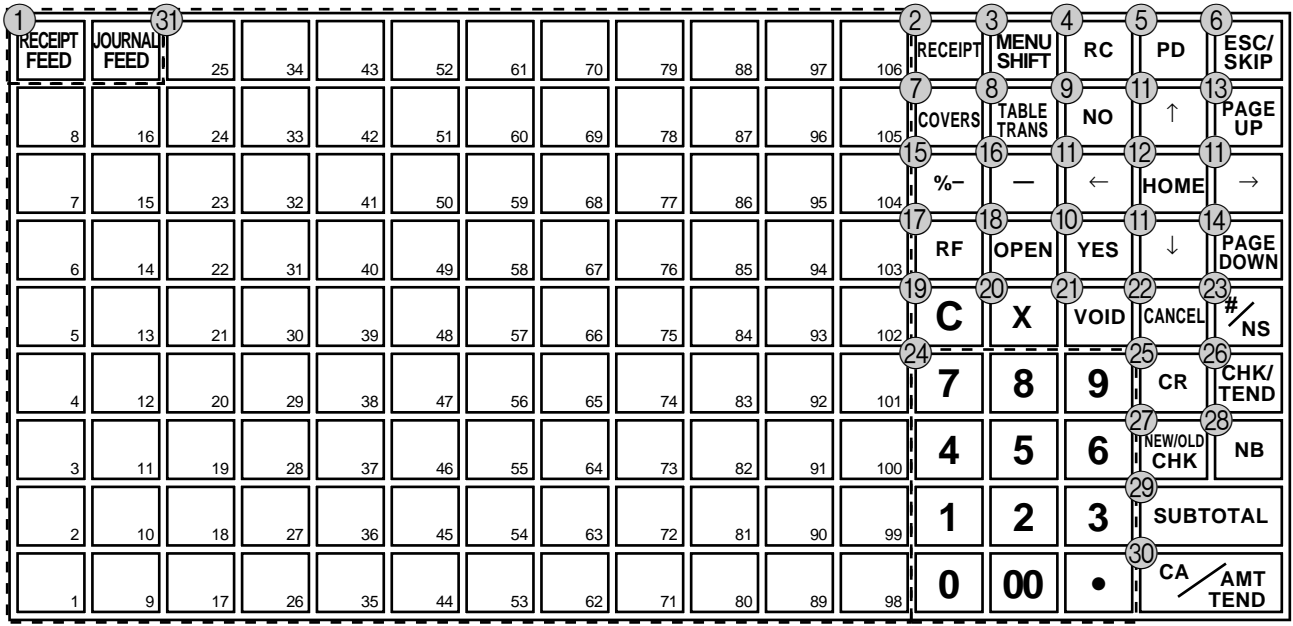

### **20 Multiplication/Date/Time key | x**

Use this key to input a quantity for a multiplication operation. Between transactions, this key displays the current time and date.

#### **20 Error correct/Void key**  $|$

Use this key to correct the last registered item, discount, premium, amount tendered etc. This key also invalidates proceeding data registered for PLUs or set menus etc.

### 22 **Cancel key** |CANCEL

Use this key to invalidate all proceeding data registered for PLUs, set menus etc. within the transaction. This key must be pressed before the transaction involving the data to be invalidate is finalized. It is also effective even after calculation of subtotal amount.

#### $\otimes$  **Non-add/No sale key**  $\left| \frac{H}{R} \right|$

Non-add key: To print reference number (to identify a personal check, credit card, etc.) during a transaction, use this key after some numerical entries. No sale key: Use this key to open the drawer without

registering anything.

## N **Ten key pad** 0**,** 1 **~** 9**,** -**,** ^

- Use the keys to input numbers.
- 25 **Credit key** | CR

Use this key to register a credit sale.

26 **Check key**  $\left|\frac{CHK}{HDD}\right|$ 

Use this key to register a check tender.

## **Z New/Old check key**  $\sqrt{\text{NEW}}$

Use this key in a check tracking system to input check numbers in order to open new checks and to reopen existing checks. When the clerk inputs a check number, the register checks to see if that number already exists in the check tracking memory. If there is no matching number in the memory, a new check is opened under the input number. If the check number matches a number already stored in the memory, that check is reopened for further registration or finalization.

## *Q***<sub>8</sub>** New balance key | NB

Use this key to add the current registered total amount to the previous balance to obtain a new balance. When this key is pressed, the total amount of the transaction is calculated. Normally, a receipt is issued.

29 **Subtotal key suble** 

Use this key to display and print the current subtotal (includes add-on tax) amount.

- **30 Cash/Amount tendered key <sup>[cA/AMT</sup>]** Use this key to register a cash tender.
- **Example 10 and 100 EV**  $|_{001}|, |_{002}| \sim |_{106}|, |_{108}|$ Use these keys to register items to flat-PLUs.

## **Allocatable functions**

You can tailor a keyboard to suit your particular type of business.

Consult your CASIO dealer for detail information.

#### **Add check**

Use this key in a check tracking system to combine the details of more than one check into a single check.

#### **Arrangement**

Use this key to activate an arrangement program programmed in the arrangement file. Any operation that can be performed from the keyboard, as well as mode, can be programmed in an arrangement program, and can be performed merely by pressing this key. In addition, one numeric entry can be included in an arrangement program. In this case, input the number and press this key. The mode control function of this key can be programmed for all modes except for the OFF mode.

#### **Bill copy**

Use this key to issue bill copy.

#### **Break-in/out**

Use this key to register the starting/finishing time when employees have a recess.

#### **Charge**

Use this key to register a charge sale.

#### **Check endorsement**

Use this key to print a preset check endorsement message using the slip printer.

#### **Check print**

Use this key to print the check on the slip printer.

#### **Clerk number**

Use this key to assign a clerk's secret number.

#### **Clerk transfer**

Use this key to transfer opened checks to another clerk.

#### **Clock-in/out**

Use this key to register the time when the employees start/finish their job.

#### **Coupon**

Use this key for registering coupons.

#### **Coupon 2**

Use this key to declare the next item registration as coupon.

#### **Cube**

This key provides the same functions as the Square key. In addition, this key also has a cube multiplication function.

#### **Currency exchange**

Use this key to convert foreign currency to local currency or vice versa using the exchange rate preset for the key and displays the result.

Use this key for conversions of a home currency subtotal or merchandise subtotal to equivalent of another country's currency.

Use this key for conversions of another country's currency to the equivalent of the home currency.

#### **Declaration**

Use this key to declare in drawer amount for money declaration.

#### **Department**

Use this key to register department.

#### **Department number**

Use this key to enter department number.

#### **Deposit**

Use this key to register deposits.

## **Dutch account**

Use this key to share the total payment by customers.

#### **Eat-in**

Use this key to specify if the customer eats in the restaurant. Before closing a transaction press this key.

#### **Electronic journal display**

Use this key to display the stored journal.

#### **1st unit price**

Use this key to register a specific item at the first unit price.

#### **House Bon**

Use this key to register items for in-store use.

#### **Loan**

Use this key to input the amount of money provided making change.

#### **List**

Use this key to display menu lists.

#### **List number**

Use this key to enter list number.

#### **Ketten Bon**

Use this key to enter quantities for multiplication. Multiplication by this key issues singular order prints.

#### **Media change**

Use this key to change media in drawer amounts.

#### **Merchandise subtotal**

Use this key to obtain subtotal excluding the add-on tax amount and the previous balance.

#### **New check**

Use this key in a check tracking system to input a new check number in order to open a new check under that number.

#### **No sale**

Use this key to open the drawer between transaction.

#### **Non-add**

Use this key to print reference numbers (personal check number, card number, etc.)

#### **Normal receipt**

Use this key to change the order status from Bon to normal.

#### **OBR (Optical barcode reader)**

Use this key to input optical barcodes manually.

#### **Old check**

Use this key in a check tracking system to input the number of an existing check (previously created by the New check key) whose details are stored in the check tracking memory. Existing checks are reopened to perform further registration or to finalize them.

#### **Open 2**

Use this key to suspend the compulsory specifications.

#### **Open check**

Use this key to issue an open check report of an assigned clerk.

#### **Operator number**

Use this key to enter a clerk number during clerk transfer.

#### **Operator X/Z**

Use this key to issue a clerk's individual X/Z report.

#### **PLU number**

Use this key to enter PLU number.

#### **Plus**

Use this key for registering surcharge.

#### **Pick up**

Use this key to pick up media in drawer.

#### **Premium**

Use this key to apply a preset % or manual input % to obtain the premium amount for the last registered item or subtotal.

#### **Price**

Use this key to register an open PLU.

#### **Price inquiry**

Use this key to confirm the price and descriptors of PLU without registering.

#### **Post entry**

Use this key to indicate the reserved item of set menu and register it as a fixed item later on.

#### **Quantity/for**

This key provides the same functions as the multiplication key. In addition, this key also has a split price function.

#### **Recall**

Use this key for recalling the transferred check number by the store key. When this key is pressed, the check number will appear in order of the oldest record.

#### **Reverse display**

Use this key to reverse the LCD color.

#### **Round repeat**

Use this key to register the same items which were ordered just before.

#### **Seat number**

Use this key to enter and print seat number.

#### **2nd unit price**

Use this key to register a specific item at the second unit price.

#### **Separate check**

Use this key in a check tracking system to separate selected items from one check to another check.

#### **Selective item subtotal**

Use this key to obtain the selective item 1/2 of subtotal amount.

#### **Shift PLU**

Use this key to shift flat-PLU key to the n-th  $(1 \sim 8)$ level.

#### **Slip feed/release**

Use this key to feed slips inserted into the slip printer. This is done by specifying the number of feed lines. This key is also used to release the slip paper holder if numbers are not entered.

#### **Slip back feed/release**

Use this key to back feed slips inserted into the slip printer. This is done by specifying the number of feed lines. This key is also used to release the slip paper holder if numbers are not entered.

#### **Slip print**

Use this key to execute a slip batch printing on the slip printer. Pressing this key prints the sales details. Actual printing is performed following receipt issuance.

#### **Square**

This key provides the same functions as the Multiplication key. In addition, this key also has a square multiplication function.

#### **Stock inquiry**

Use this key to check the current stock quantity for a PLU without registering.

#### **Store**

Use this key for storing the check number of the registered items. When this key is pressed, registered item data will be stored, and then these data will transfer to the youngest check number.

#### **Subdepartment**

Use this key to register items for the subdepartment.

## **Subdepartment number**

Use this key to enter subdepartment number.

#### **Substitution**

Use this key to replace group PLU with a PLU which is not preset in the pulldown menu.

#### **Table number**

Use this key to input table numbers. **Takeout**

Use this key to specify if the customer takes out items, before total a transaction. Press this key for the tax exemption.

#### **Tax exempt**

Use this key to change taxable amounts to nontaxable amounts.

#### **Tax shift**

Use this key to activate the tax table which is specified by the same tax status programmed for this key.

#### **Taxable amount subtotal**

Use this key to obtain taxable amount subtotal.

#### **Text print**

Use this key to enter characters to print.

#### **Text recall**

Use this key to print preset characters.

**Tip** Use this key to register tips.

#### **Tray total**

Use this key to display the total amount for all registrations from the last registration until this key is pressed or registrations between presses of this key.

#### **Validation**

Use this key to validate item or transaction amounts on the slip.

#### **VAT**

Use this key to print VAT breakdowns.

## **How to remove/replace the sheet holder (TE-8000F only)**

## **Remove the sheet holder**

Follow steps  $1 \sim 2$ .

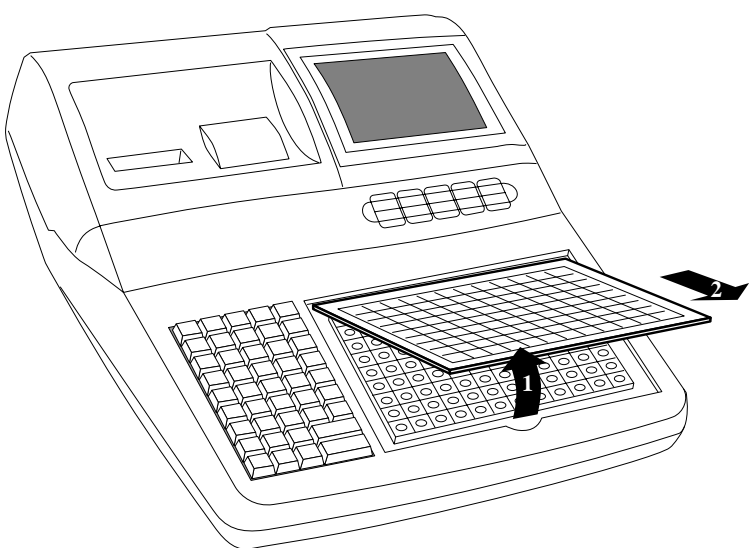

## **Replace the sheet holder**

Follow steps  $3 \sim 4$ .

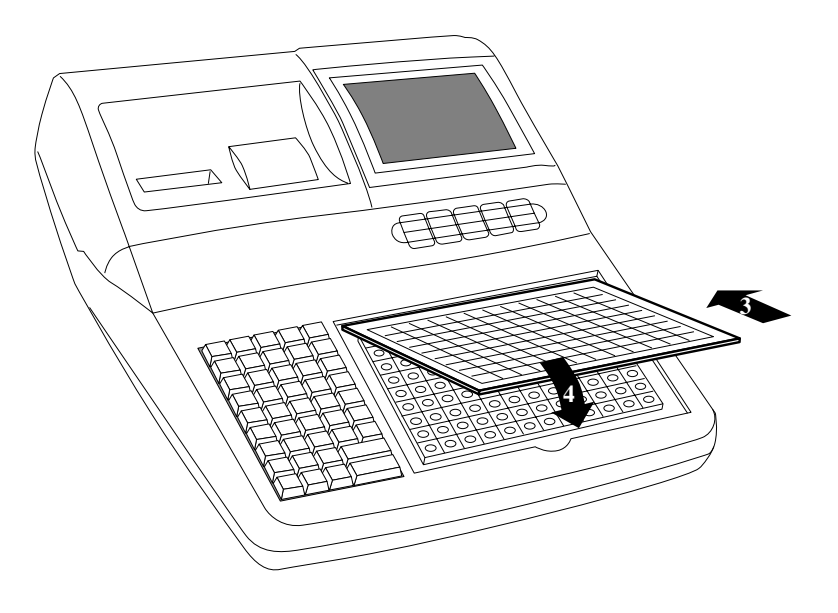

## **How to install a menu sheet in the sheet holder (TE-8000F only)**

## **Open the sheet holder**

Follow the steps  $1 \sim 3$ .

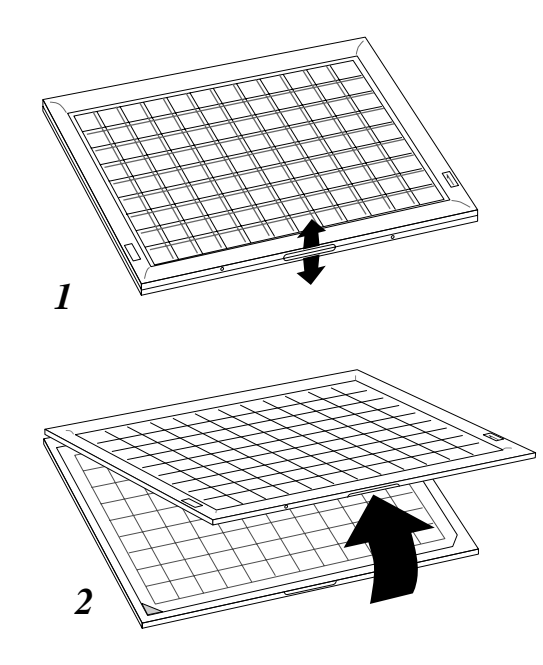

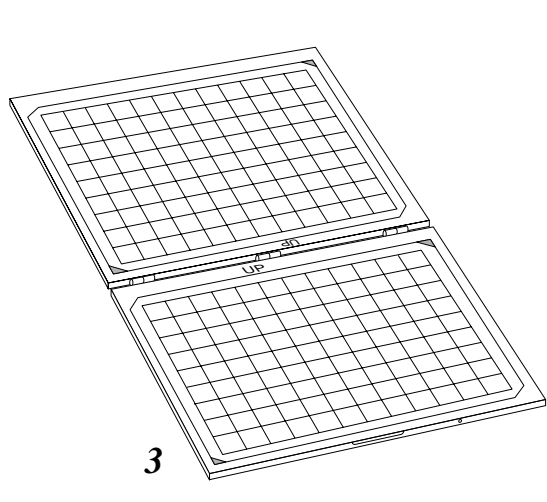

## **Set a menu sheet in the sheet holder**

Follow the steps  $4 \sim 6$ .

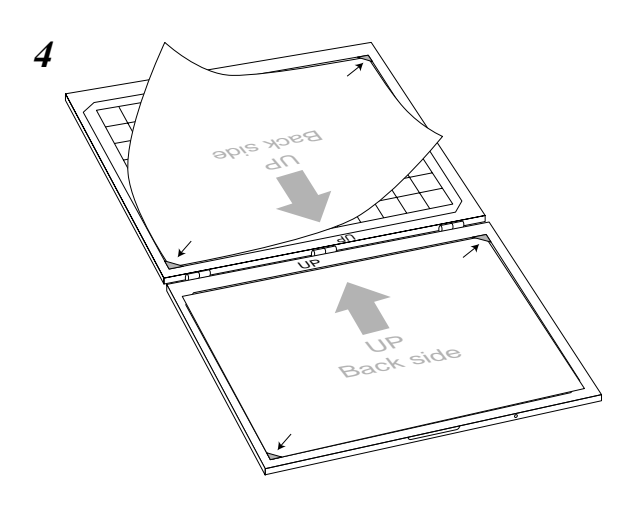

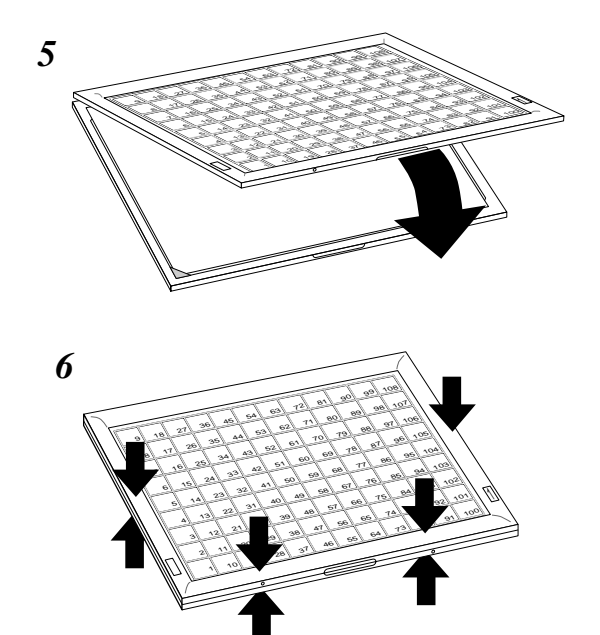

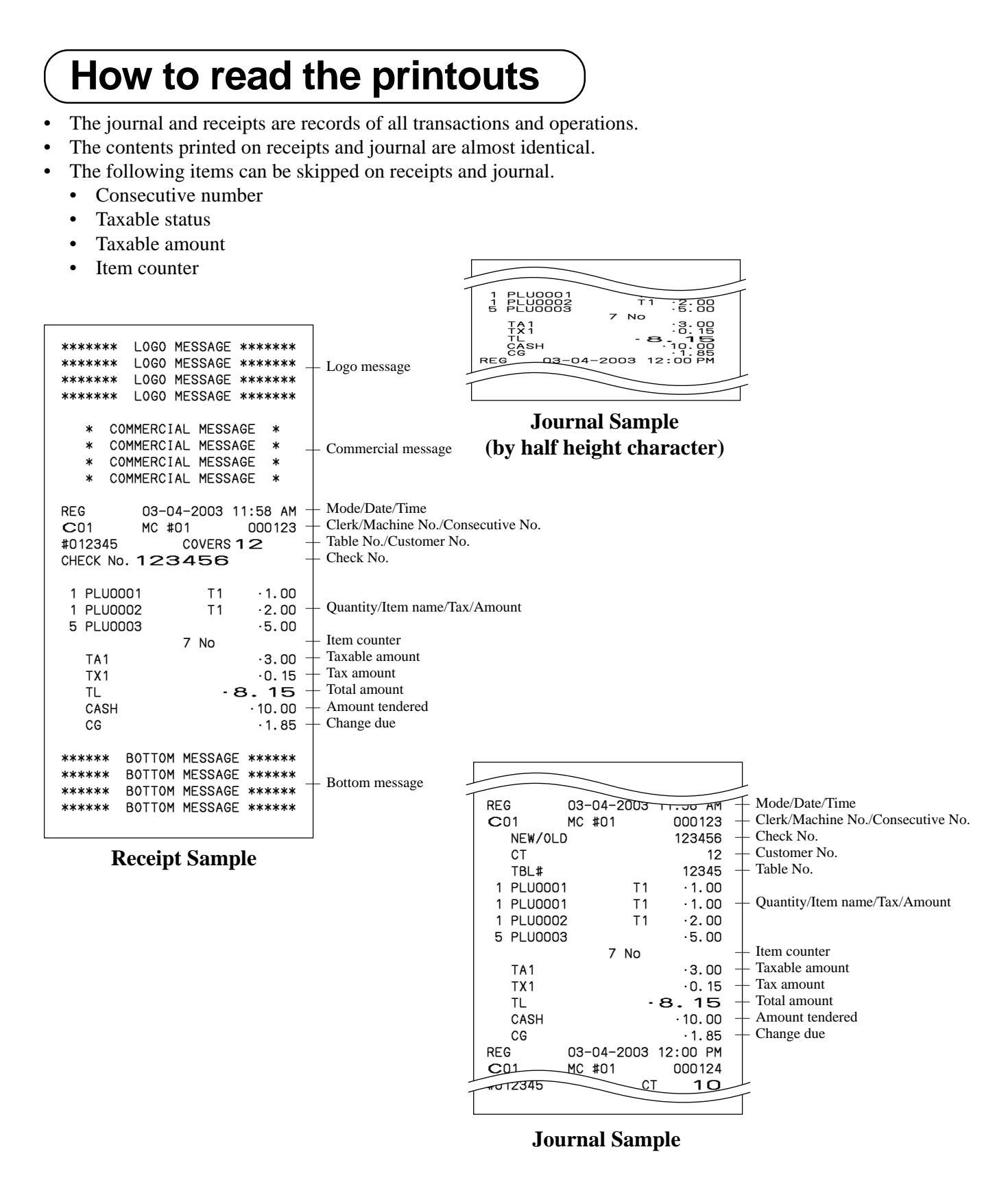

*In the operation examples contained in this manual, the print samples are what would be produced if the roll paper is being used for receipts. They are not actual size. Actual receipts are 58 mm wide. Also, all sample receipts and journals are printout images.*

## **How to use your cash register**

The following describes the general procedure you should use in order to get the most out of your cash register.

## **BEFORE business hours…**

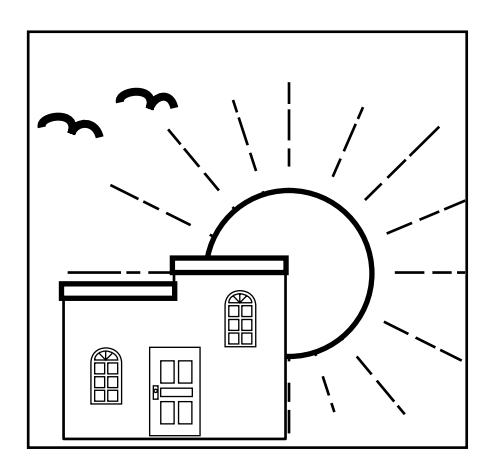

• Check to make sure that the cash register is plugged in securely. Page 11 • Check to make sure there is enough paper left on the roll. Pages 12, 13 • Read the financial totals to confirm that they are all zero. Page 89 • Check the date and time. Page 31

## **DURING business hours…**

- **Page 32 Page 32**
- Periodically read totals. Page 88
- 

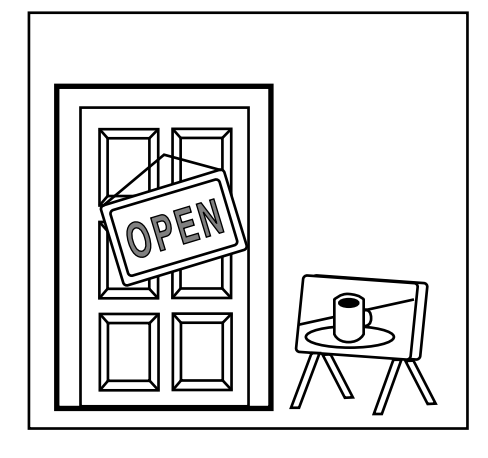

## **AFTER business hours…**

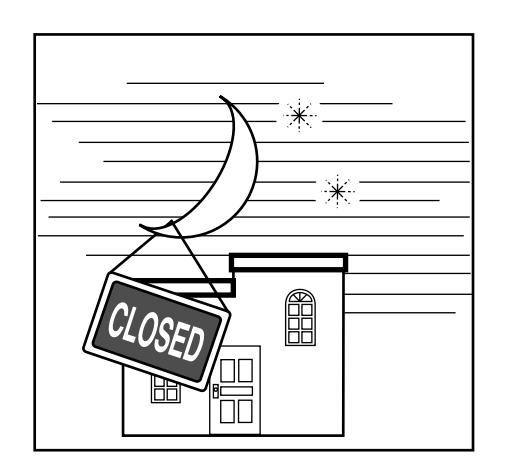

- Reset the daily totals. Page 48
- Remove the journal. Page 105
- Empty the cash drawer and leave it open. Page 19
- Take the cash and journal to the office.

## **Assigning a clerk**

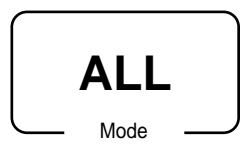

In Germany, you can assign clerks by touching with a Dallas key on the receiver or by clerk number.

In other areas, you can assign clerks by using clerk button or by clerk secret number. The method you of assigning clerk depends on the programming of your cash register.

## **Clerk button**

You can assign the clerk or cashier using the four ("CLK1" thru "CLK4") buttons located below the display panel.

#### **Dallas key**

You can assign the clerk or cashier by touching with a Dallas key on the receiver.

#### **Clerk number key**

The  $\left| \alpha_{K5} \right|$  key is assigned as the clerk secret number key.

#### **Clerk sign on**

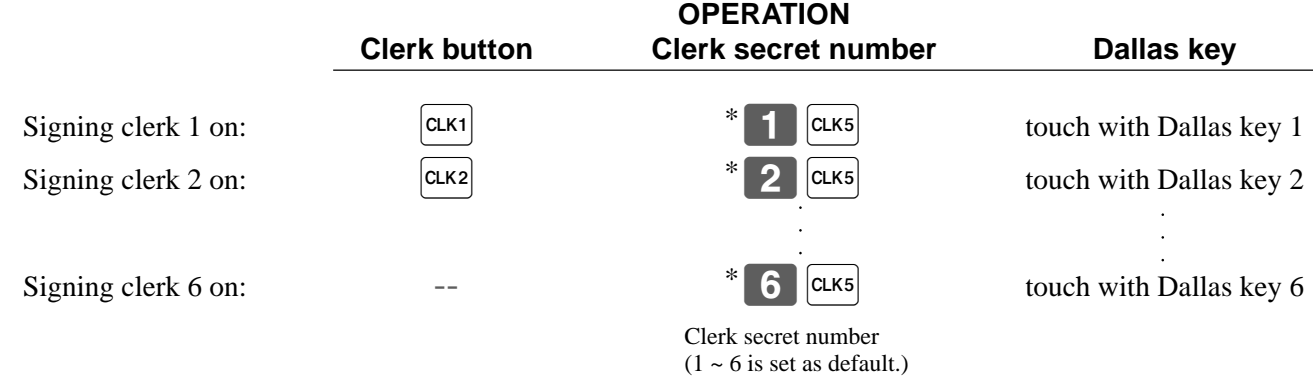

\* If you do not want the clerk secret number to be shown on the display, press  $|{\rm cl.} \kappa 5|$  before entering the number.

#### **Clerk sign off**

**OPERATION**

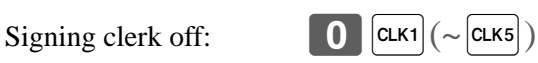

• The current clerk is also signed off whenever you turn off the register or finalize a transaction.

#### **Important!**

- A clerk cannot sign on unless other clerk is signed off.
- The signed on clerk is identified on the receipt/journal.

## **Displaying the time and date**

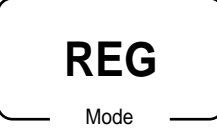

You can show the time or date on the display of the cash register whenever there is no registration being made.

## **To display and clear the date/time**

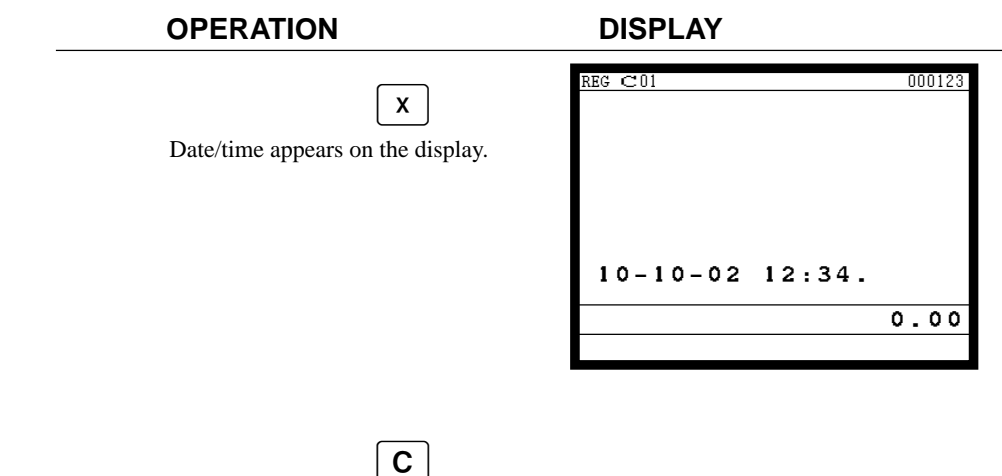

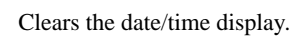

## **Preparing coins for change**

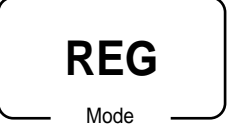

You can use the following procedure to open the drawer without registering an item. This operation must be performed out of a sale.

(You can use the  $\overline{R}$  key instead of the  $\frac{H}{|H_{NS}|}$  key. See page 44.)

## **Opening the drawer without a sale**

## **OPERATION RECEIPT**  $\left| \frac{4}{100}\right|$ No receipt is issued.

## **Preparing and using flat-PLU keys**

## **Registering flat-PLU keys**

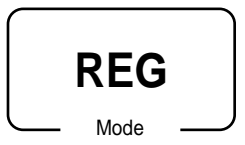

The following examples show how you can use the flat-PLU keys in various types of registrations.

## **Single item sale**

**Example 1**

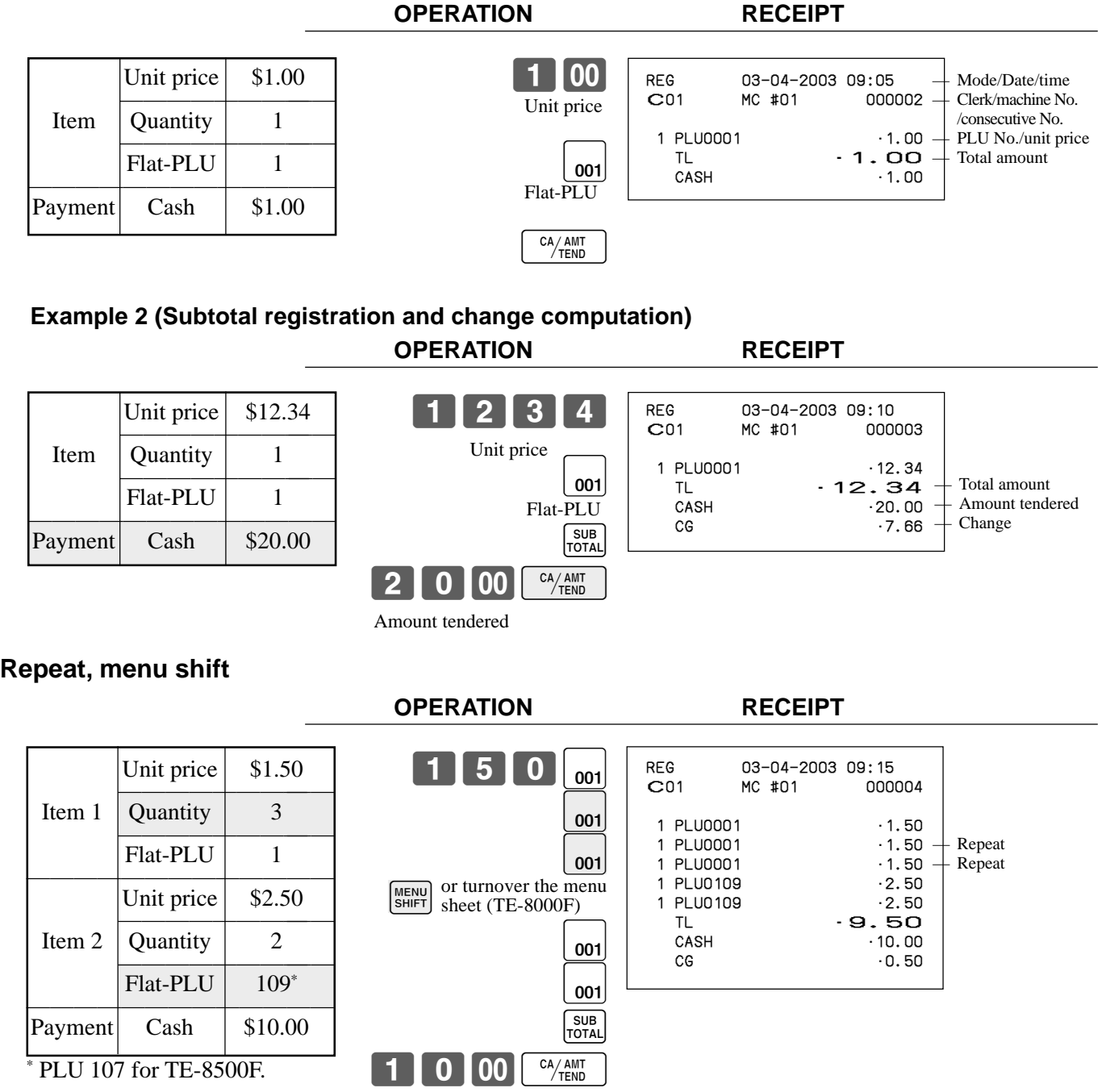

## **Multiplication**

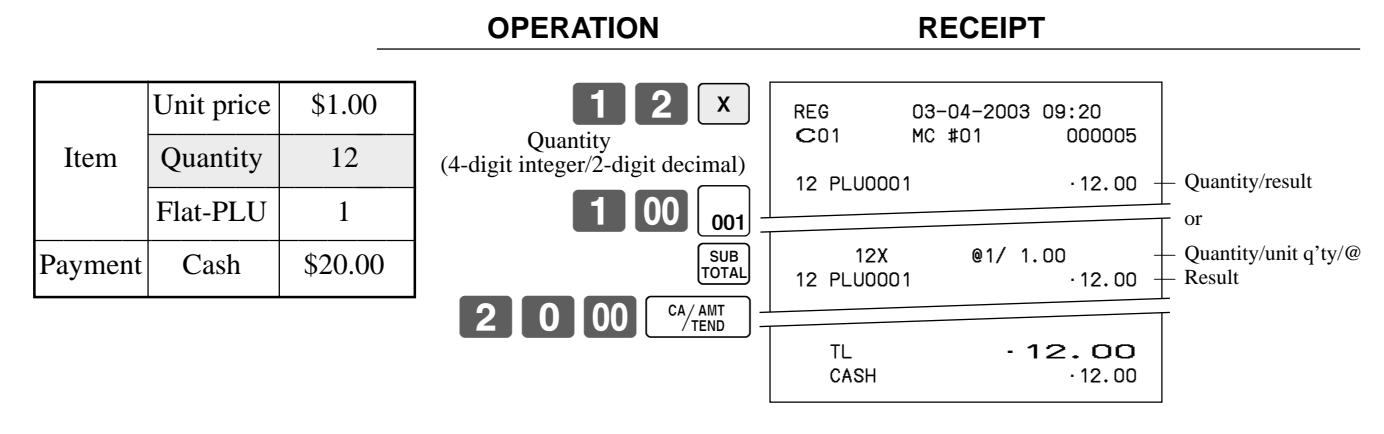

## **Programming to flat-PLU**

## **Flat-PLU unit price programming procedure**

Step 1. Press  $\leq$ PGM MODE $>$  to turn "PGM-1" and press  $\overline{\text{Yes}}$ .

Step 2. Select "1.PLU" and press  $\text{YES}$ .

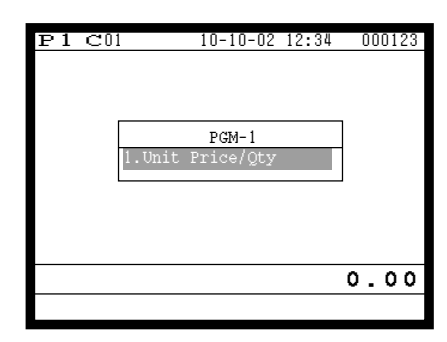

Step 1. screen Step 2. screen

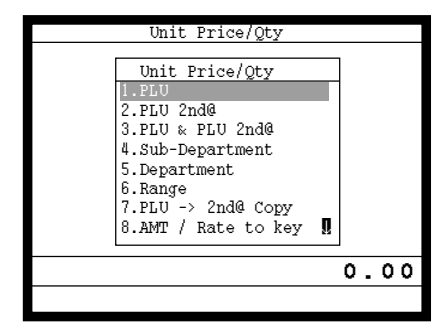

- Step 3. Select the PLU record you want to program by pressing the flat-PLU key directly, by entering PLU record No. and  $\overline{Y}$  vestering random PLU code and  $\overline{P}$ .
- Step 4. Enter appropriate unit price and  $\lvert$ YES.

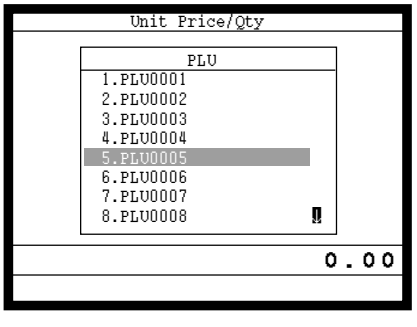

 7 PLU0007 @0.00 8 PLU0008 @0.00 9 PLU0009 @0.00 10 PLU0010 (0.00)<br>11 PLU0011 (0.00)<br>12 PLU0012 (0.00) 11 PLU0011 @0.00 12 PLU0012 @0.00 13 PLU0013 @0.00 14 PLU0014 @0.00<br>15 PLU0015 @0.00 PLU0015 0.00

No. Descriptor Price 5 PLU0005 @50.00 6 PLU0006 @0.00

Step 3. screen Step 4. screen

Step 5. Repeat the step 4., if you program the next record. Press  $\frac{\text{ESC}}{\text{SKIP}}$  and repeat the step 3. and 4., if you program to the other record.

Step 6. Press  $\left[\frac{ESC}{SKIP}\right]$  repeatedly to return to the "Step 1. screen".

## **TE-8000F/8500F User's Manual 33** <sup>E</sup>

## **Flat-PLU department link/tax status/listing capacity programming procedure**

Step 1. Press <PGM MODE> three times to turn "PGM-3".

Step 2. Select "3.Key Feature" and press  $\text{YES}$ , then select "1.PLU" and press  $\text{YES}$ .

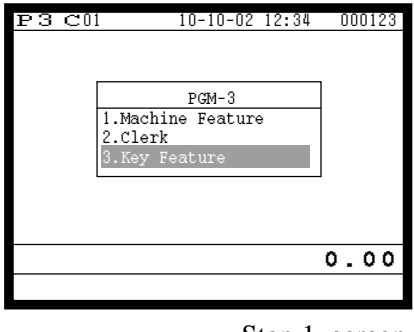

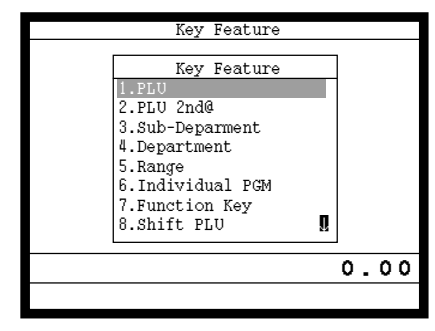

Step 1. screen Step 2. screen

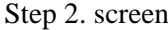

- Step 3. Select the PLU record you want to program by pressing the flat-PLU key directly, by entering PLU record No. and  $|\nvert \text{res}|$ , or by entering record No./random PLU code and  $|\nvert \text{res}|$ .
- Step 4. Link department programming:

Select "Dept Link" line, press  $\overline{YES}$ , select the appropriate link department and  $\overline{YES}$ . Tax status programming:

Select "Taxable status" line, and press [YES] select the appropriate tax status.

Listing capacity programming:

Select "High Amount Limit" line (press  $\frac{PAGE}{DONW}$  three times), and enter the amount and press  $\overline{YES}$ .

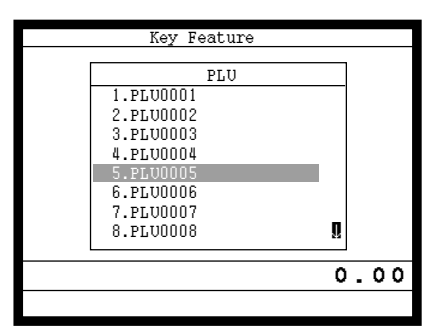

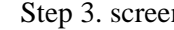

| Memory No.     |         |             |
|----------------|---------|-------------|
| Random Code    |         |             |
| Descriptor     | PLU0001 |             |
| Price          |         | 10.00       |
| Receipt type   |         | Normal Item |
| Item type      |         | Normal Item |
| Group Link     |         |             |
| Dept Link      |         |             |
| Sub-Dept Link  |         |             |
| Taxable status |         | Non Tax     |
| Commission     |         | None        |
| Selective Item |         | None‼       |
|                |         | 0.00        |
|                |         |             |

| Memory No.     |         |               |
|----------------|---------|---------------|
| Random Code    |         |               |
| Descriptor     | PLU0001 |               |
| Price          |         | 10.00         |
| Receipt type   |         | Normal Item   |
| Item type      |         | Normal Item   |
| Group Link     |         |               |
| Dept Link      |         |               |
| Sub-Dept Link  |         |               |
| Taxable status |         | Non Tax       |
| Commission     |         | None          |
| Selective Item |         | None <b>n</b> |
|                |         | 0.00          |
|                |         |               |

Step 3. screen Step 4-1. screen

| Memory No.              |          |
|-------------------------|----------|
| List Link #4            |          |
| Open PLU                | NO.      |
| Zero Unit Price         | NO       |
| Negative Price          | NO       |
| Hash Item               | NO       |
| Full Hash Item          | NO       |
| High Amount Limit       | 0.00     |
| Low Digit Limit         |          |
| Multiple VLD            | N Repeat |
| Use main Item Amt Only  | NO.      |
| Use Premium Item of Set | NΟ       |
|                         | 0.00     |
|                         |          |

Step 4-2. screen Step 4-3. screen

- Step 5. Press  $\begin{bmatrix} \text{sec} \\ \text{skr} \end{bmatrix}$  and repeat the step 3. and 4., if you program to the other record.
- Step 6. Press  $\frac{[SC]}{SKP]}$  repeatedly to return to the "Step 1. screen".

## **Registering flat-PLU keys by programming data**

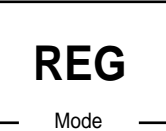

## **Preset price**

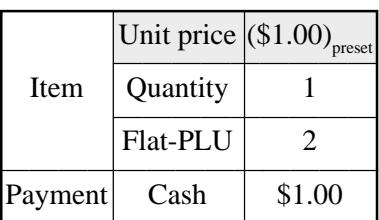

**OPERATION RECEIPT**

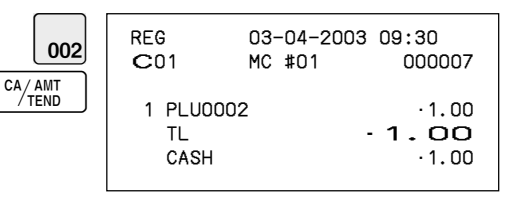

## **Preset tax status**

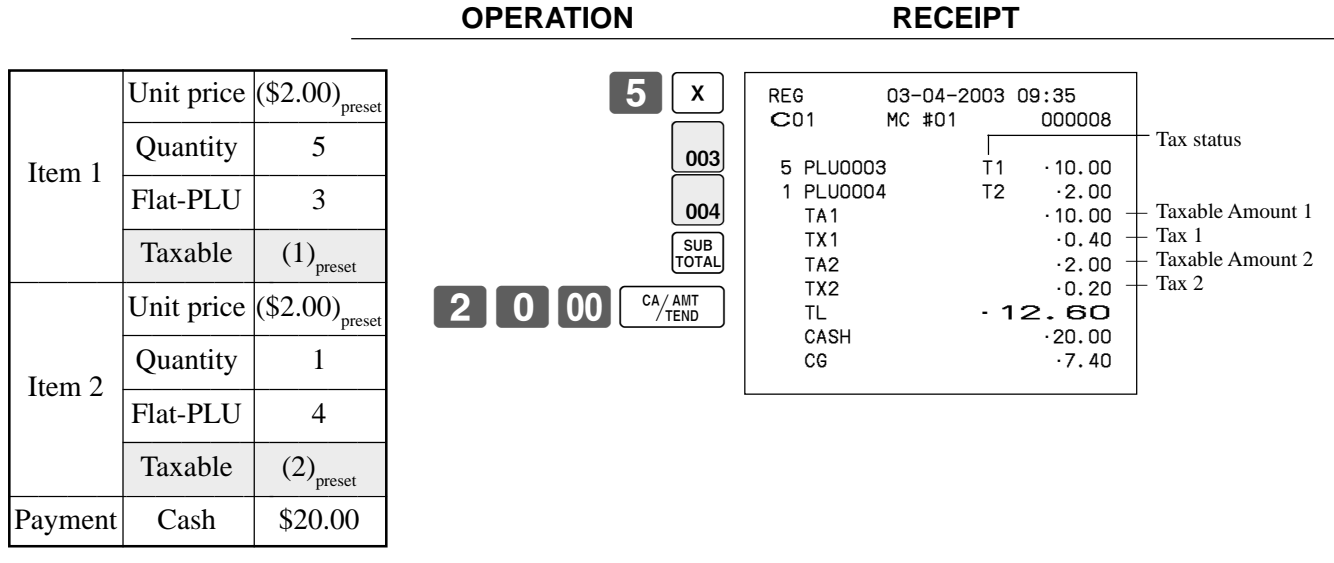

\* Before this registration, tax table programming is necessary.

## **Locking out high amount limitation**

**OPERATION RECEIPT**

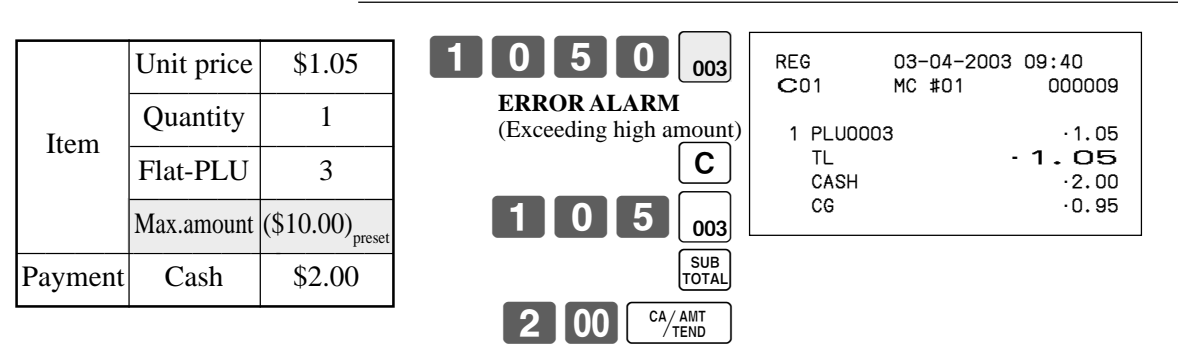

## **Preparing and using discounts/reductions**

This section describes how to prepare and register discounts/reductions.

## **Programming discount rate and reduction amount**

Step 1. Press <PGM MODE> to turn "PGM-1" and press  $\sqrt{res}$ . Step 2. Select "8.AMT / Rate to key" and press  $\lceil$ YES $\rceil$ .

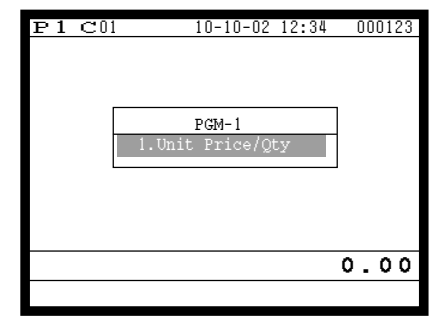

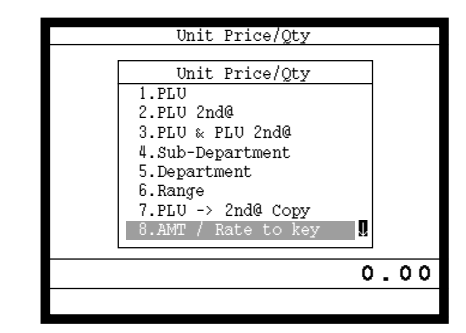

Step 1. screen Step 2. screen

Step 3. Discount rate: Enter discount rate and press the  $[\%$ -. Reduction amount: Enter reduction amount and press the  $\boxed{-}$ .

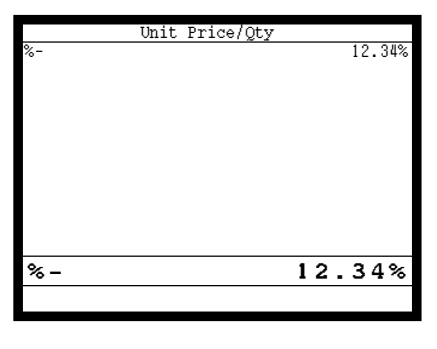

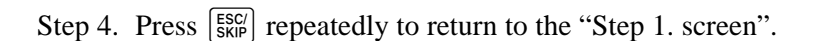

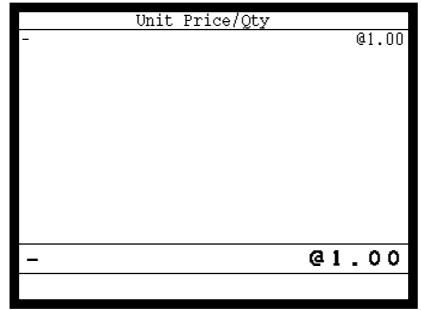

Step 3-1. screen Step 3-2. screen
#### **Registering discounts**

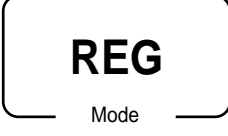

The following example shows how you can use the  $|\cdot - \cdot|$  key in various types of registration.

#### **Discount for items and subtotals**

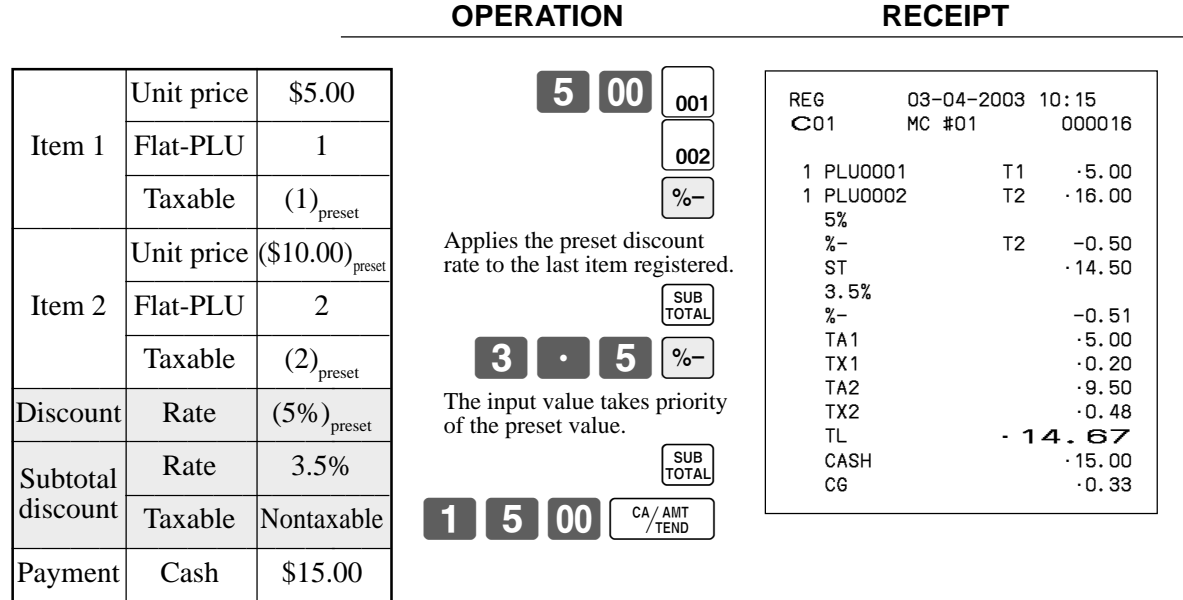

• You can manually input rates up to 4 digits long (0.01% to 99.99%).

#### **Taxable status of the**  $\sqrt{ }$  **key**

- Whenever you perform a discount operation on the last item registered, the tax calculation for discount amount is performed in accordance with the tax status programmed for that item.
- Whenever you perform a discount operation on a subtotal amount, the tax calculation for the subtotal amount is performed in accordance with the tax status programmed for the  $\sqrt{ }$  key.

#### **Registering reductions**

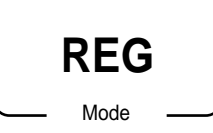

The following examples show how you can use the  $\boxed{-}$  key in various types of registration.

#### **Reduction for items**

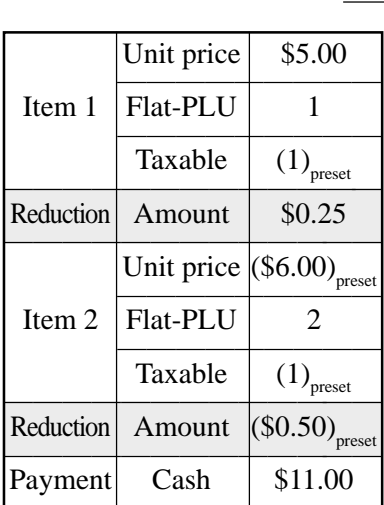

**OPERATION RECEIPT**

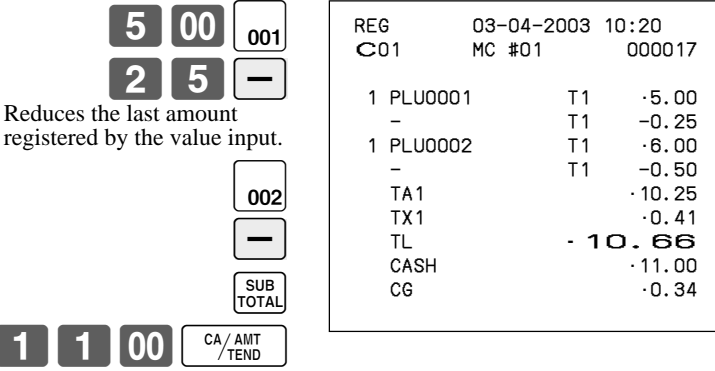

- You can manually input reduction values up to 7 digits long.
- If you want to subtract the reduction amount from the department or PLU totalizer, program "Net totaling."

#### **Reduction for subtotal**

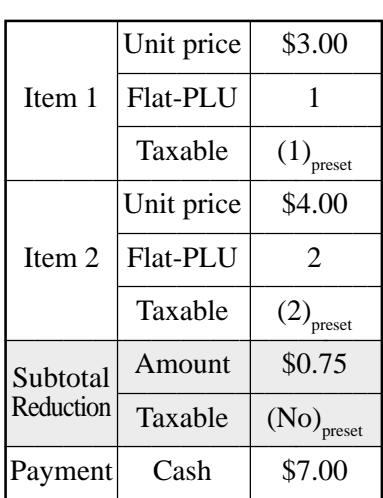

**OPERATION RECEIPT**

 $\overline{100}$ 

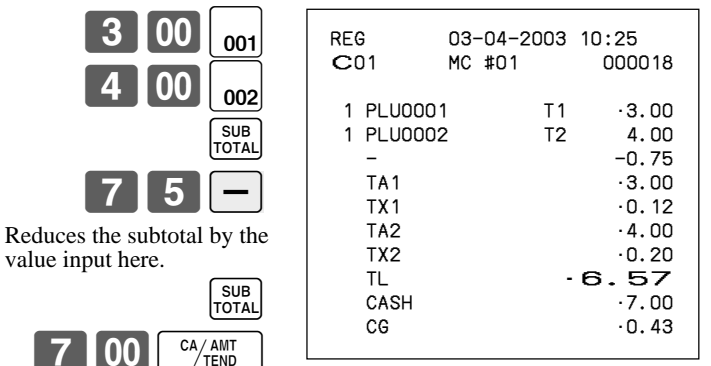

### **Registering credit and check payments**

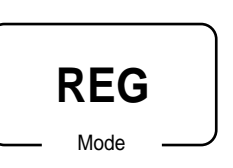

The following examples show how to register credits and payments by check.

#### **Check**

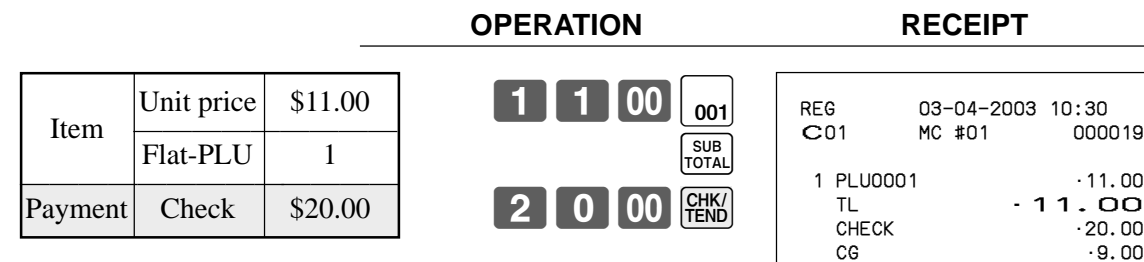

#### **Credit**

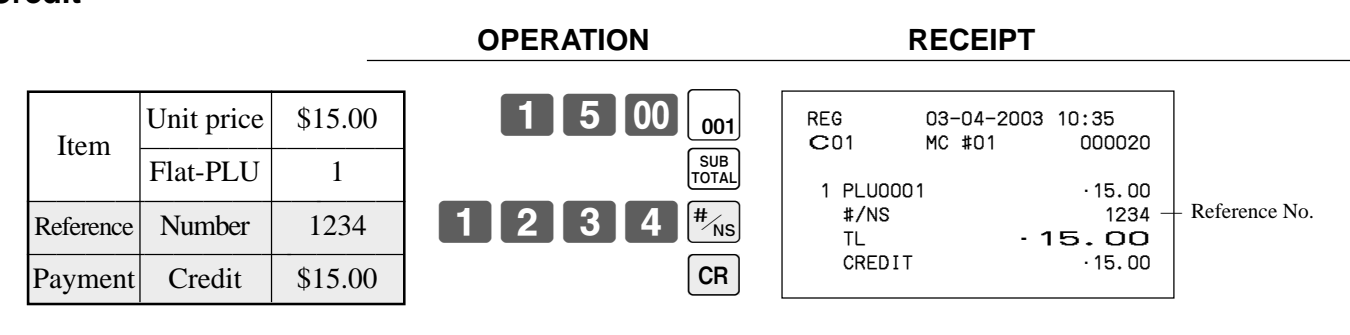

#### **Mixed tender (cash, credit and check)**

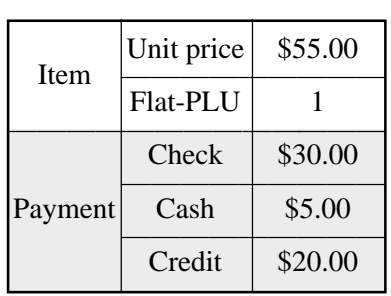

#### **OPERATION RECEIPT**

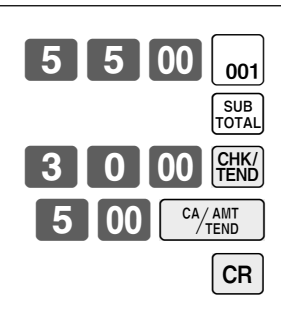

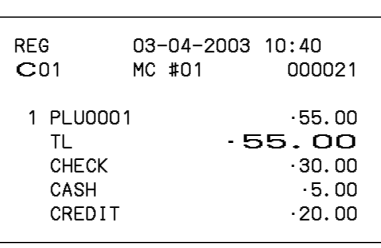

000019  $.11.00$ 11.00  $-20.00$ 

### **Registering both the Euro and local currency**

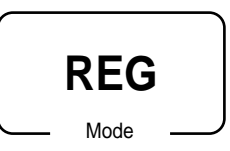

The following example shows the basic operation using the currency exchange function between the Euro and the local currency.

#### **Case A**

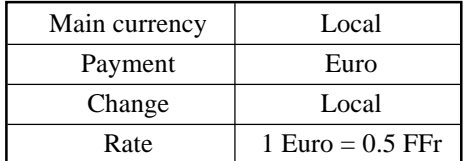

#### **OPERATION DISPLAY**

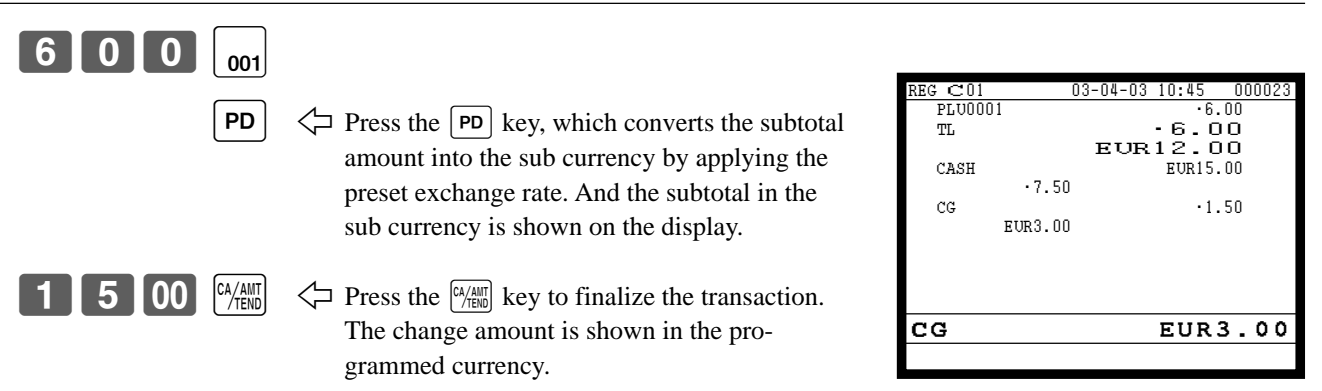

#### **RECEIPT**

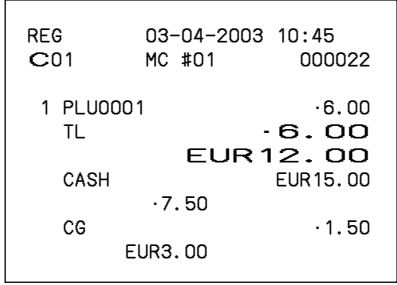

#### **Case B**

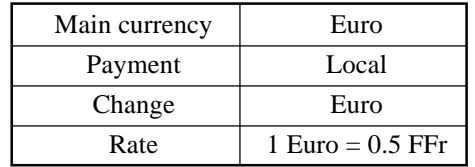

#### **OPERATION** DISPLAY

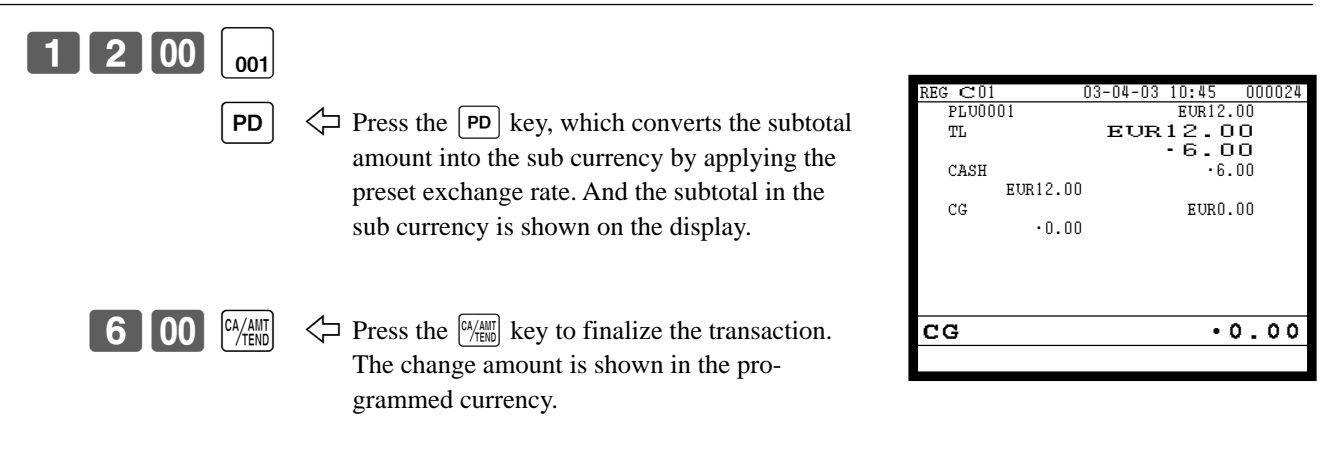

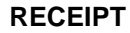

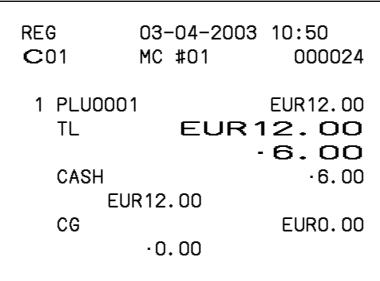

### **Registering returned goods in the REG mode**

Mode **REG**

The following example shows how to use the  $\overline{RF}$  key in the REG mode to register goods returned by customers.

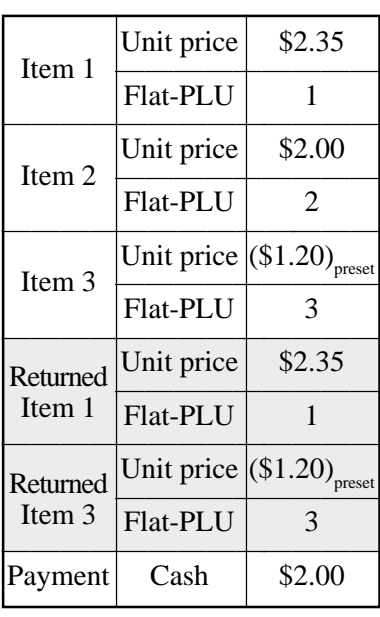

#### **OPERATION RECEIPT**

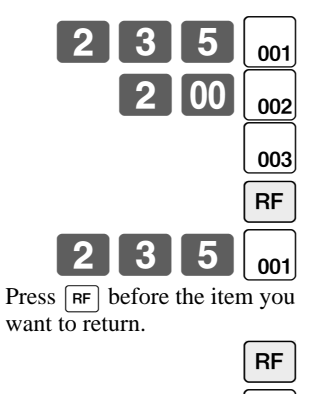

003  $\frac{CA/AMT}{TEND}$ SUB<br>TOTAL

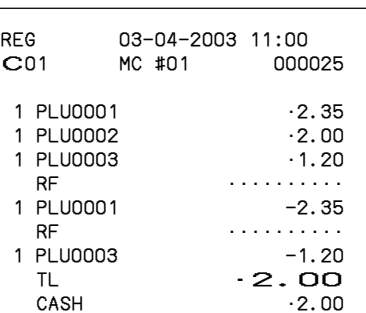

### **Registering returned goods in the REF mode**

 $500$ <sub>001</sub>

001  $6$  || x

> CA/AMT 003

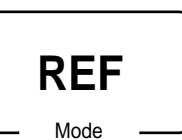

The following examples show how to use the REF mode to register goods returned by customers. First of all, press <REG MODE> key repeatedly to turn the REF mode.

#### **Normal refund transaction**

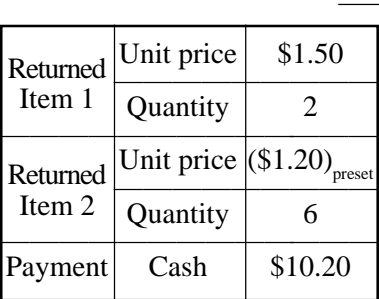

#### **OPERATION RECEIPT**

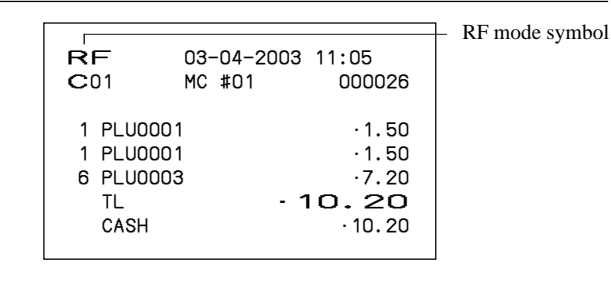

#### **Reduction of amounts paid on refund**

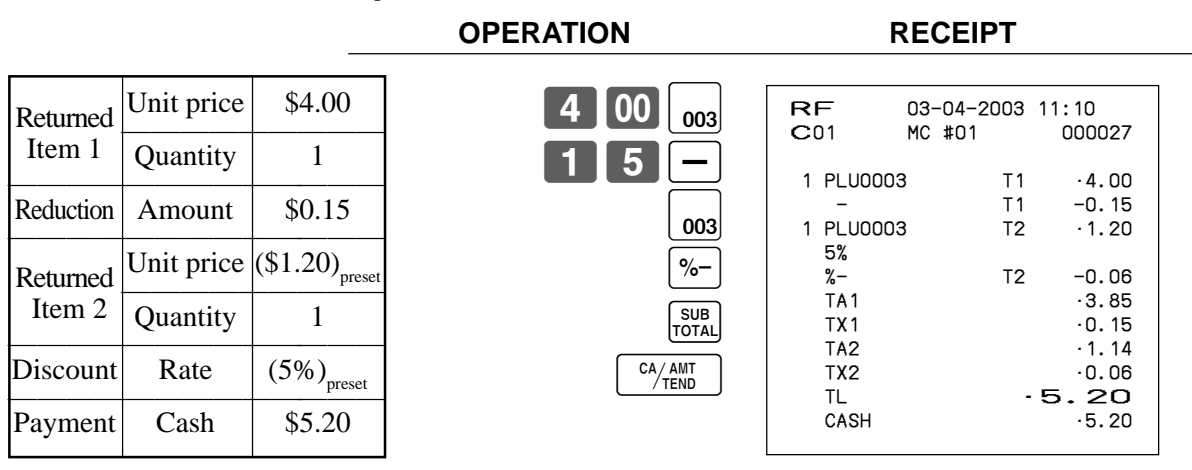

#### **Important!**

• To avoid miss registrations in the REF mode, return the mode to the former position immediately.

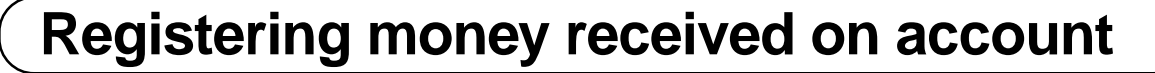

The following example shows how to register money received on account. This registration must be performed out of a sale.

**OPERATION RECEIPT**

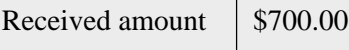

Mode

**REG**

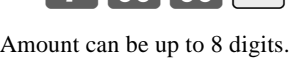

700000RC

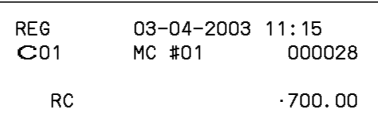

### **Registering money paid out**

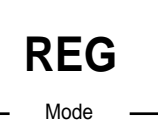

The following example shows how to register money paid out from the register. This registration must be performed out of a sale.

#### **OPERATION RECEIPT**

Paid out amount \$1.50

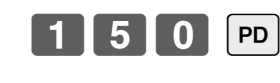

Amount can be up to 8 digits.

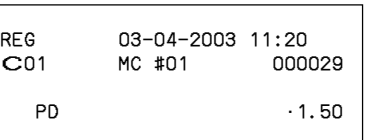

### **Making corrections in a registration**

There are four techniques you can use to make corrections in a registration.

- To correct an item that you input but not yet registered.
- Mode **REG**
- To correct the last item you input and registered.
- To correct the item you registered previously in the transaction.
- To cancel all items in a transaction.

#### **To correct an item you input but not yet registered**

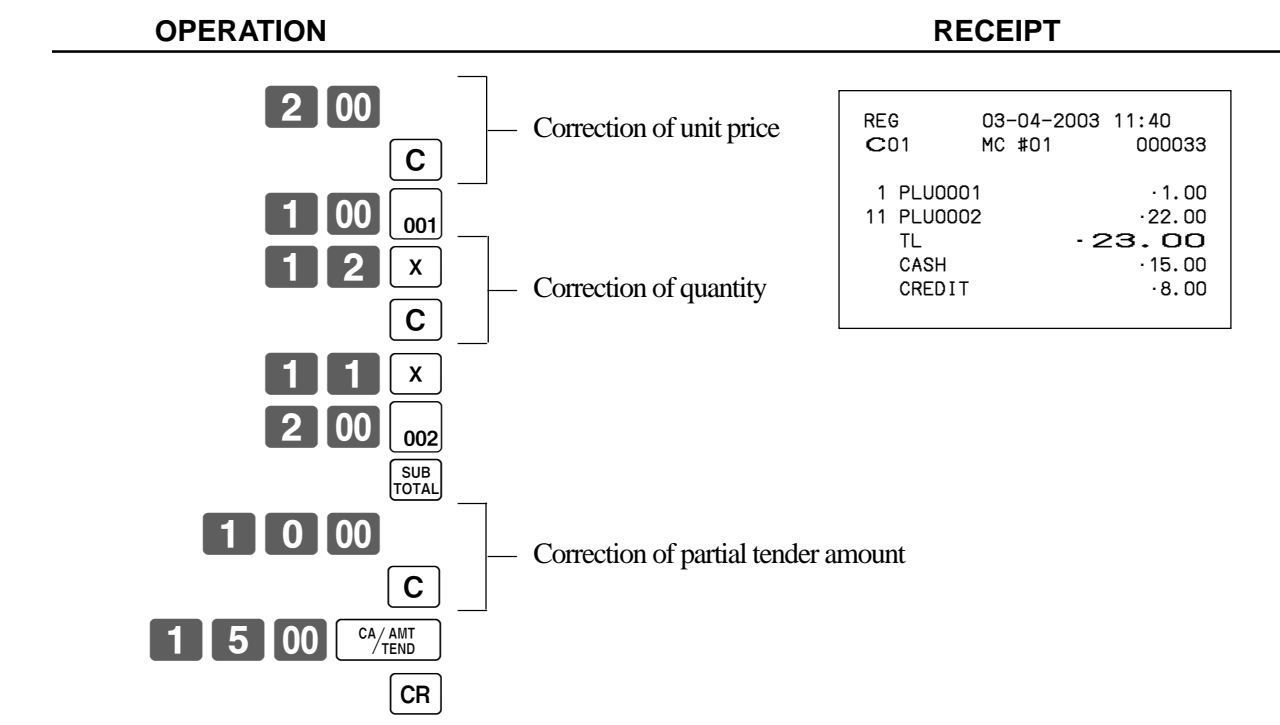

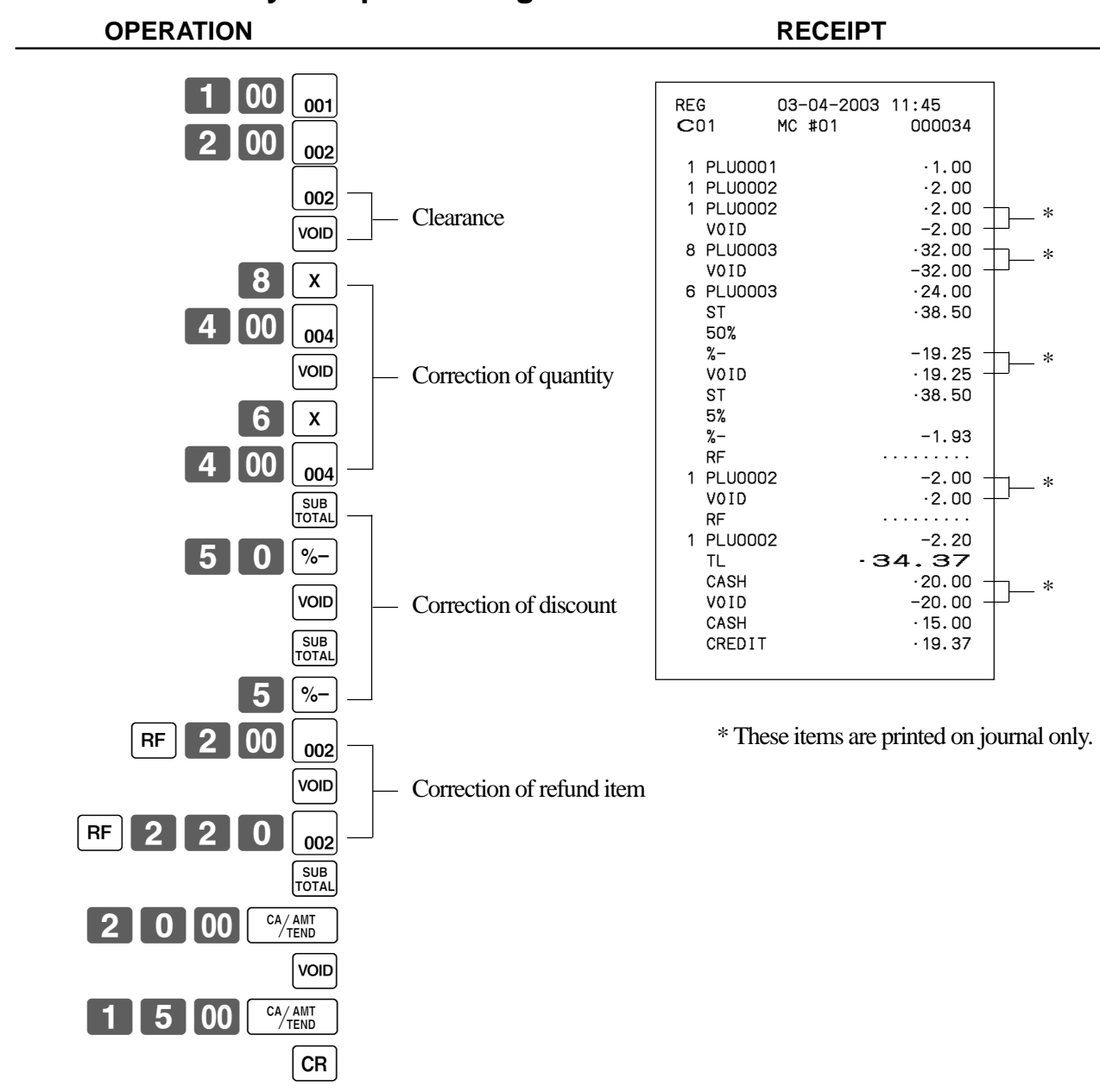

#### **To correct an item you input and registered**

### **To correct the item you registered previously in this receipt**

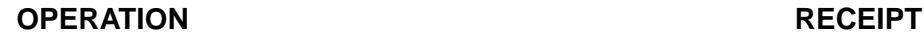

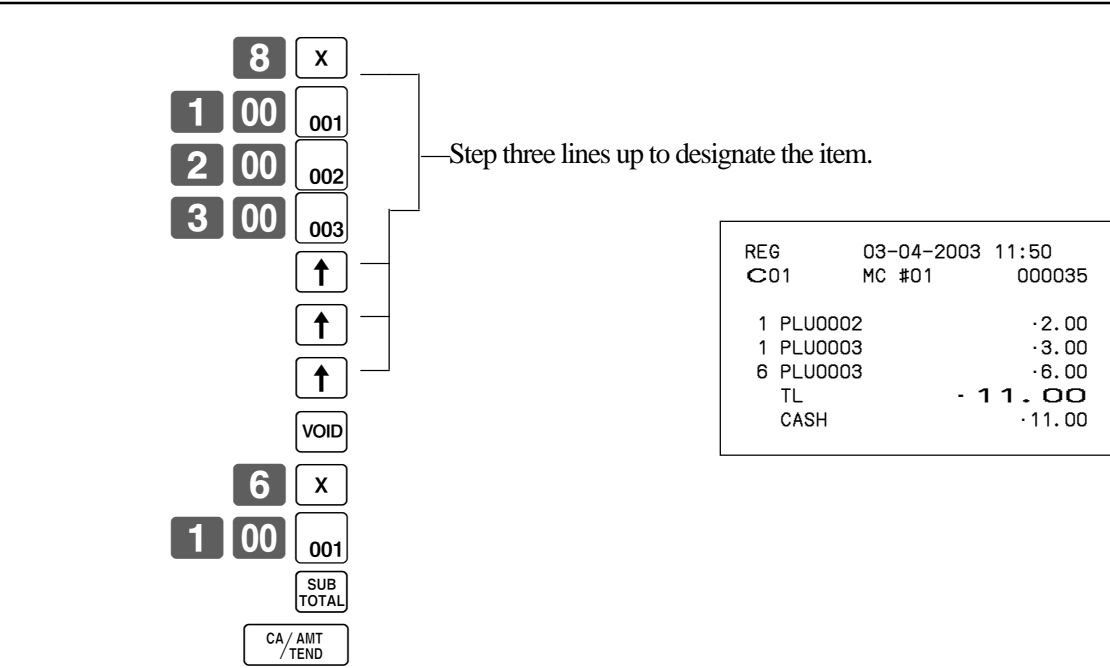

#### **To cancel all items in a transaction**

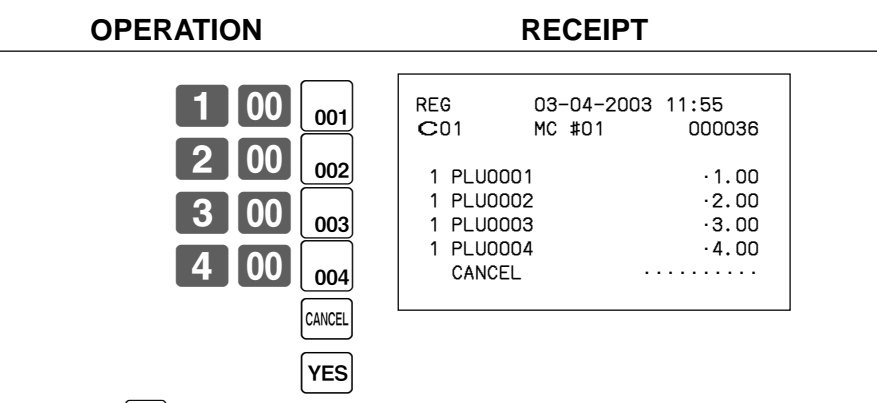

Pressing  $\boxed{\text{YES}}$  key is necessary to cancel the transaction.

### **No sale registration**

Mode **REG** You can use the following procedure to open the drawer without registering a sale. This operation must be performed out of a sale.

#### **OPERATION RECEIPT**

 $\sqrt{\frac{H}{N}}$ 

No receipt is issued.

### **Printing the daily sales reset report**

This report shows daily sales totals.

#### **Procedure**

Step 1. Press <X/Z MODE> to turn "X/Z Report". Step 2. Select "4.Daily Z" and press  $\text{YES}$ .

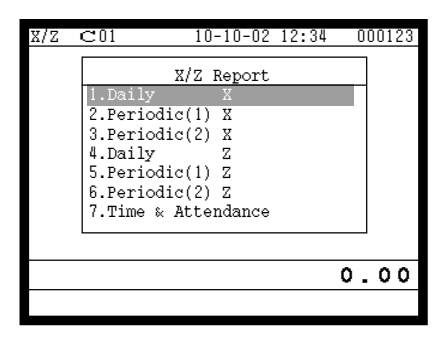

Step 1. screen Step 2. screen

- Step 3. Select "1.Batch" and press  $[Yes]$
- Step 4. Select "1.Batch(1)" and press  $\lceil$ YES $\rceil$ .

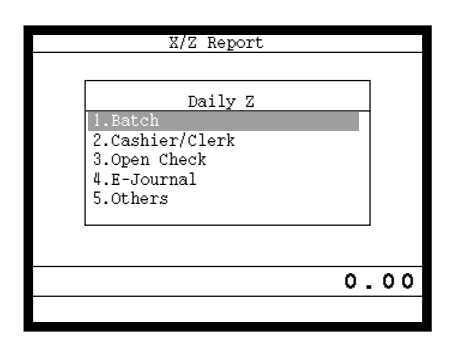

Step 5. Press  $\left[ \frac{\text{FSC}}{\text{SKIP}} \right]$  repeatedly to return to the "Step 1. screen".

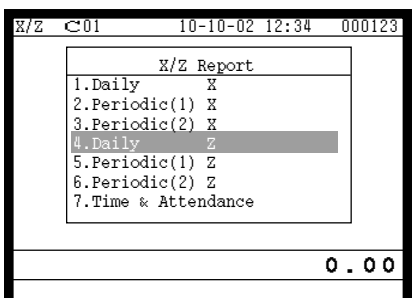

|   | Batch            |      |  |
|---|------------------|------|--|
|   | 1.Batch(1)       |      |  |
|   | 2.Batch(2)       |      |  |
|   | $3.$ Batch $(3)$ |      |  |
|   | 4. Batch(4)      |      |  |
|   | $5.$ Batch $(5)$ |      |  |
|   | 6.Batch(6)       |      |  |
|   | $7.$ Batch $(7)$ |      |  |
|   | 8. Batch(8)      |      |  |
| ο |                  | . 00 |  |

Step 3. screen Step 4. screen

### **Printout**

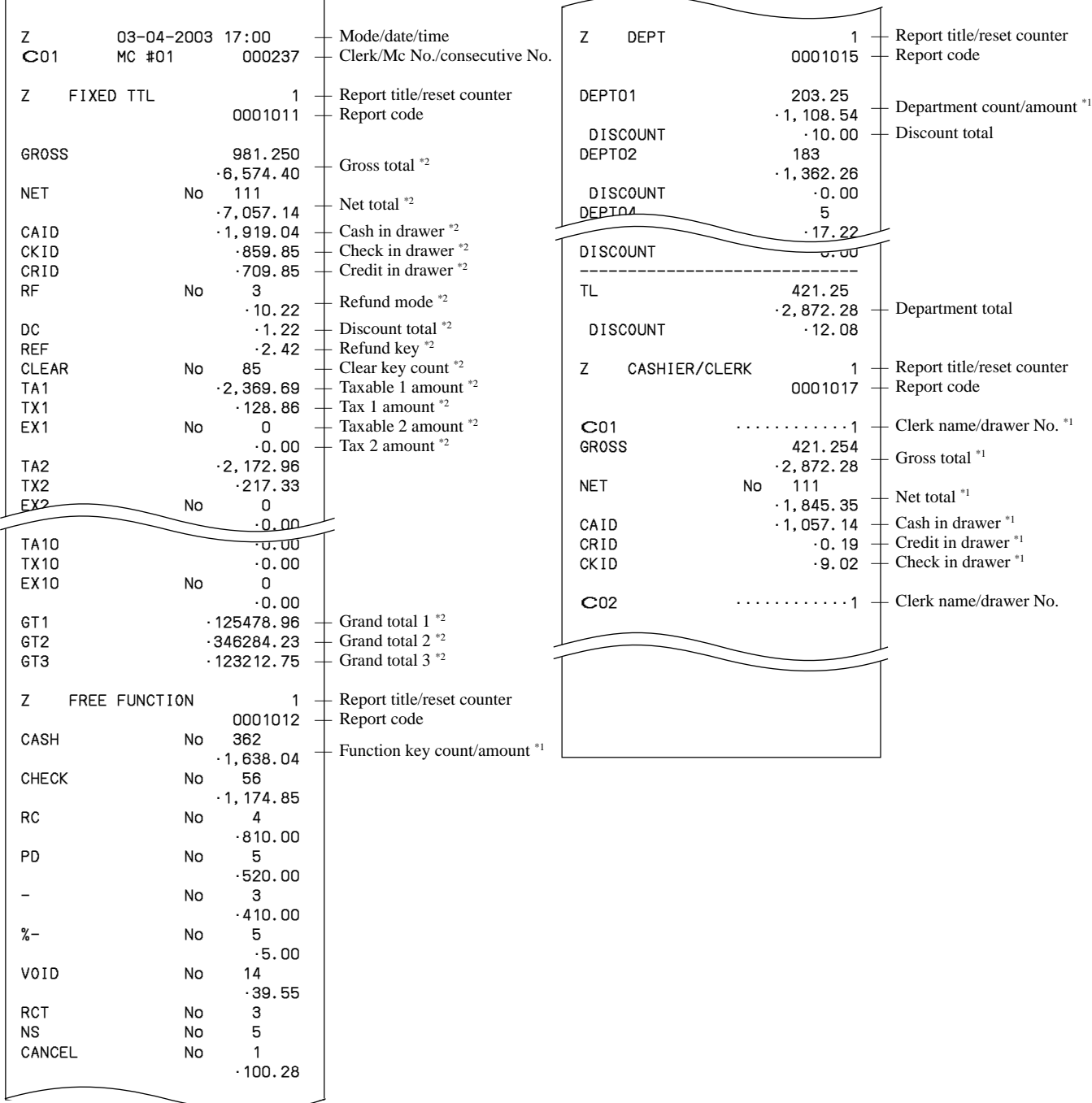

\*1 Zero totalled departments/functions/clerks are not printed by programming.

<sup>\*2</sup> These items can be skipped by programming.

**Basic Operations and Setups**

**Basic Operations and Setups** 

This chapter describes more sophisticated operations that you can use to suit the needs of your retail environment.

### **Post-finalization receipt**

The post-finalization receipt lets you issue a receipt after finalization of the transaction. Note that all of the following conditions must be satisfied.

- The receipt issuance status must be OFF.
- The transaction must be finalized in the REG, REF or REG- mode using <CASH>, <CHARGE>, <CREDIT> or <CHECK>.

#### **Receipt example**

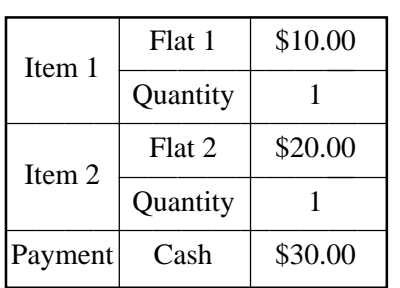

#### **OPERATION**

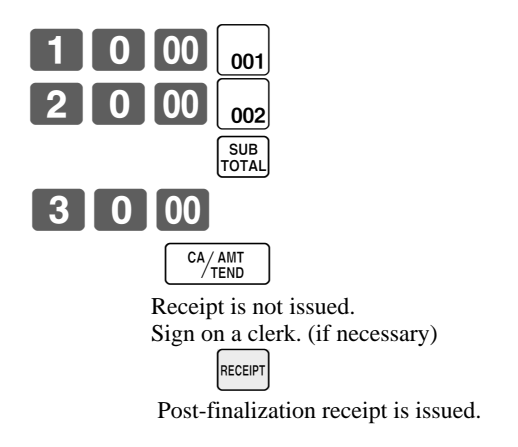

#### **RECEIPT**

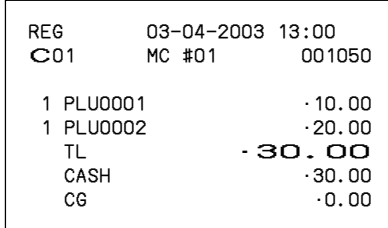

#### **Important!**

• After initialization, the register can issue only one post-finalization receipt per transaction.

#### **NOTE**

• This key is used for "GUEST RECEIPT" key in check tracking operation.

### **Inputting the number of customers**

#### **Example 1**

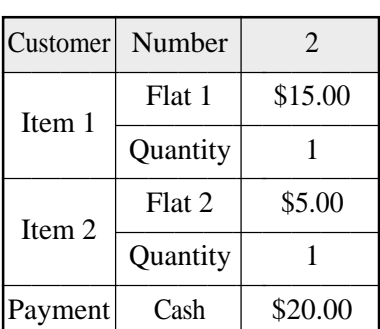

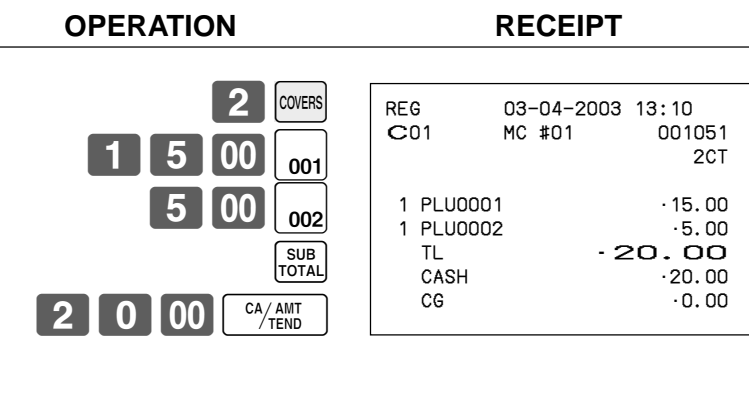

#### **Example 2**

You can only use the following operation to re-input the number of customers when  $\boxed{\text{const}}$  (customer number key) is preset to allow re-input. When programming prohibits re-input of the number of customers, this operation causes an error.

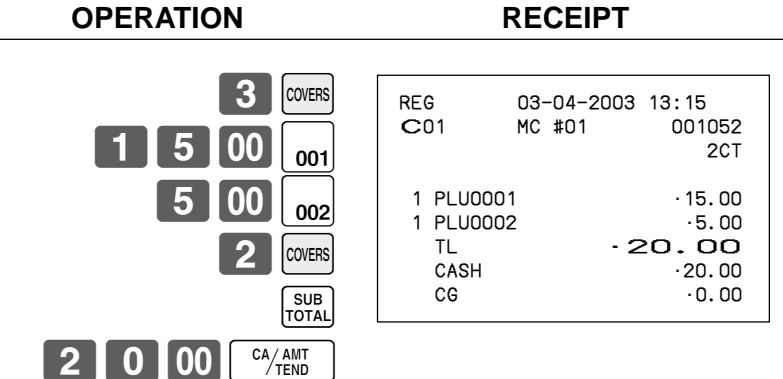

You can re-input the number of customers either immediately after the initial input or during later registration.

#### **Example 3**

You can use the following operation to add customers to an original number of customers input (when addition to the number of the customer is allowed).

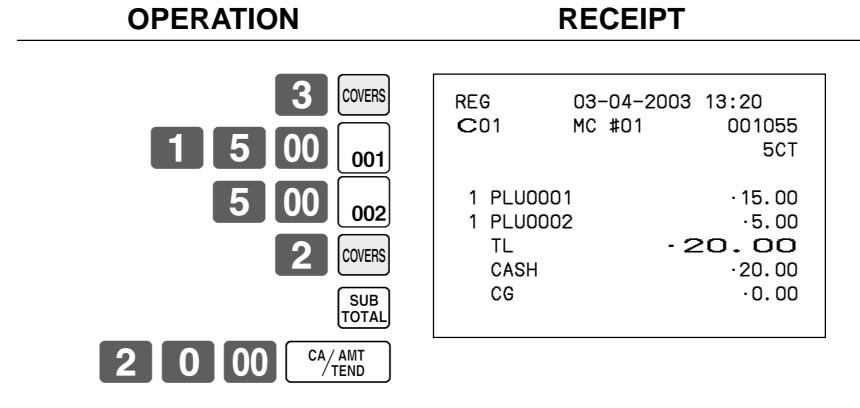

#### **NOTE**

• After initialization, the register does not print customer number on receipts.

**Advanced Operations**

**Advanced Operations** 

### **Clerk interrupt function**

There are two types of clerk interrupt function, illustrated by Procedure 1 and Procedure 2 below.

- In Procedure 1, each clerk possesses a unique clerk interrupt buffer, and so the clerk interrupt function gives each individual clerk the ability to perform an independent registration operation. In this case, each clerk is individually linked to a unique clerk interrupt buffer.
- In Procedure 2, multiple clerks use the same clerk interrupt buffer, and so a single clerk interrupt operation (clerk change during registration) can perform any registration that is in progress. In this case, multiple clerks are linked to a single clerk interrupt buffer.

In this procedure, "Allow clerk to open check No. belonging to another clerk" program is necessary. Note the following important points concerning the clerk interrupt function.

- The register must be programmed to allow use of the clerk interrupt function.
- In the REG, REF, and REG– modes, clerks can be change while a transaction is in progress, making it possible for multiple clerks to simultaneously perform registrations using a single register. For example, if clerk 1 is interrupted while registering a transaction, clerk 2 can use the same machine to register a different transaction. Then clerk 1 can continue the original registration from the point where it was interrupted.

#### **Procedure 1**

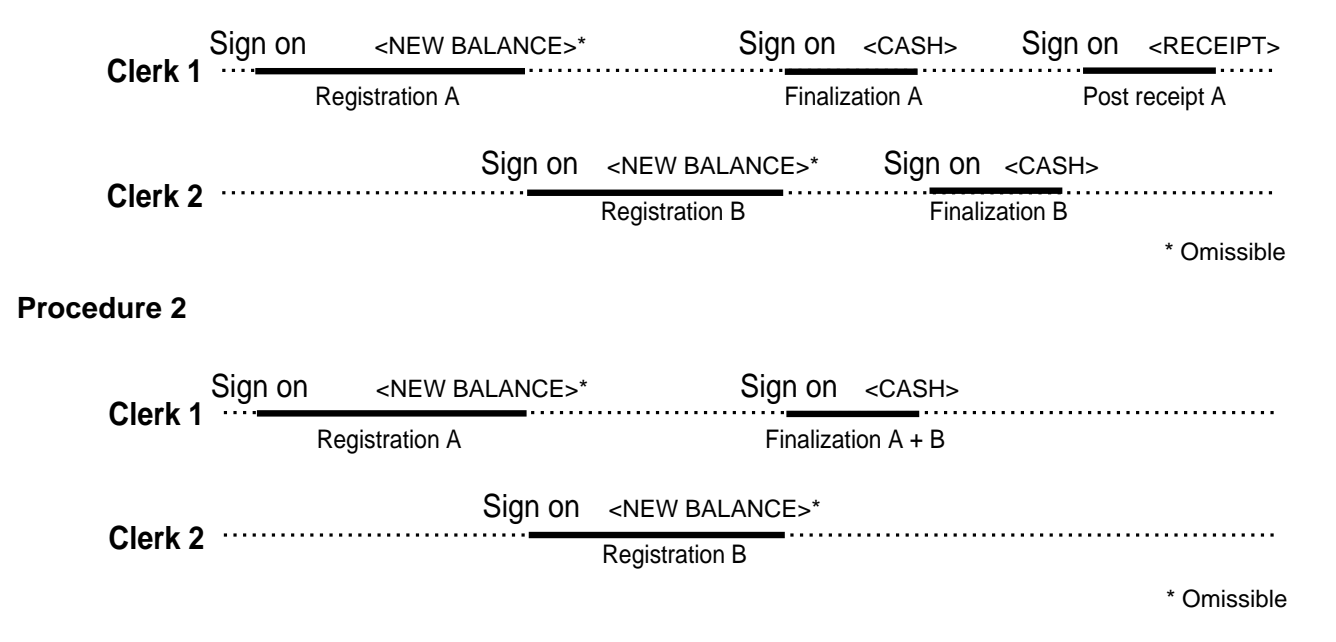

#### **NOTES**

- A cancel operation can be performed during registration by either of the clerks. When clerk 1 signs back on (after being interrupt by clerk 2), the cancel operation cancels only the items registered after signing back on (only this receipt) or from the top of the transaction. This is selectable by the key program.
- A <NB> key must be programmed in order to use clerk interrupt.

# **Printing slip**

To perform batch printing on the slip printer, you must first connect the slip printer (SP-1300: option) and use the memory allocation operation (see program 5 mode in the programming manual) to reserve registration buffer memory. The capacity of the registration buffer memory is determined by the number of records of registration buffer memory reserved by the memory allocation operation.

There are two ways to print slips:

- 1. Print all items that are registered until the last slip printing.
- 2. Print only additional items that are registered until the last receipt issuance (ex. charge posting system). If you select "option 2", program "Auto Line Find" also.

#### **Printing slips**

The cash register can be connected to the optional SP-1300 slip printer, which features an automatic feed function and automatic back feed function.

#### **• Automatic feed function**

This function makes it possible to program the number of line feeds that should be inserted from the normal print start position before starting slip printing. Even if line feeds are programmed for this function, they are not inserted for validation printing, check endorsement printing, and check printing performed using the slip printer.

#### **• Automatic back feed function**

This function performs automatic back feed following slip printing, validation printing, and endorsement printing on the slip printer. The slip paper is released once the back feed operation is complete.

#### **• Manual feed function**

<SLIP FEED/RELEASE> (slip feed/release key: assigned to the register's keyboard using the program 4 mode) can be used for manual feed of the slip paper. You perform manual feed by inputting a value for the number of lines (up to two digits in the range of 1 to 99) and then press <SLIP FEED/RELEASE>.

#### **• Manual back feed function**

<SLIP BACK FEED/RELEASE> (slip back feed/release key: assigned to the register's keyboard using the program 4 mode) can be used for manual back feed of the slip paper. Manual back feed can be performed by inputting a value for the number of lines (up to two digits in the range of 1 to 99) and then press <SLIP BACK FEED/RELEASE>.

You can print slips using automatic or manual batch printing. The slip print operation can be performed in REG, REF, and REG– modes only.

Finalizing a registration without inserting a slip paper into the slip printer when the register is programmed as "Slip Automatic Batch Print Compulsory" produces an error.

#### **To perform auto batch printing 1**

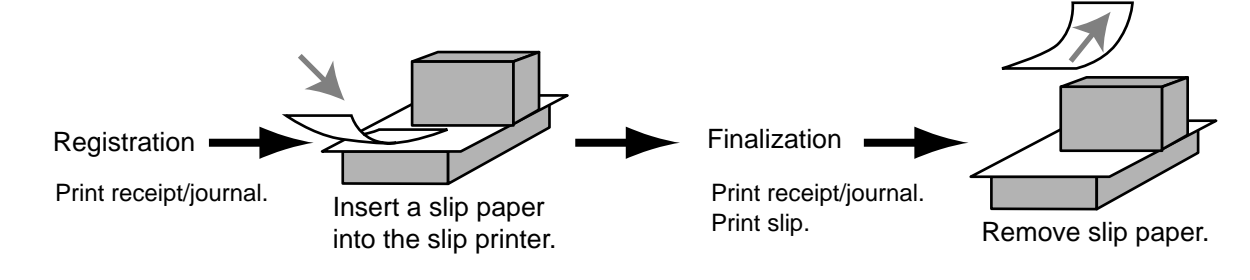

#### **To perform auto batch printing 2**

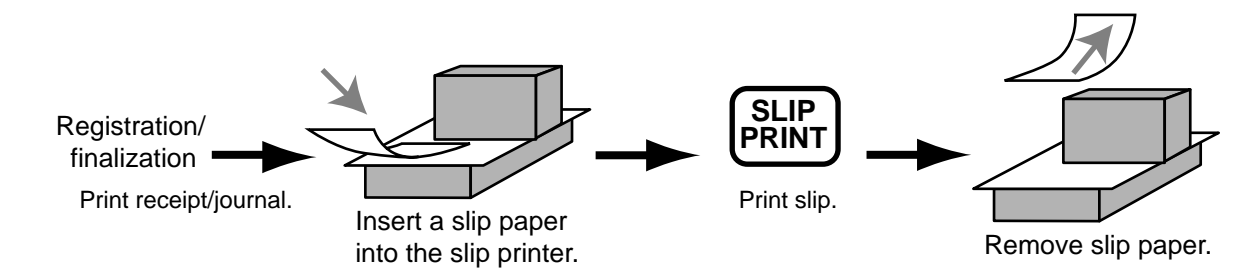

#### **About the maximum number of slip lines**

You can program the maximum number of lines that can be printed on a slip. Once you do, any attempt to exceed the preset maximum results in an error. When such an error occurs, change slip paper and press <SLIP PRINT> to restart printing.

### **Check tracking systems**

#### **Check tracking system**

With the check tracking system, the amount, check number, number of slip print lines, machine number, date/ time and registration detail data are stored in two files (check tracking index file and check tracking detail file).

- Check tracking detail file and index file are cleared by the following timing:
- 1. Check number method: The same check number is not used during daily operation. The check is cleared after printing finalized data on slip or guest check receipt, or the check is also cleared when the new or old check operation is made on the terminal finalized the transaction.
- 2. Table number method: The same check number is used during daily operation. The check is cleared after printing finalized data on slip or guest check receipt, or check is also cleared when the same finalized check number is assigned in new check operation.

You can select one of these options by programming.

- Auto new balance function The register can be programmed so that whenever a clerk (by Dallas key) signs off while a check is open, a <NEW BALANCE> operation is automatically performed to temporarily finalize the open check.
- You can specify a range of checks that can be opened by each clerk. Once you do, any attempt by a clerk to open a check using a number that is not within his specified range results in an error.
- Either of the following two operations can be used to correct input of a wrong check number. <NEW CHECK>, <NEW/OLD> Re-input the correct check number, or cancel the original check number, issue a receipt, and then re-input the correct check number. <OLD CHECK>, <NEW/OLD> Temporary finalize the original check number, issue a receipt, and then re-input the correct check number.

Printing examples are described under "Print Additional item only" programming.

#### **Opening a check**

#### **Example**

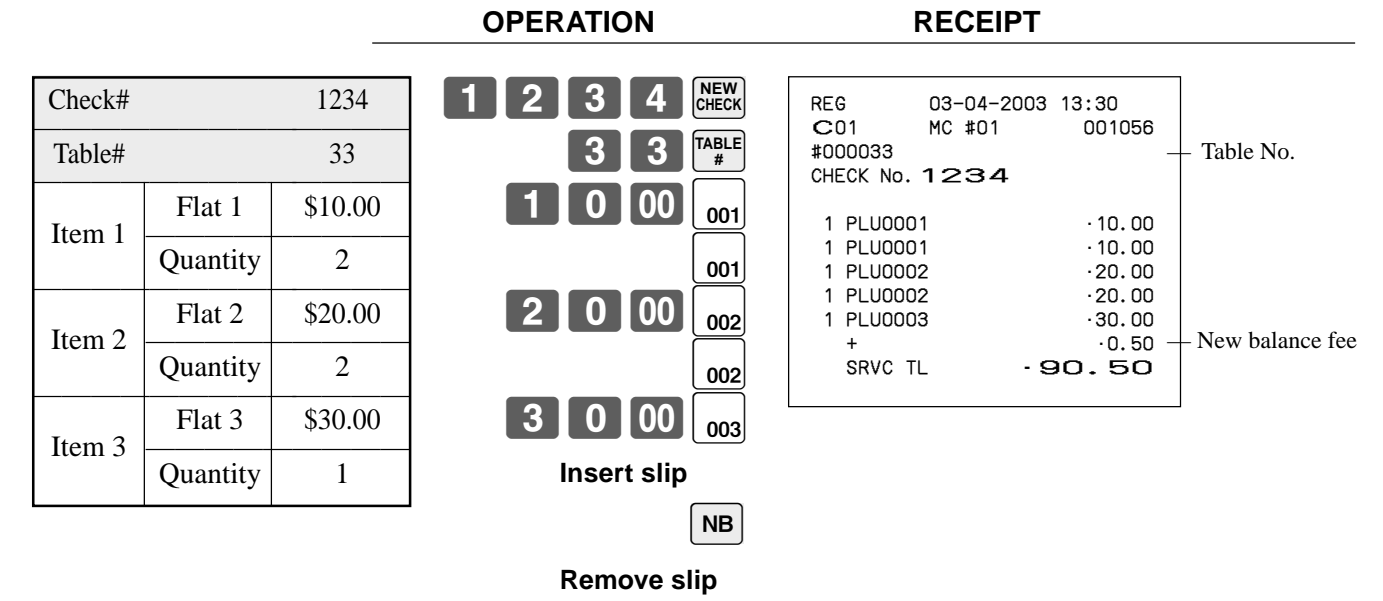

Press <NEW BALANCE> to temporarily finalize the transaction. If you want to finalize a check immediately, use <CASH>, <CHARGE>, <CREDIT> or <CHECK>.

#### **Adding to a check**

#### **Example**

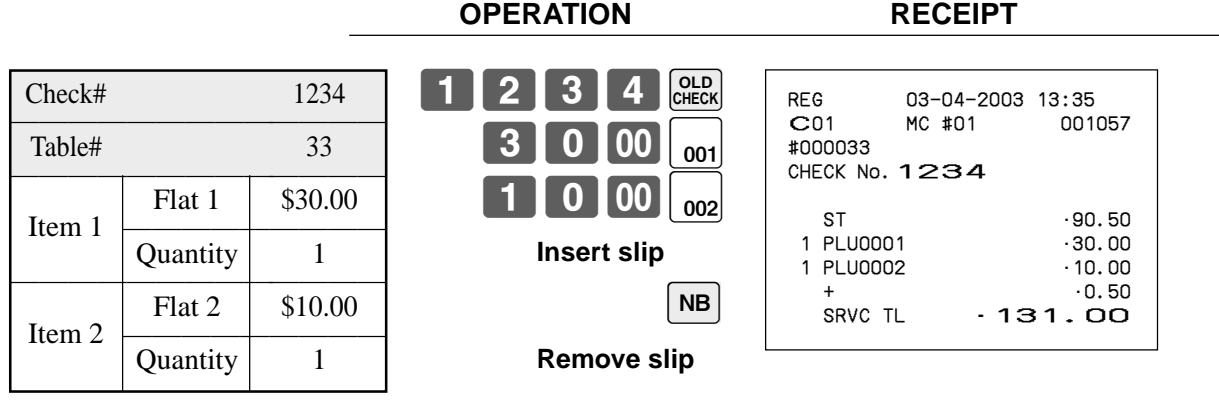

- The table number is stored in the check tracking index memory so its input is not required in this operation even if table number input is preset as compulsory. Table number input after inputting the check number may be performed, however, without generating an error.
- Once a check is opened under a number in REG mode, the same mode must be used to make additions to the check.

#### **Issuing a guest receipt**

The following operation can be used to print out the balance of a temporarily finalized check. **Example**

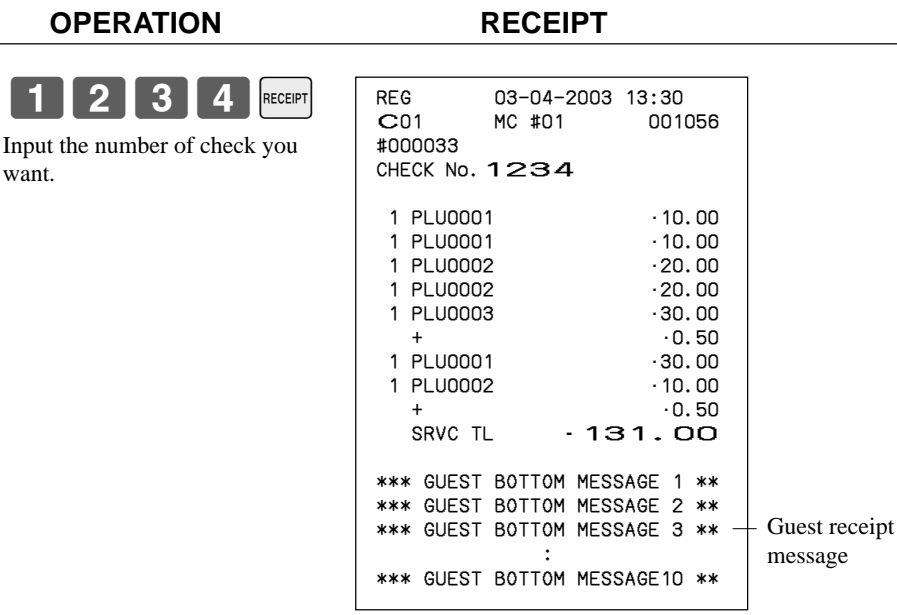

#### **Closing a check memory**

#### **Example**

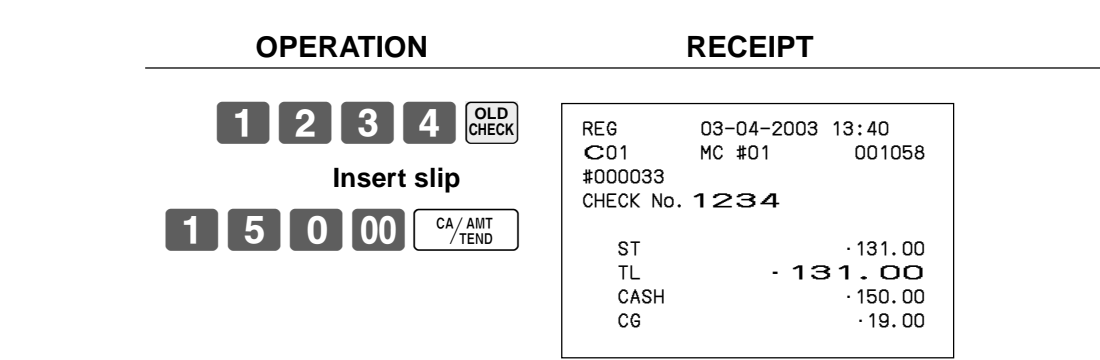

**SLIP**

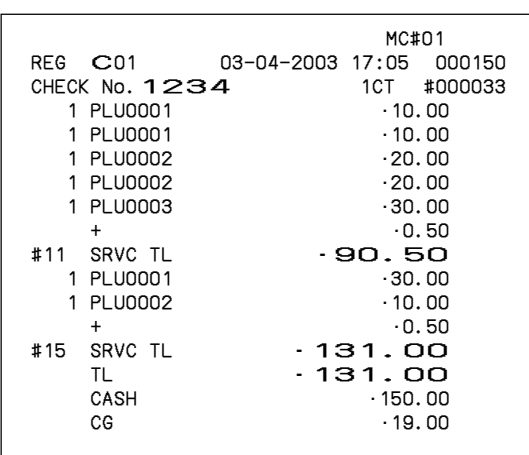

#### **New/old check key operation**

#### **Example 1**

When a check number is input and <NEW/OLD> is pressed, the key works as a new check key function if there is no matching check number in the check tracking memory.

#### **OPERATION RECEIPT**

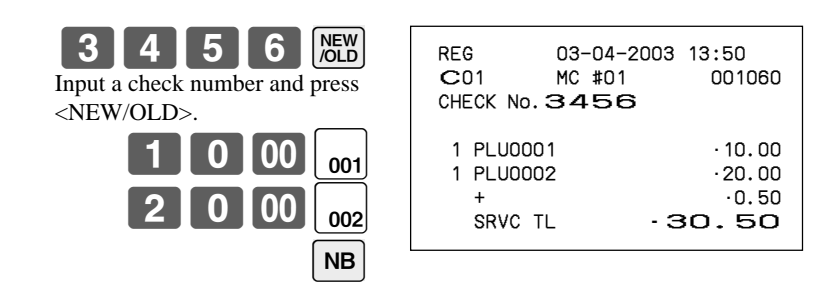

#### **Example 2**

When a check number is input and <NEW/OLD> is pressed, the key works as an old check key if there is matching check number in the check tracking memory. **OPERATION RECEIPT**

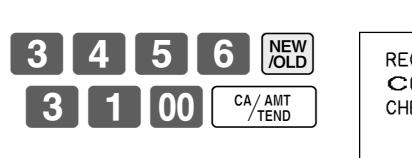

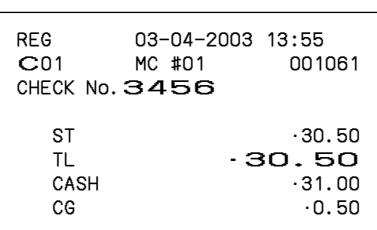

#### **Add check**

This operation lets you combine the amounts of more than one check into a single check.

#### **Example**

#### **Registration for check number 1234**

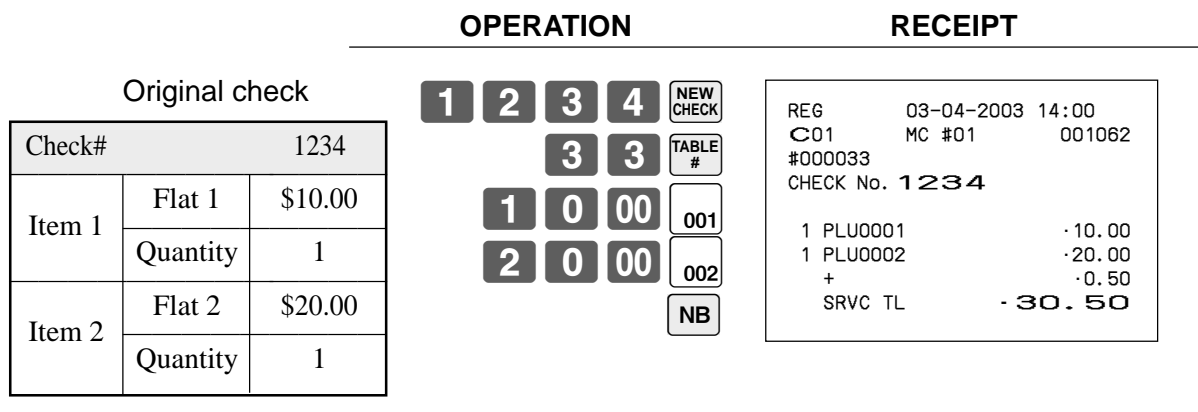

#### **Registration for check number 3456**

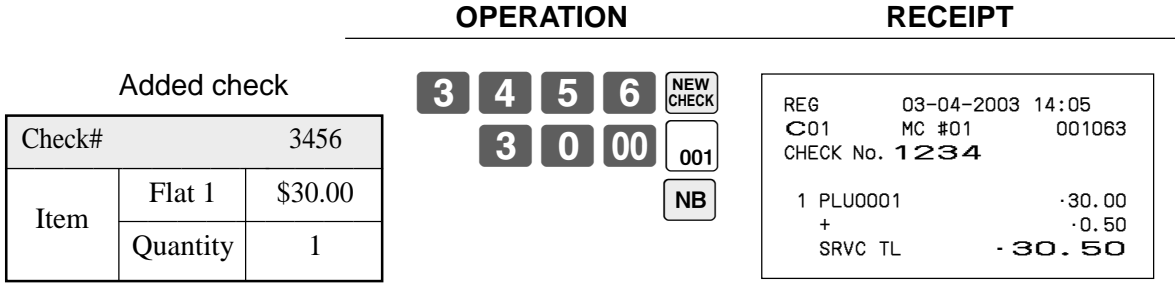

#### **Registration for check number 1234**

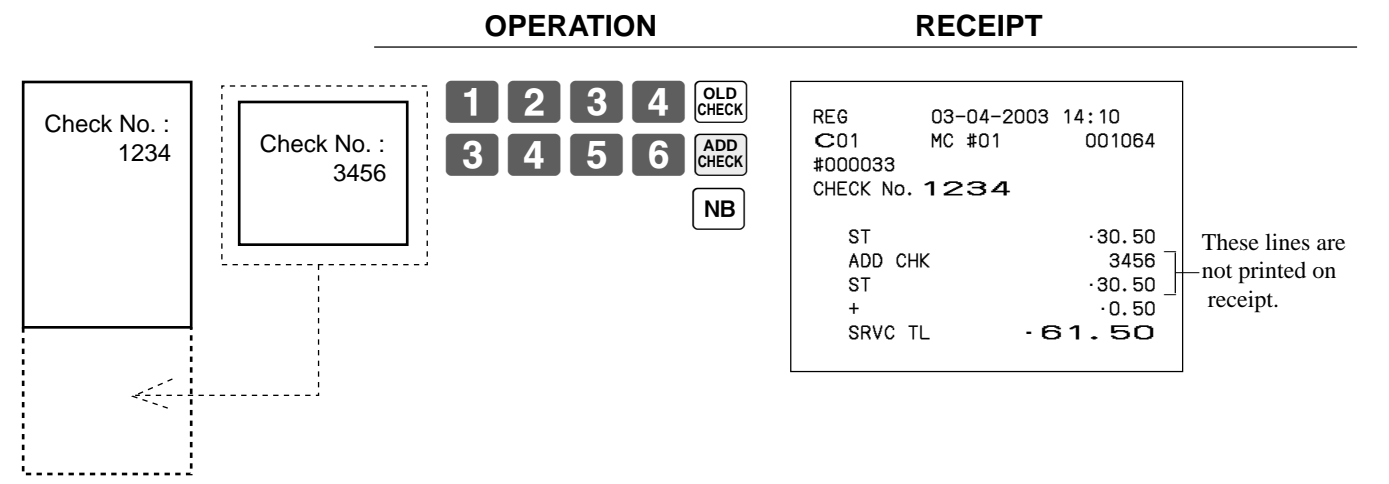

#### **Separate check**

This operation makes it possible to split a single check into separate checks.

#### **Example**

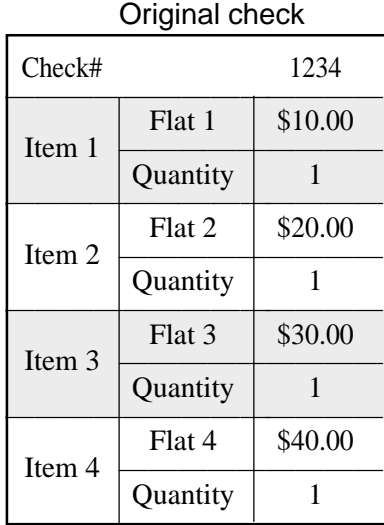

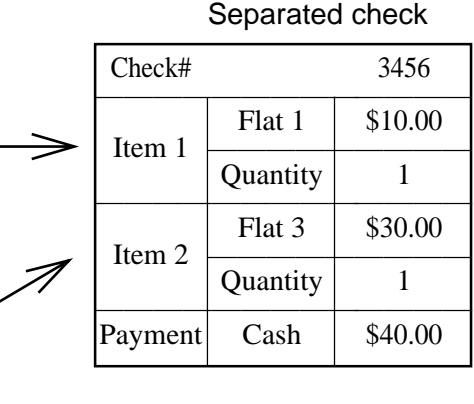

#### **OPERATION RECEIPT**

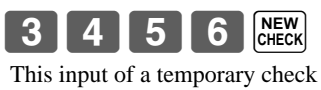

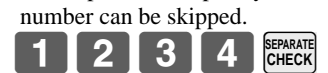

Input the original check number by <SEP CHK>. Display shows the contents of check No. 1234, so designate the 1st item which will be separated by  $[†, [+]$  key.

After <YES>, this item is

Designate the 3rd item which will be separated by  $[\uparrow], [\downarrow]$ 

separated.

key.

 $\vert$  YES

**YES** 

ESC/<br>SKIP

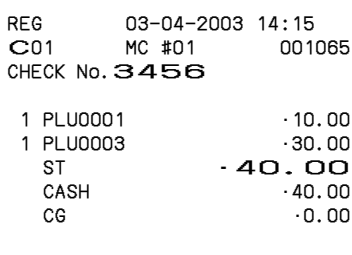

**Advanced Operations Advanced Operations**

### Press <ESC>.

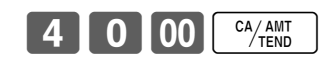

#### **Clerk transfer**

This operation lets you change the clerk who is in charge of a specific open check number.

#### **Example**

To change the clerk for check number 1234 from clerk 1 to clerk 4. **OPERATION RECEIPT**

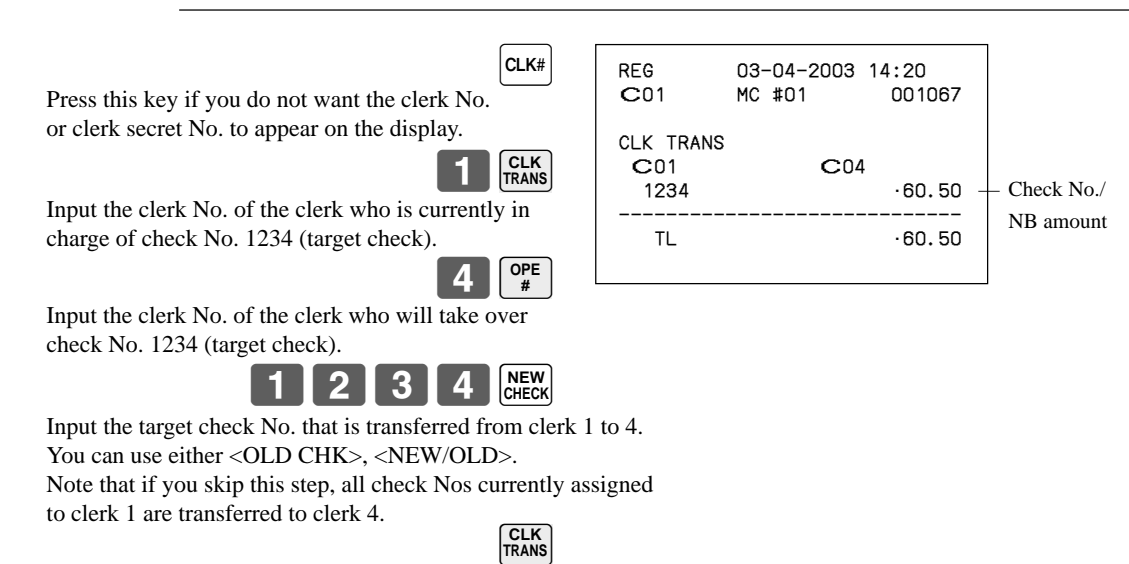

#### **Table transfer**

With this operation, you can change the number of a check.

#### **Example 1**

To change the check number 1234 to 1111 (which is newly opened).

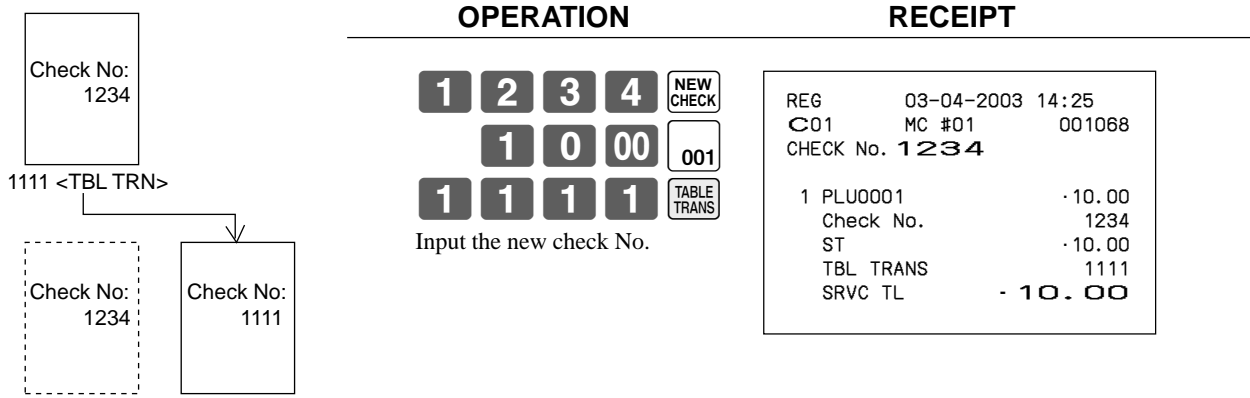

#### **Example 2**

To change the check number 3456 to 2222 (which has already been opened).

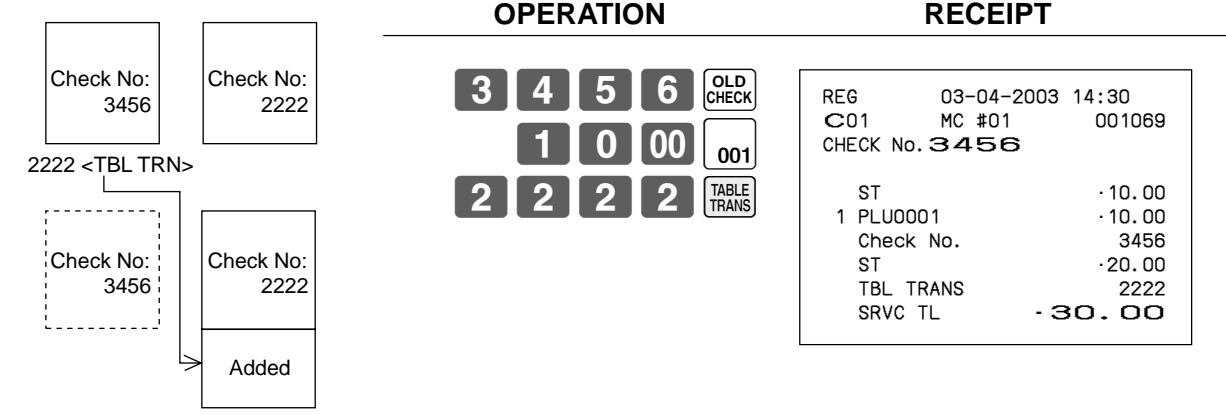

### **Condiment/preparation PLUs**

You can force entering condiment or preparation PLU after the main PLU registration by programming. **Example (condiment PLU)**

 $001$ 

106 PLU

 $|PLU$ 

CA/AMT

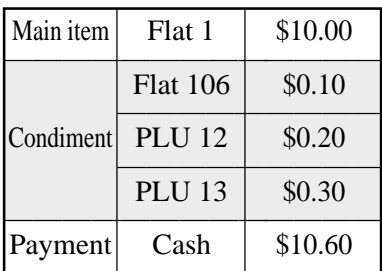

**OPERATION RECEIPT**

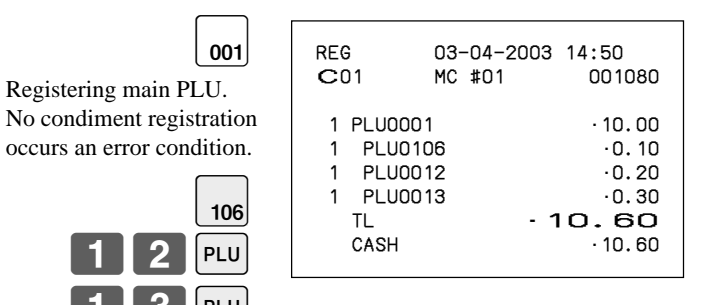

#### **Example (preparation PLU)**

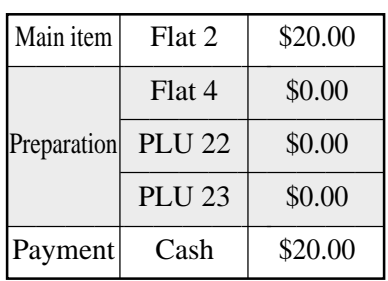

**OPERATION RECEIPT**

 $[1]3]$ 

Registering main PLU.

occurs an error condition.

23

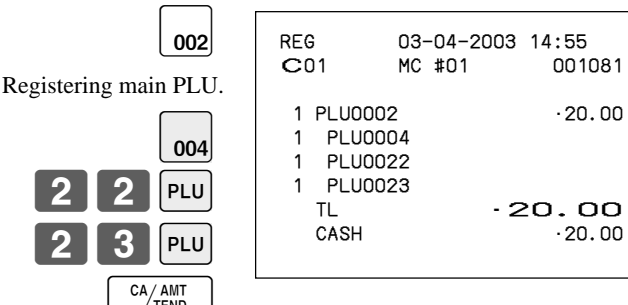

### **Text recall**

This procedure is used to recall text by inputting the address where the text is stored. The recalled text is printed on the receipt and journal. You can also choose recall texts by text recall sub window, which is shown by pressing <TEXT RECALL> directly.

CA/AMT<br>TEND

 $PL$ 

#### **Example**

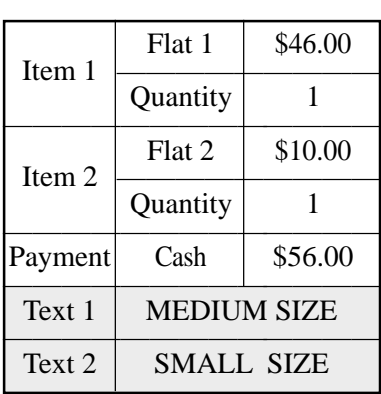

**OPERATION RECEIPT**

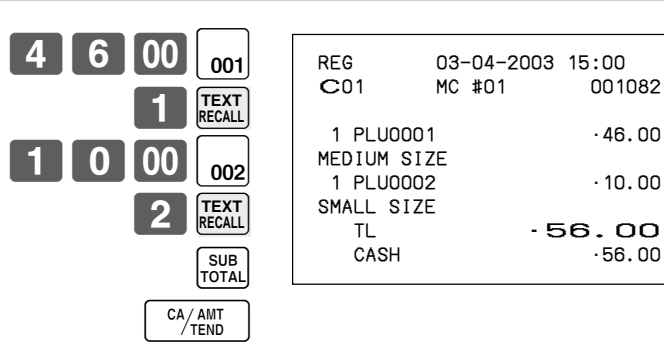

**TE-8000F/8500F User's Manual 61** <sup>E</sup>

**Advanced Operations**

**Advanced Operations** 

# **Deposit registrations**

Use the following procedures to register deposits.

#### **Deposit from customer**

### **OPERATION RECEIPT**

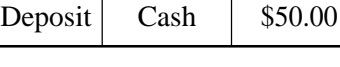

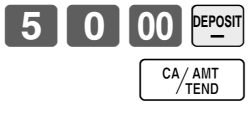

**OPERATION RECEIPT**

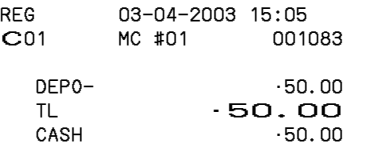

#### **Deposit from customer during sales transaction**

Flat  $1 \mid $10.00$ Items  $\boxed{\frac{\text{Flat 2}}{\text{Flat 2}} \quad $20.00}$ Deposit<br>Payment Cash \$10.00

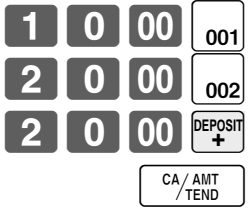

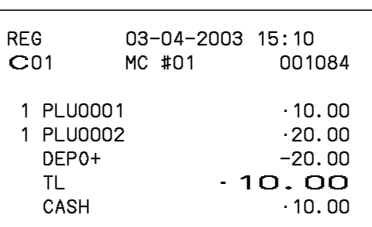

• You can select "DEPO+" or "DEPO-" by programming.

# **List-# registrations**

By using <LIST-#>, you can register an item by selecting candidates in the "LIST" window.

#### **Example**

Payment

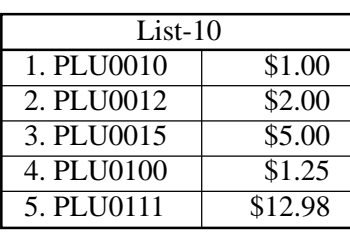

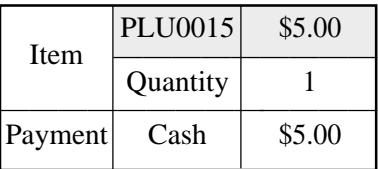

 $\bigcap$  LIST#  $\downarrow$ 

> $\overline{\downarrow}$  $\vert$  YES CA/AMT<br>TEND  $(or 3$   $YES)$

**OPERATION DISPLAY**

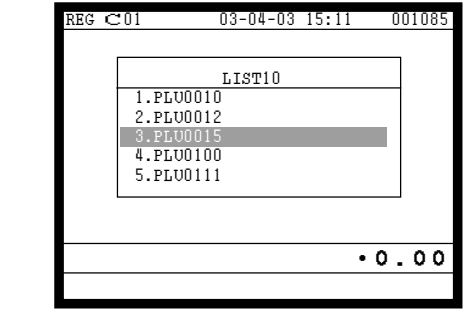

**RECEIPT**

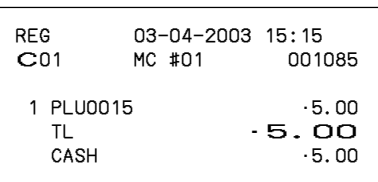

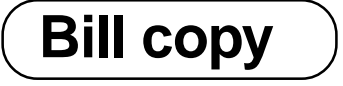

#### **Example**

To issue a copy of a bill dated February 1, 2003 in the amount of \$35.00 cash.

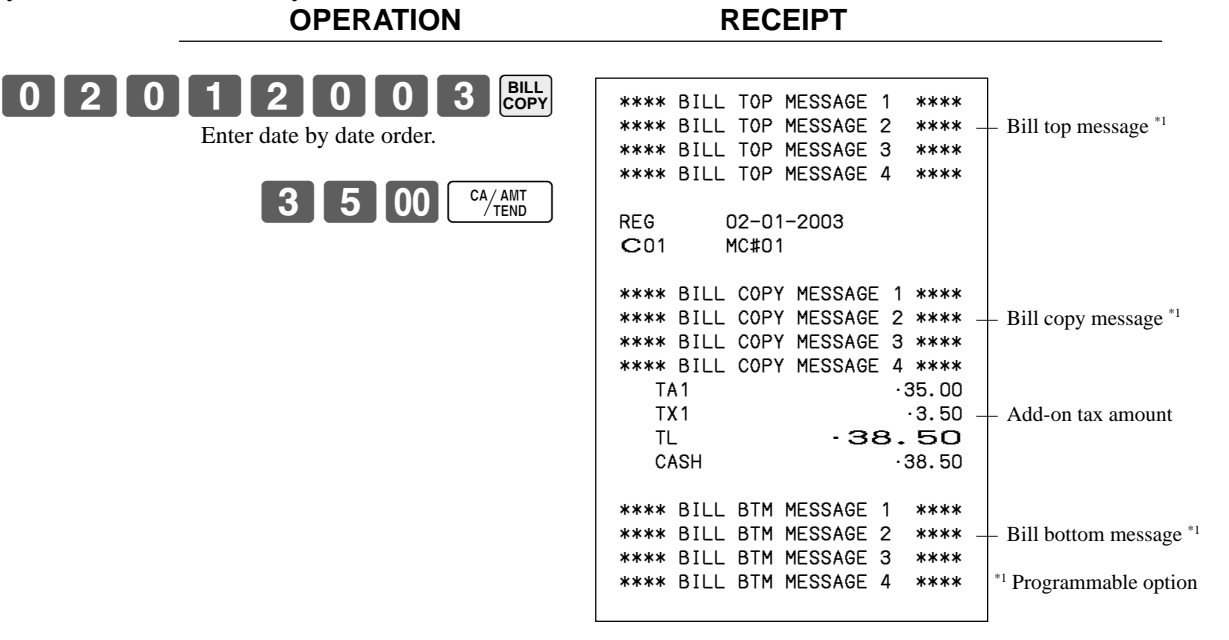

Note that you can finalize this operation using the cash amount tendered key.

**Tray total**

#### **Multiple item totalling function**

This function accumulates all items registered from the first item registered up to point that <TRAY TOTAL> is pressed two times, or all items between two presses of <TRAY TOTAL> . Pressing <TRAY TOTAL> two times displays the total amount with the tax included and prints it on the receipt and journal (printing on receipt and journal is programmable.)

> $0<sub>0</sub>$ 00

3100 4 100

**TRAY**

#### **Example**

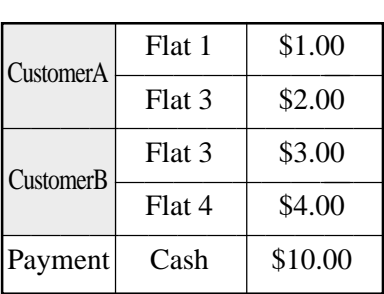

**OPERATION RECEIPT**

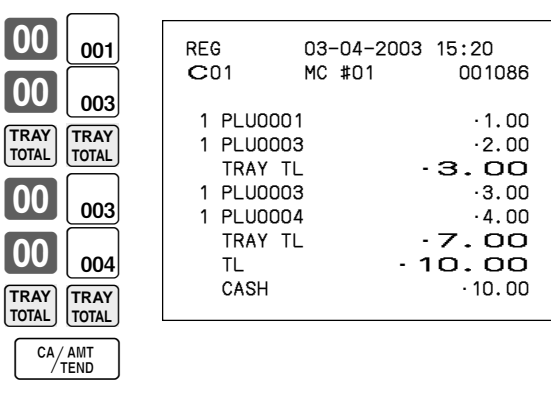

# **Set menu**

When you register a set menu, the unit price of the parent PLU is used. The price of each set menu item is also added to each respective PLU totalizer and counter.

#### **Example**

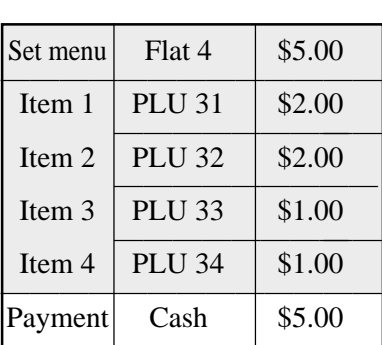

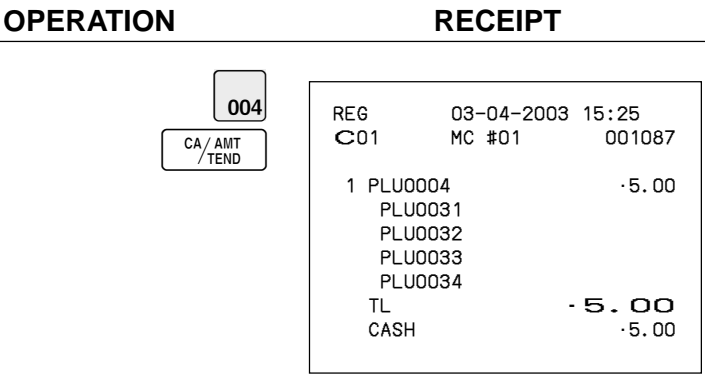

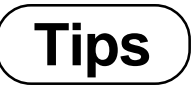

#### **Example**

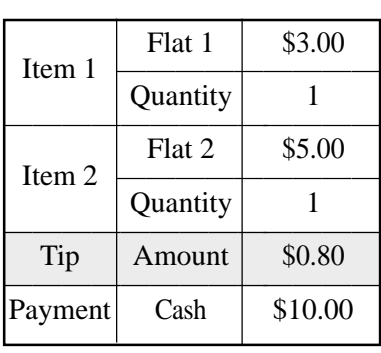

### $\begin{array}{|c|c|c|}\n\hline\n3 & 00 & \text{on}\n\end{array}$  $\begin{bmatrix} 5 & 00 \end{bmatrix}$   $_{002}$ SUB<br>TOTAL 80B **TIP**  $\boxed{0}$  00  $\boxed{CA/AMT}$

**OPERATION RECEIPT**

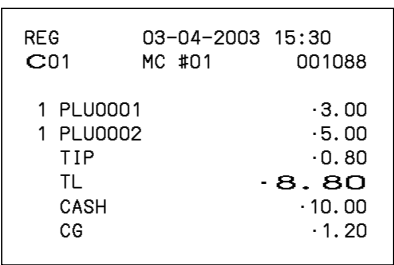

**Advanced Operations Advanced Operations**

# **Stock check**

Each PLU has an actual stock totalizer that you can program with a minimum stock quantity. The register checks actual stock quantities against the programmed minimum stock quantities. Stock operations are performed only for PLUs programmed with minimum stock quantities.

#### **Stock warnings**

When the minimum stock value of an item is set, the register subtracts its stock quantity from the registered quantity (or registered quantity \* unit stock).

The following warning indicates stock problem to the operator.

• Negative stock:

This indicates that the actual stock quantity is negative. The cash register to treat this condition as an error.

• Under minimum stock:

This indicates that the actual stock quantity is less than the minimum stock quantity. The cash register sounds buzzer when the actual stock quantity is less than the minimum stock quantity.

#### **Notes**

- None of the warning indicators appear unless the cash register is specifically programmed for the stock check operation.
- Stock operations can be performed for registrations in the REF mode or those performed with <REFUND> (the refund key).
- An error correct, void, or cancel operation restores the original value of items back in stock value.

(You can change the stock calculation formula of REF mode, <REFUND> or <VOID> by programming.)

### **Actual stock quantity inquiry**

With this operation, you can recall the actual stock quantity for PLUs and show it on the display of the cash register.

#### **Example**

To inquire the actual stock quantity of flat-PLU 001.

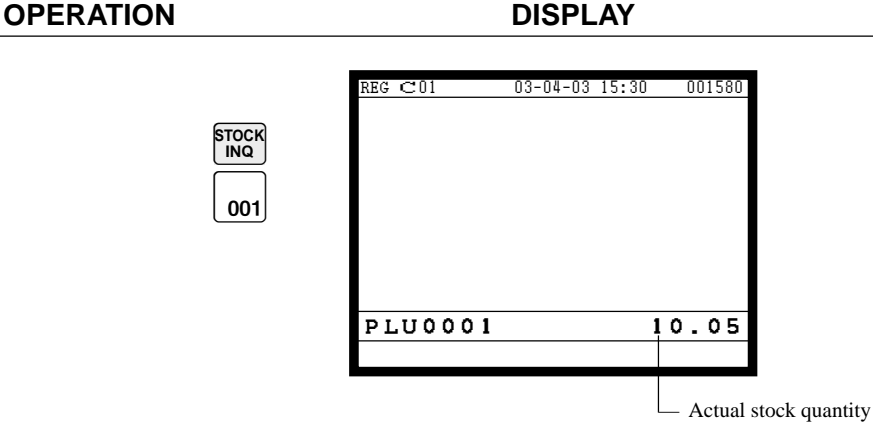

### **Single item cash sales**

A department key, subdepartment or PLU programmed with single item sale status finalizes the transaction as soon as it is registered.

The single item sales function cannot work properly if the keyboard does not include <CASH> (the cash key). The single item sales function can only be used for cash sales.

#### **Example 1**

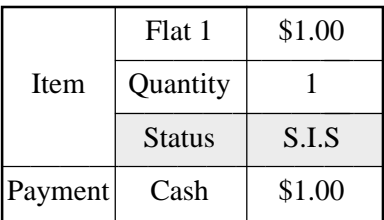

**OPERATION RECEIPT**

 $1|00|_{001}$ The transaction is immediately finalized.

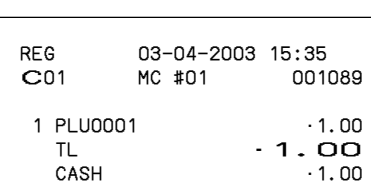

#### **Example 2**

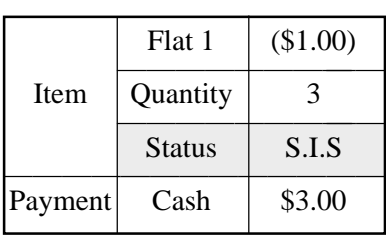

**OPERATION RECEIPT**

ately finalized.

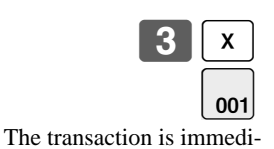

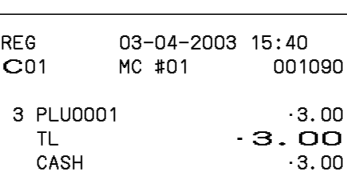

#### **Example 3**

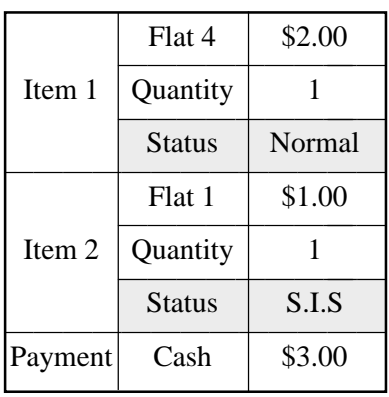

**OPERATION RECEIPT**

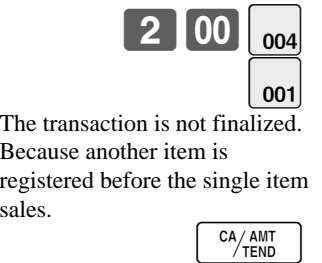

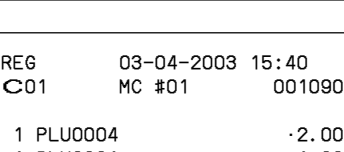

 1 PLU0001 •1.00 TL -3.00  $-3.00$ 

**Addition**

#### **Addition (plus)**

#### **Example**

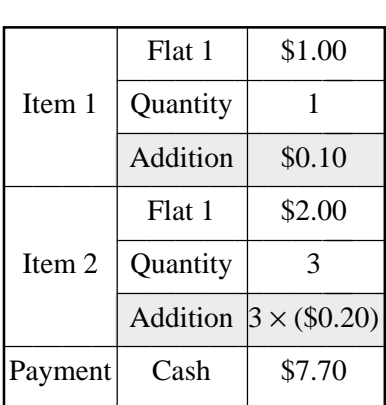

**OPERATION RECEIPT**

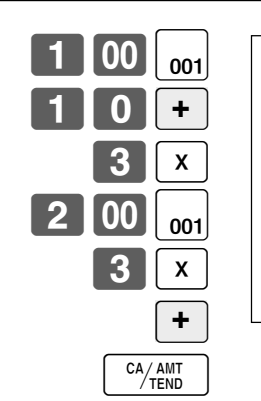

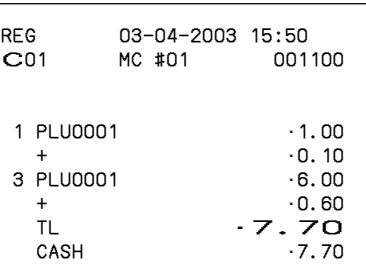

### **Premium (%+)**

#### **Example**

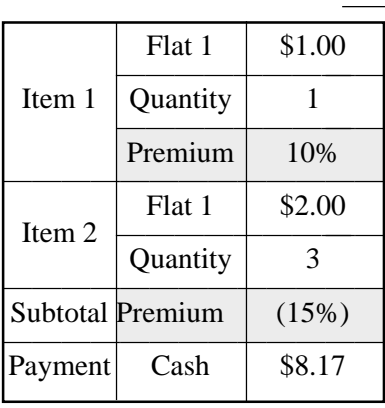

**OPERATION RECEIPT**

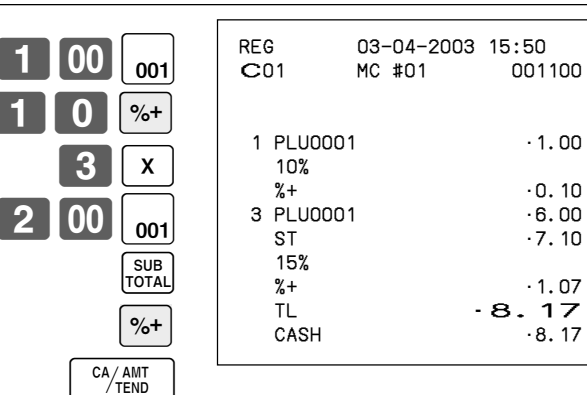

### **Coupon transactions**

Note that error occurs when the result of the coupon (not coupon 2) registration is negative, if the cash register is programmed to prohibit credit balances.

### **Coupon registration using <COUPON> (coupon key)**

#### **Example**

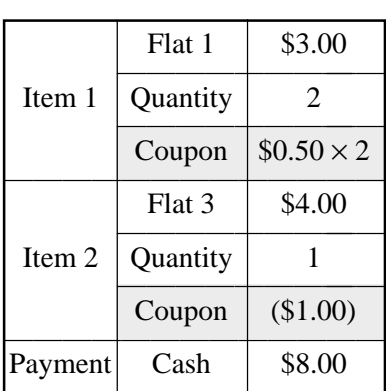

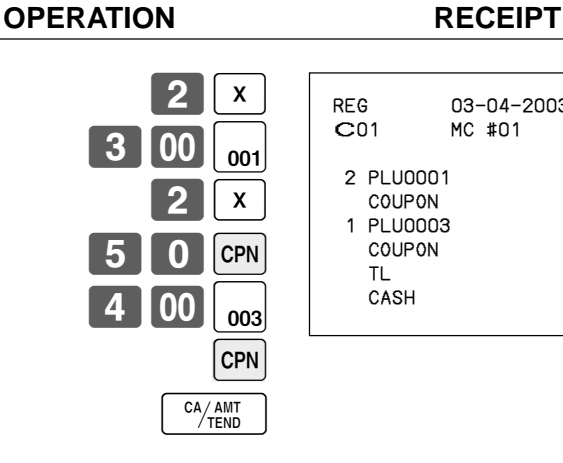

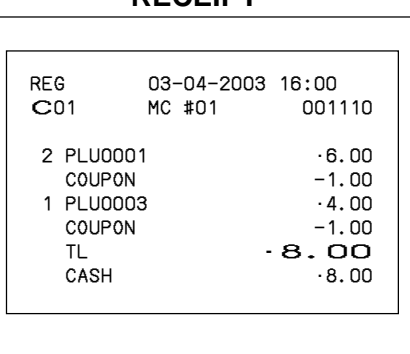

### **Coupon registration using <CPN2> (coupon 2 key)**

#### **Example**

**OPERATION RECEIPT**

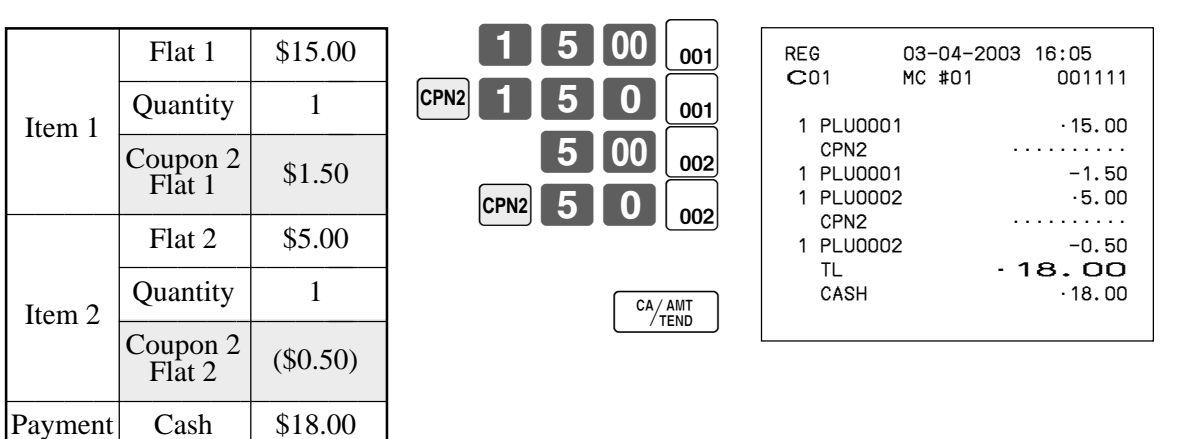

### **Registering the second unit price**

Second unit prices along with quantity modifiers can be programmed to PLUs. Pressing <1st@> (1st unit price key)/<2nd@> (2nd unit price key) calls up the first/second unit price, quantity modifier, and descriptor. Totalizers and inventory are adjusted by multiplying the number of items being registered by the quantity modifier programmed to the PLU being registered.

- $\langle$ 1st@> or  $\langle$ 2nd@> must be pressed before each registration of a PLU.
- Second unit price registration is not available with open PLUs when unit price is not preset.
- Second unit prices and quantity modifiers are assigned to PLUs using programming procedures described in the programming manual.

#### **OPERATION RECEIPT**  $\vert$ 2nd@ $\vert \vert_{.001}$  $[2nd@]$  1  $[0]$   $[PLU]$ CA/AMT SUB<br>TOTAL The operation declares that the next input is a second unit price. Flat 1  $_{2nd@}$  (\$10.00)<br>
Lem 1  $\frac{$ Quantity 1  $_{2nd@}$  (\$5.00)<br>
Lem 2  $\frac{$ Quantity 1  $_{2nd@}$  (\$5.00)  $_{2nd Q'ty}$  1 Payment  $\vert$  Cash  $\vert$  \$15.00

**2** REG 03-04-2003 16:10<br>**201** MC #01 001

 1 PLU0001 •10.00 1 PLU0010 •5.00 TL •15.00 CASH •15.00

MC #01 001112

2nd@ descriptor/ amount

#### **Example 2**

**Example 1**

5 II x  $\begin{bmatrix} 2 \text{nd} \text{@} \end{bmatrix} \begin{bmatrix} 0 & 0 \\ 0 & 0 \end{bmatrix}$  $5$  000  $\frac{c_A}{T_{\text{END}}}$ REG 03-04-2003 16:15 C01 MC #01 001113 5 PLU0002 •50.00 TL •50.00  $-50.00$  $CG \qquad \qquad \cdot 0.00$ Flat 2 <sub>2nd@</sub> (\$10.00)<br>
Unity 5 –<br>
2nd Q'ty 3 – Payment Cash \ \$50.00

**OPERATION RECEIPT**

<sup>E</sup> **70**

#### **Example 3**

The procedure shown on the previous page applies when the cash register is programmed not to maintain the 1st/2nd price shift. When the cash register is programmed to maintain the 1st/2nd price shift, the procedure below applies.

**OPERATION RECEIPT**

REG 03-04-2003 16:20 C01 MC #01 001114

1 PLU0002

1 PLU0001 •10.00

 1 PLU0001 •1.00 TL •16.00 CASH •16.00<br>CG •0.00

 $-0.00$ 

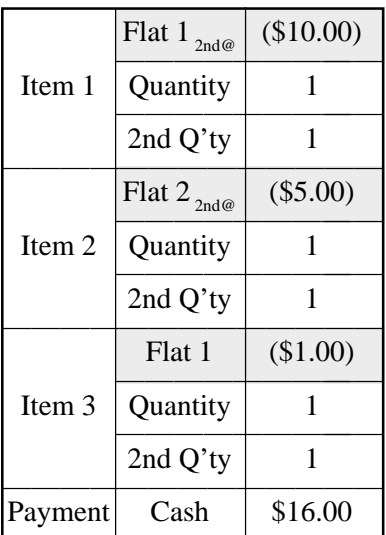

#### $\left[\text{2nd}\,\textcircled{a}\right]\left|\right.$ <sub>001</sub> 002  $\left[\mathsf{1st@} \right] \left| \begin{array}{c} 0.01 \end{array} \right|$ This operation shifts to registration of second unit price.

This operation shifts to registration of normal (first) unit price.

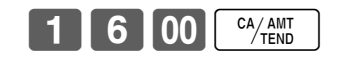

# **Advanced Operations Advanced Operations**

### **Preset tender amount**

An amount up to six digits long can be programmed to <CASH> (cash/amount tendered key). Then, when <CASH> is pressed without inputting a value, the programmed value is automatically registered and the transaction is finalized. When an amount is programmed to <CASH>, attempting to manually input an amount results in an error.

#### **Example 1**

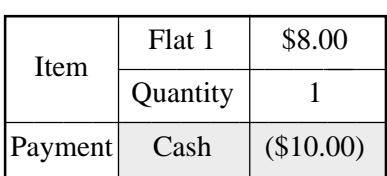

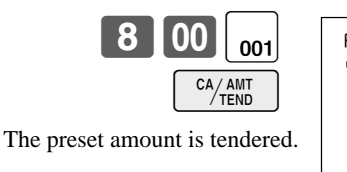

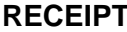

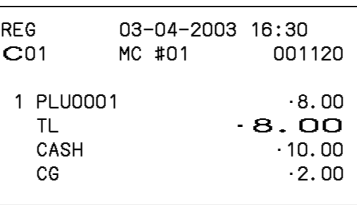

#### **Example 2**

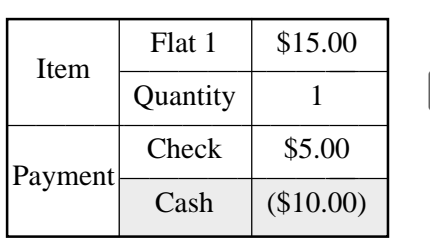

### **OPERATION RECEIPT**

**OPERATION** 

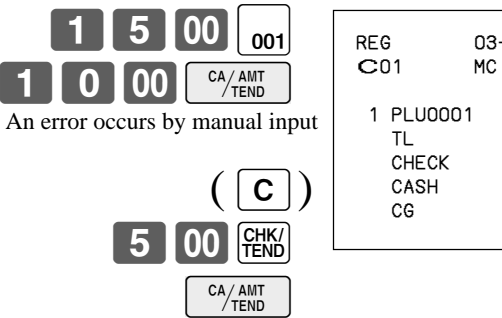

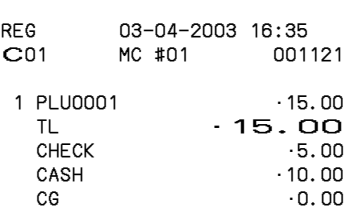
# **Arrangement key registrations**

Key (job/command) operations can be assigned to an <ARRANGE> (arrangement key). Then, simply pressing <ARRANGE> performs all of the key functions assigned to it.

#### **Example**

#### **OPERATION RECEIPT**

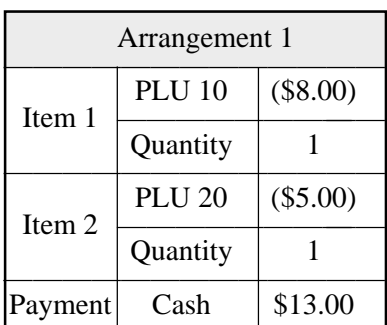

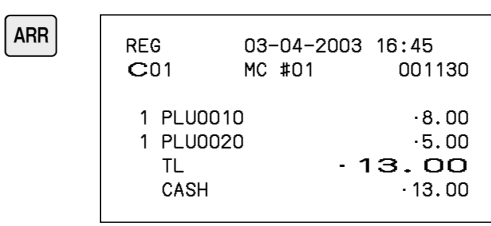

# **Currency exchange function**

When <CE> (currency exchange key) and <ST> are pressed, a current subtotal including tax is converted into foreign currency and the result is displayed.

Before using the currency exchange function, it is necessary to program the conversion rate and foreign currency amount symbol.

### **Registering foreign currency**

#### **Full amount tender in a foreign currency**

\* Pre-programmed exchange rate:  $\frac{1}{2}$  100 = \$0.9524

#### **Important!**

Tenders in a foreign currency can be registered using the  $\frac{[A_{\text{AIII}}]}{[A_{\text{AIII}}]}$  and  $\frac{[CHK]}{[HKK]}$  only. Other finalize keys cannot be used.

#### **OPERATION DISPLAY**

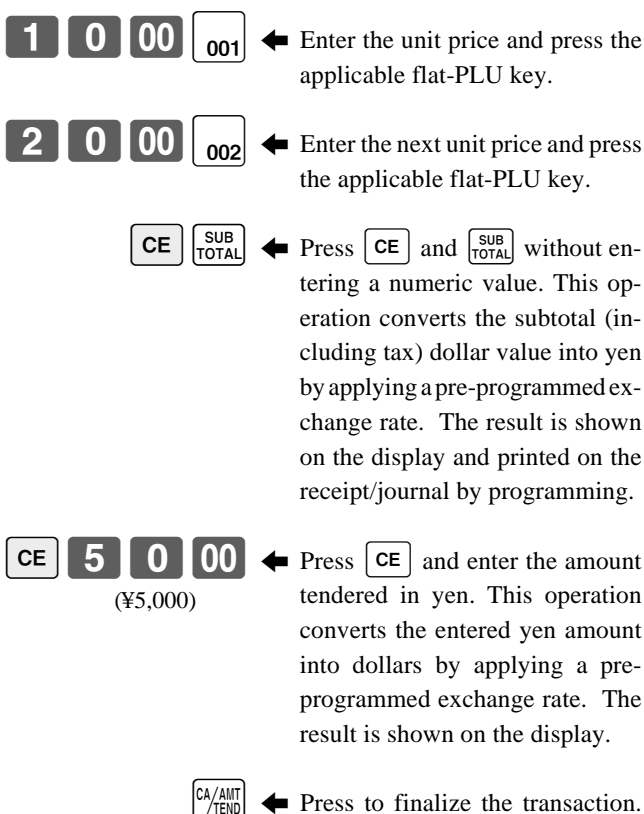

**Press to finalize the transaction.** Note that you do not need to reenter the dollar amount. The register automatically calcu-

lates the change amount due in dollars and shows it on the display, receipts and journal.

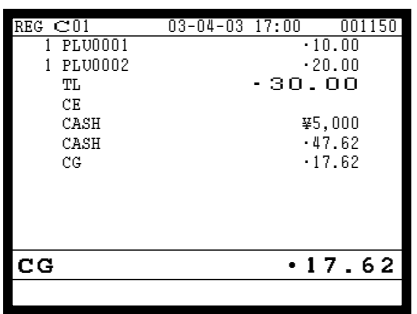

#### **RECEIPT**

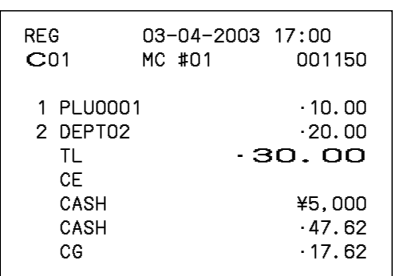

#### **Partial tender in a foreign currency**

\* Pre-programmed exchange rate:  $\frac{1}{2}$  100 = \$0.9524

#### **Important!**

Tender in a foreign currency can be registered using  $\frac{c_{\text{AAM}}}{r_{\text{BAM}}}$  and  $\frac{C_{\text{HAM}}}{r_{\text{HAM}}}$  only. Other finalization keys cannot be used, but the remaining tender in local currency can be finalized using any finalize key.

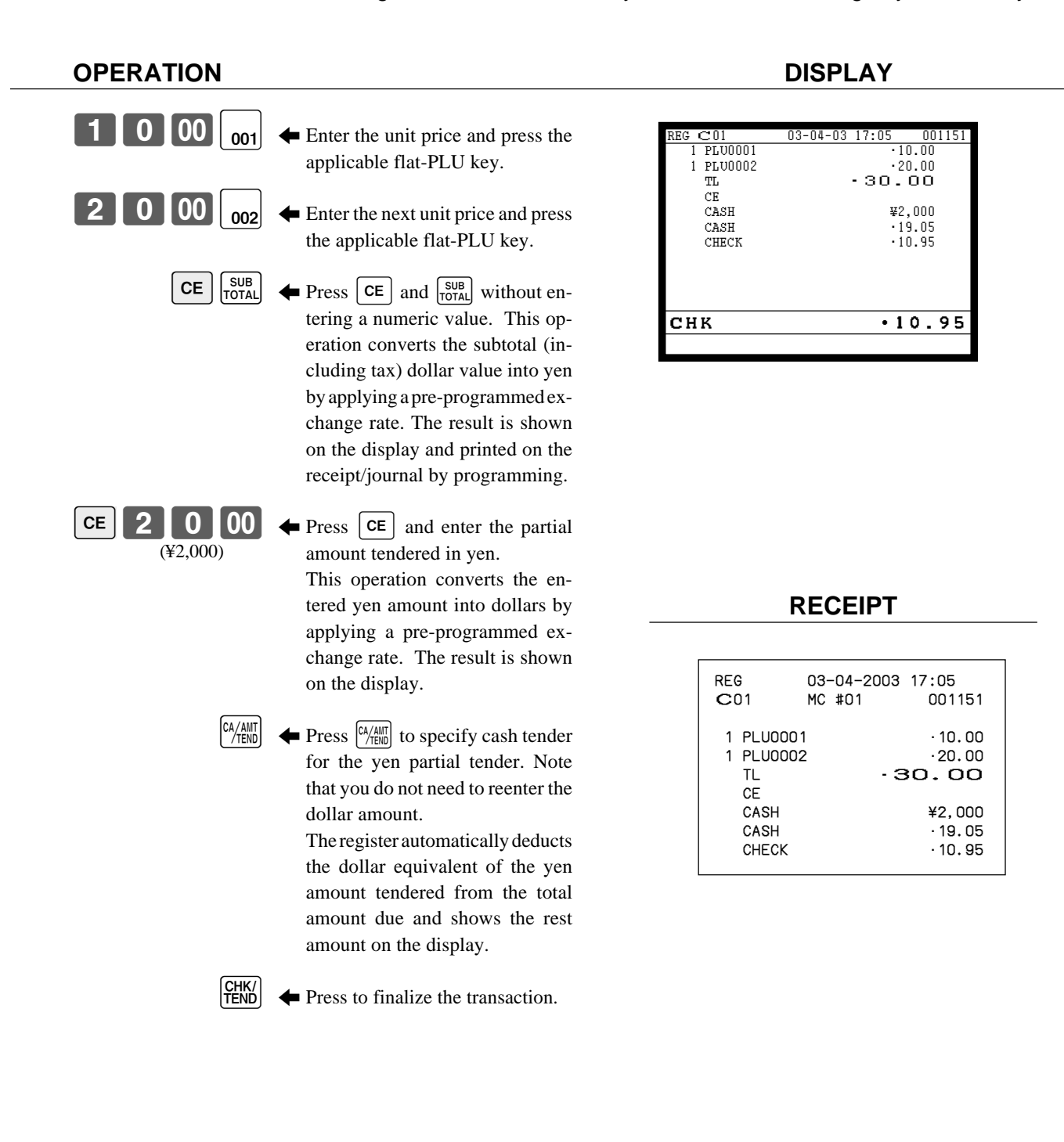

# **Temporarily releasing compulsion**

<OPEN> (open key) can release HDL (High Digit Limitation)/LDL (Low Digit Limitation) and can be programmed to release HAL (High Amount Limit).

**OPERATION RECEIPT**

<OPEN 2> (open 2 key) can be programmed to release specific compulsion.

#### **Example 1**

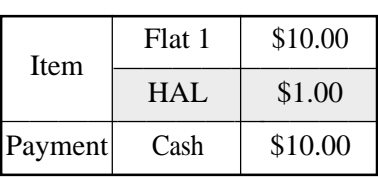

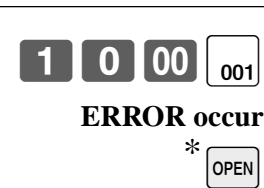

0-100

 $\overline{CA/AMT}$ 

 $001$ 

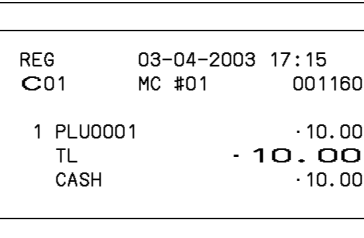

\* In this case,  $[OPEN]$  should be programmed to "release high amount limit".

#### **Example 2**

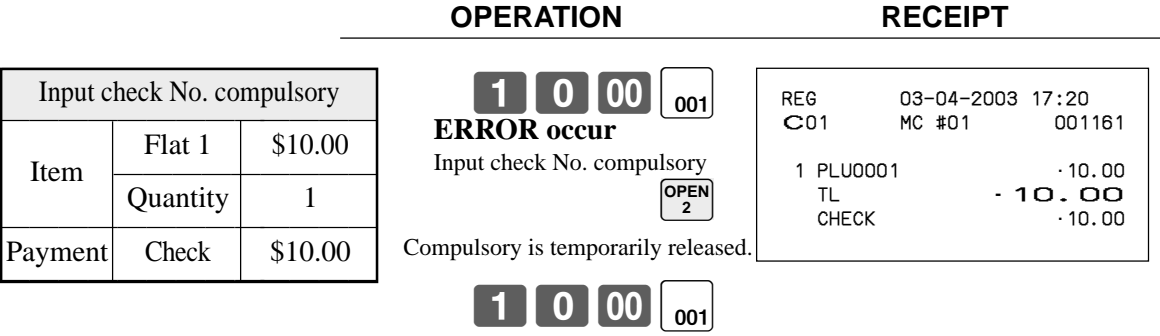

10-k

# **VAT breakdown printing**

You can force printing of the VAT breakdown at the finalize stage, regardless of whether the cash register is programmed to print or skip printing of the VAT breakdown. Every time you want to have VAT breakdown, press <VAT>.

#### **Example**

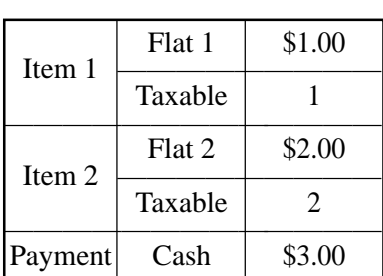

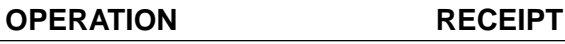

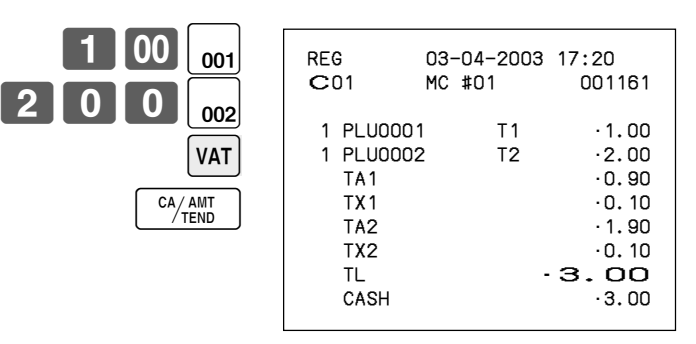

# **Registering loan amounts**

Use this procedure to register loan or bank received from the office.

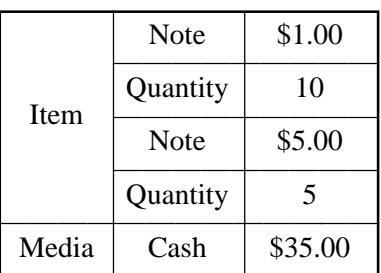

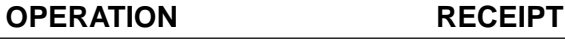

10|

5-100

 $00$  LOAN

CA/AMT<br>TEND

 $\mathsf{x}$ 

| LOAN

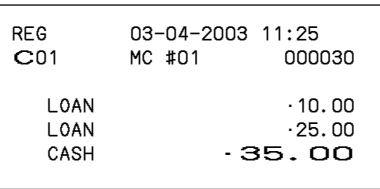

# **Registering pick up amounts**

Use this procedure to register pick up money from cash drawer.

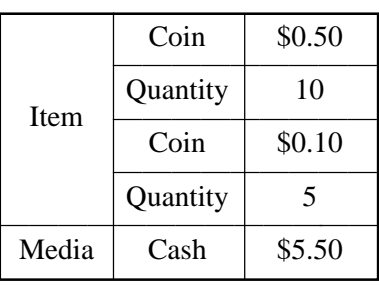

### **OPERATION RECEIPT**

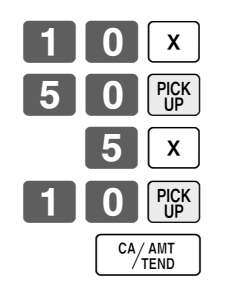

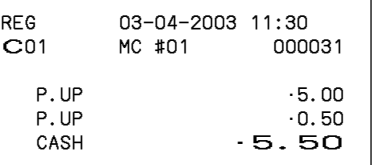

# **Changing media in drawer**

Use this procedure to change media in drawer.

#### **OPERATION RECEIPT**

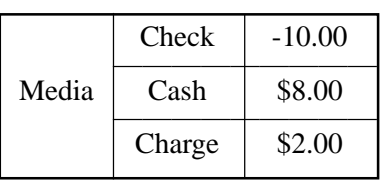

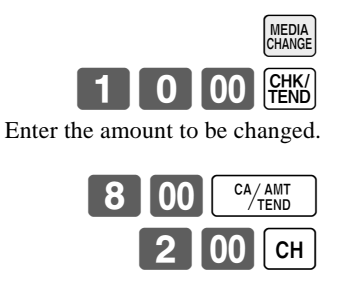

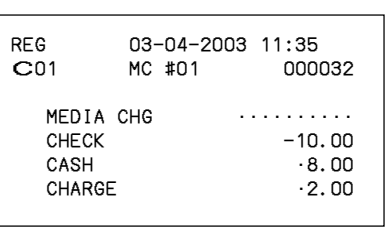

# **Scanning PLU**

Product barcodes are read by scanning with hand-held scanner, and are filed in the scanning PLU link file. The unit price, item descriptor, programming status, link department, totalizer and counter, the register are filed in the PLU link file.

When a barcode is entered by scanning, or from the keyboard by using <OBR> (OBR key), the register searches its scanning PLU link file and finds the preset unit price to accumulate to the PLU file. Scanning PLUs include UPC-A/EAN-13/EAN-8, source marking, in-store marking code.

# **Item registration**

### **By scanner/code input**

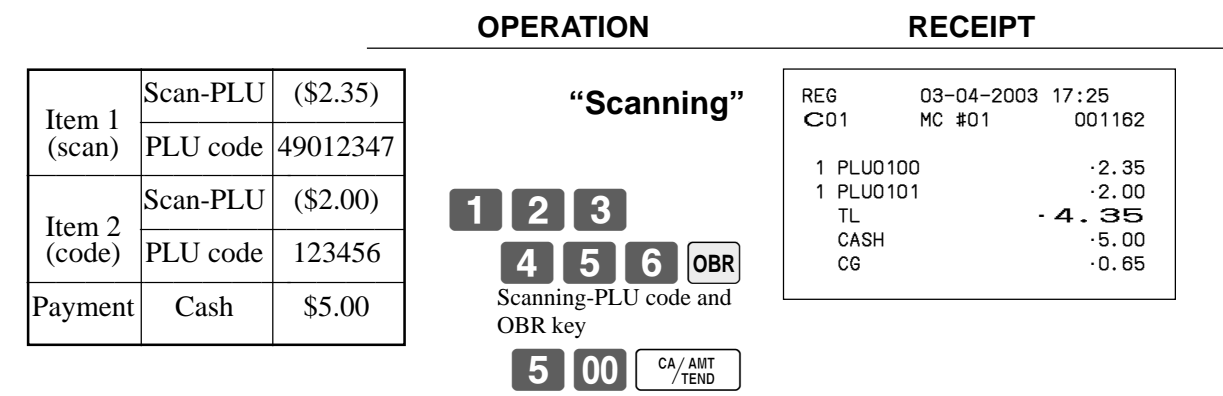

# **Unit price inquiry**

Use this operation to recall the unit prices of departments, subdepartments, PLUs, second unit price of PLUs, or scanning PLUs.

The unit prices appear on the display of the cash register when recalled.

### **Example**

To check the unit price of flat-PLU 001.

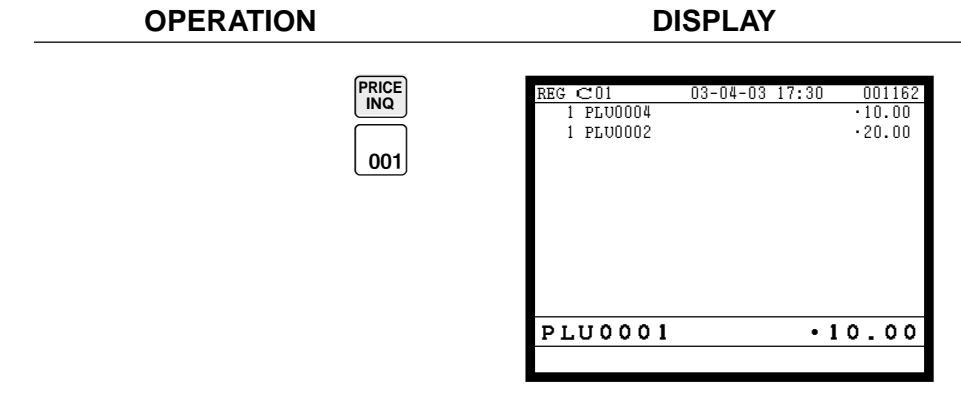

# **Programming to clerk**

You can program up to 4-digit clerk number (secret number), trainee status of clerk (i.e. training cashier) and clerk name (up to 16 characters) etc. for each clerk.

### **Programming procedure**

Step 1. Press <PGM MODE> three times to turn "PGM-3", select "2.Clerk"<sup>[YES]</sup>, select "1.Clerk Feature" [YES]. Step 2. Select the appropriate clerk and press  $\lceil$ YES $\rceil$ .

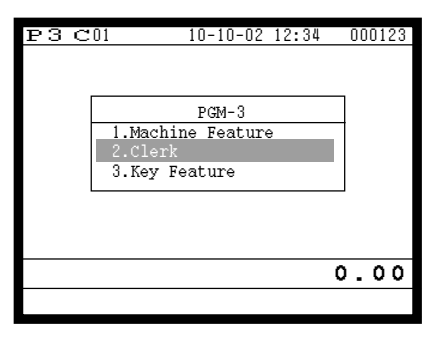

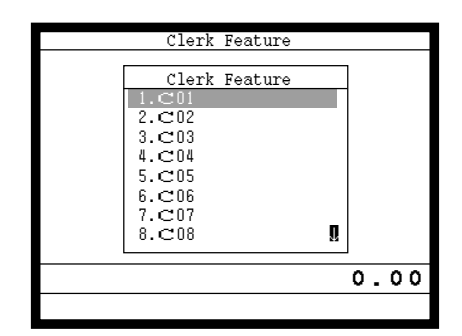

Step 1. screen Step 2. screen

Step 3. Clerk descriptor programming:

Select "Descriptor" line, press  $\overline{\text{Yes}}$ , enter clerk name within 16 characters and  $\overline{\text{Yes}}$ . Secret number programming:

Select "Secret number" line, and press  $\overline{\text{Yes}}$ , enter clerk secter number within 4 digits and  $\overline{\text{Yes}}$ . Training status programming:

Select "Treat as Trainee" line, and select  $\sqrt{res}$  or  $\sqrt{NQ}$ .

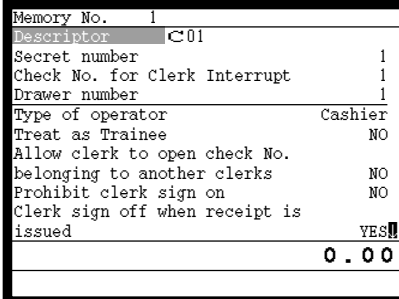

Step 3-1. screen Step 3-2. screen

| Memory No.                     |         |
|--------------------------------|---------|
| C <sub>01</sub><br>Descriptor  |         |
| Secret number                  |         |
| Check No. for Clerk Interrupt  |         |
| Drawer number                  |         |
| Type of operator               | Cashier |
| Treat as Trainee               | NO      |
| Allow clerk to open check No.  |         |
| belonging to another clerks    | NO      |
| Prohibit clerk sign on         | NO      |
| Clerk sign off when receipt is |         |
| issued                         | YESM    |
|                                | 0.00    |
|                                |         |

| Memory No.                     |         |
|--------------------------------|---------|
| C <sub>01</sub><br>Descriptor  |         |
| Secret number                  |         |
| Check No. for Clerk Interrupt  |         |
| Drawer number                  |         |
| Type of operator               | Cashier |
| Treat as Trainee               | NO      |
| Allow clerk to open check No.  |         |
| belonging to another clerks    | NO      |
| Prohibit clerk sign on         | NO      |
| Clerk sign off when receipt is |         |
| issued                         | YES,    |
|                                | 0.00    |
|                                |         |

Step 3-3. screen

Step 4. Repeat the step 3., if you program the next record.

Press  $\left[\frac{\text{ESC}}{\text{SKIP}}\right]$  and repeat the step 2 and 3., if you program to the other record.

Step 5. Press  $\frac{[SC]}{SKP]}$  repeatedly to return to the "Step 1. screen".

# **Programming descriptors and messages**

# **Programming item descriptor (flat-PLU) procedure**

Step 1. Press <PGM MODE> two times to turn "PGM-2", select "1.Item Descriptor" and press  $\lvert$ YES. Step 2. Select "1.PLU" and press  $\overline{\text{Yes}}$ .

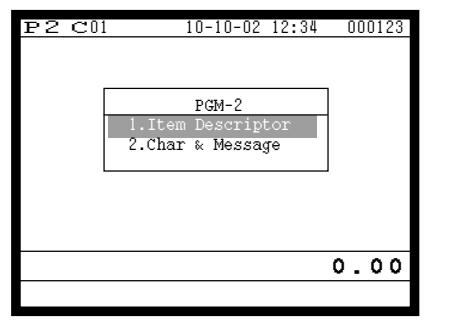

Step 1. screen Step 2. screen

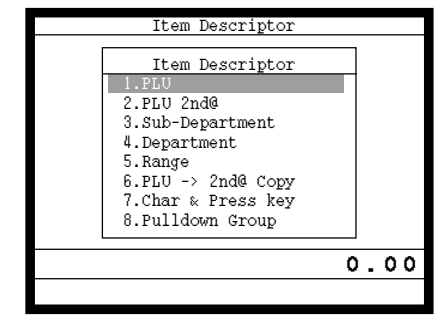

- Step 3. Select the PLU record you want to program by pressing the flat-PLU key directly, by entering PLU record No. and  $\lceil$ YES, or by entering random PLU code and  $\lceil$ PLU.
- Step 4. Enter characters and  $\lvert$ YES $\rvert$ .

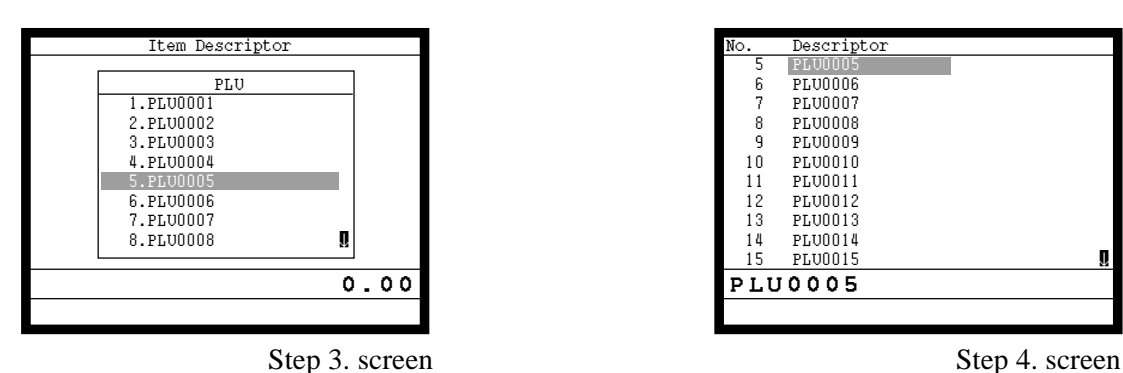

7 PLU0007<br>8 PLU0008<br>9 prinnna 8 PLU0008 9 PLU0009<br>10 PLU0010 10 PLU0010 11 PLU0011 12 PLU0012 13 PLU0013<br>14 PLU0014 14 PLU0014 15 PLU0015 ´ PLU0005

Descriptor 5 PLU0005 6 PLU0006

Step 5. Repeat the step 4., if you program the next record.

Press  $\begin{bmatrix} \n\text{ESC} \\
\text{SKIP} \n\end{bmatrix}$  and repeat the step 3. and 4., if you program to the other record.

Step 6. Press  $\frac{FSSC}{SKFP}$  repeatedly to return to the "Step 1. screen".

### **Programming function key character procedure**

Step 1. Press <PGM MODE> two times to turn "PGM-2", select "1.Item Descriptor" and press [YES]. Step 2. Select "7. Char  $\&$  Press key" and press [YES].

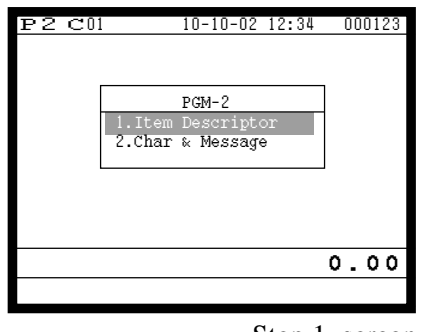

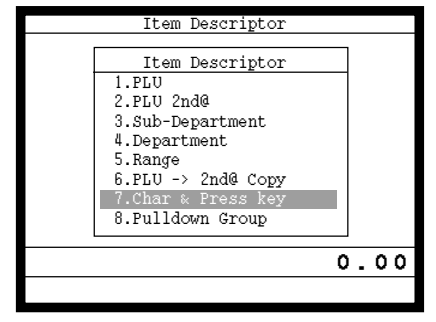

Step 1. screen Step 2. screen

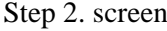

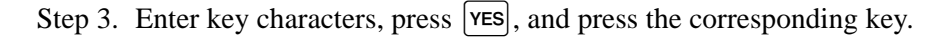

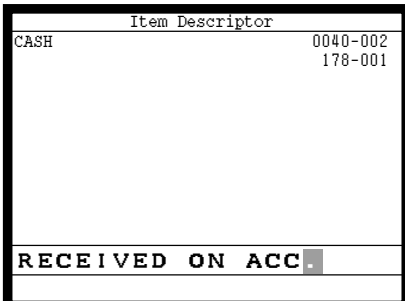

Step 3. screen

Step 4. Repeat the step 3., if you have other keys to program.

Step 5. Press  $\left[\frac{\text{FSC}}{\text{SKP}}\right]$  repeatedly to return to the "Step 1. screen".

#### **The initial characters of function keys**

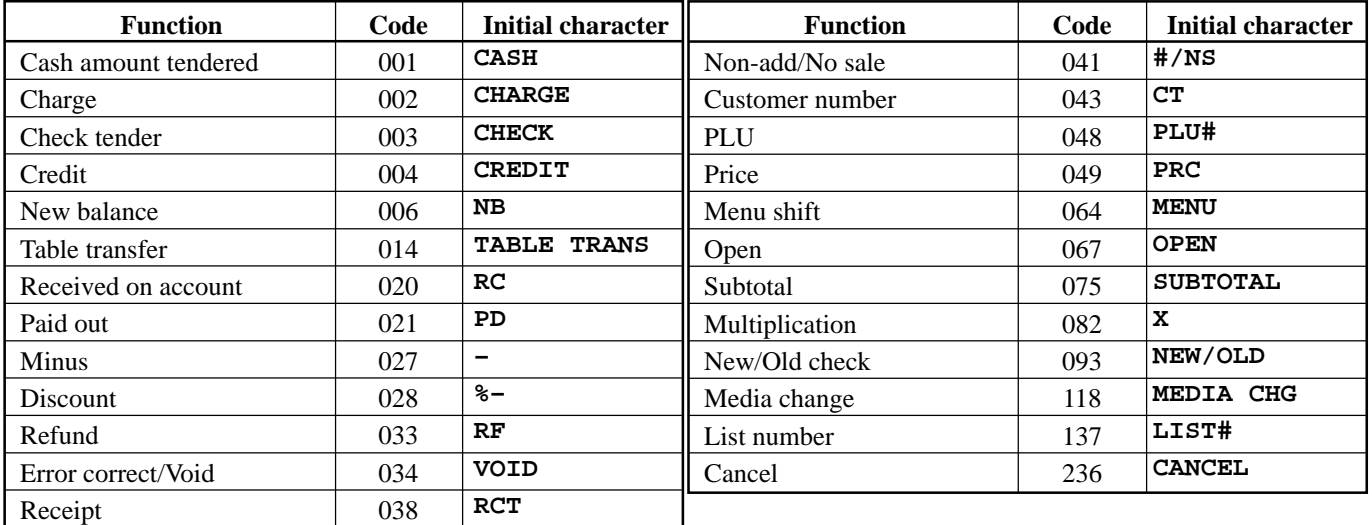

## **Programming receipt/slip message procedure**

Step 1. Press <PGM MODE> two times to turn "PGM-2", select "2.Char & Message" and press [YES]. Step 2. Select "1.Receipt/SLIP Msg" and press [YES].

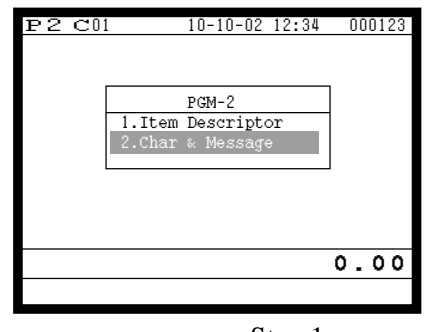

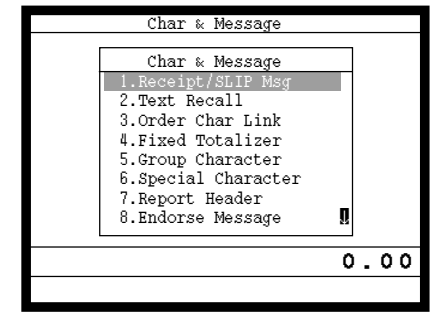

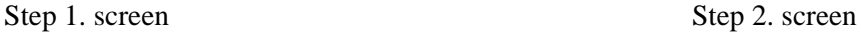

Step 3. Select the appropriate record, press  $\overline{\text{Yes}}$  and enter characters and press  $\overline{\text{Yes}}$ .

| Receipt/SLIP Msq        |      |
|-------------------------|------|
| 0001-032 (Receipt Logo) |      |
| YOUR RECEIPT            |      |
| YOUR RECEIPT            |      |
| 0003-032 (Receipt Logo) |      |
| THANK YOU               |      |
| THANK YOU               |      |
| 0005-032 (Receipt Logo) |      |
| CALL AGAIN              |      |
| CALL AGAIN              |      |
| 0007-032 (Receipt Logo) |      |
|                         |      |
|                         | 0.00 |
|                         |      |
|                         |      |
|                         |      |

Step 3. screen

Select these lower (even number) record Select these lower (even number) record

Select these lower (even number) record

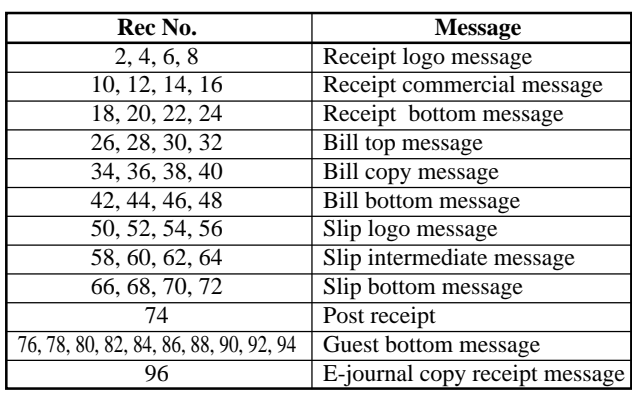

Odd records are used for external printer.

Step 4. Repeat the step 3., if you have other records to program.

Step 5. Press  $\left[ \frac{\text{sgc}}{\text{SMP}} \right]$  repeatedly to return to the "Step 1. screen".

# **Entering characters**

In this section, the method to enter descriptors or messages (characters) to the cash register during programming is described.

Characters are specified by character keyboard or by codes. In the first half of this section, the usage of character keyboard is described. In the latter half, inputting method by character code is described.

# **Using character keyboard**

#### **Example:**

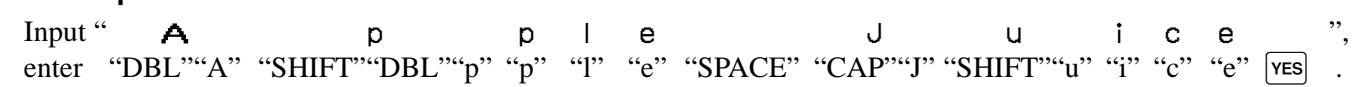

#### 1 **Shift key**

Press this key to shift the following characters from the uppercase letter to lowercase letter and returns to the uppercase letter in sequence.

#### 2 **Left cursor key**

Press this key to shift the character setting position to the left one by one. This key is used to correct already entered characters.

#### 3 **Right cursor key**

Press this key to shift the character setting position to the right one by one. This key is used to correct already entered characters.

#### 4 **Double size letter key**

Press this key to specify that the next character you input to a double size character.

#### 5 **Space key**

Press this key to set a space.

#### 6 **CAP key**

Press this key to shift the character to the uppercase letter.

## 7 **Alphabet keys**

Press these keys to input characters.

#### 8 **Numeric keys**

Press these keys to enter program codes, memory number and character codes.

#### 9 **Yes key**

Press this key when the alphabetic entry for a descriptor, name or message has been completed. This key is also used for editing the programmed characters.

### **TE-8000F**

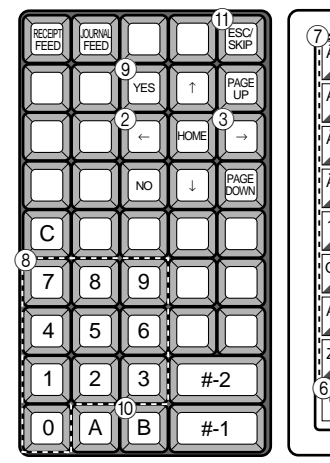

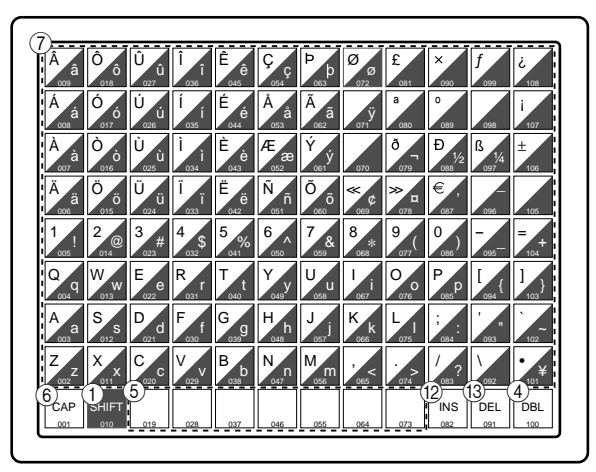

#### **TE-8500F**

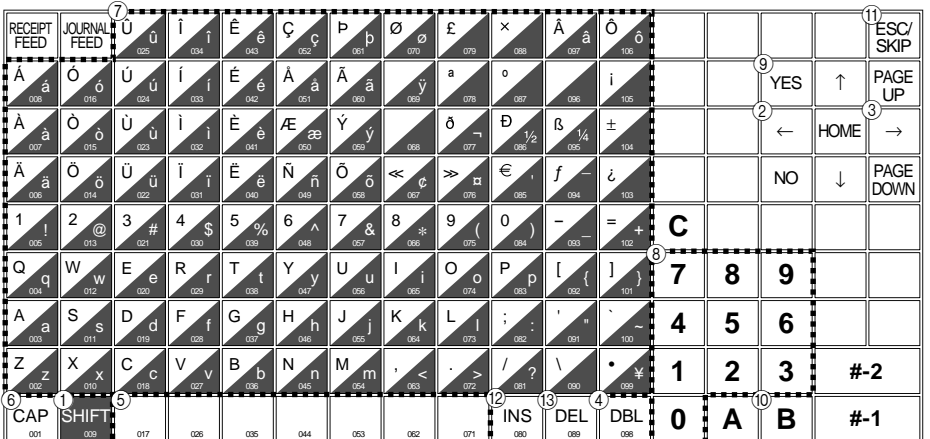

#### 0 **Backspace key**

Press this key to move the character placed behind.

#### A **ESC/SKIP key**

Press this key to terminate the character programming.

#### **(12)** Insert key

Press this key to put one space between the original characters.

#### **(13)** Delete key

Press this key to clear the designated character.

## **Entering characters by code**

Every time you enter a character, choose character codes by the character code list (below) and press the  $\lceil B \rceil$ key to settle it. After you complete entering characters, press the  $\sqrt{res}$  key to fix them.

# **Example:**

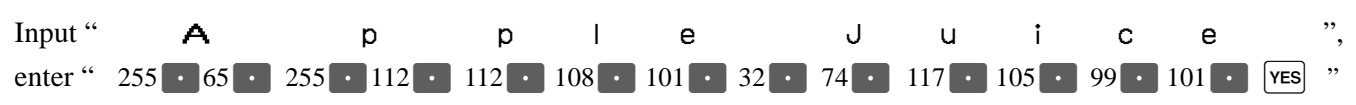

### **Character code list**

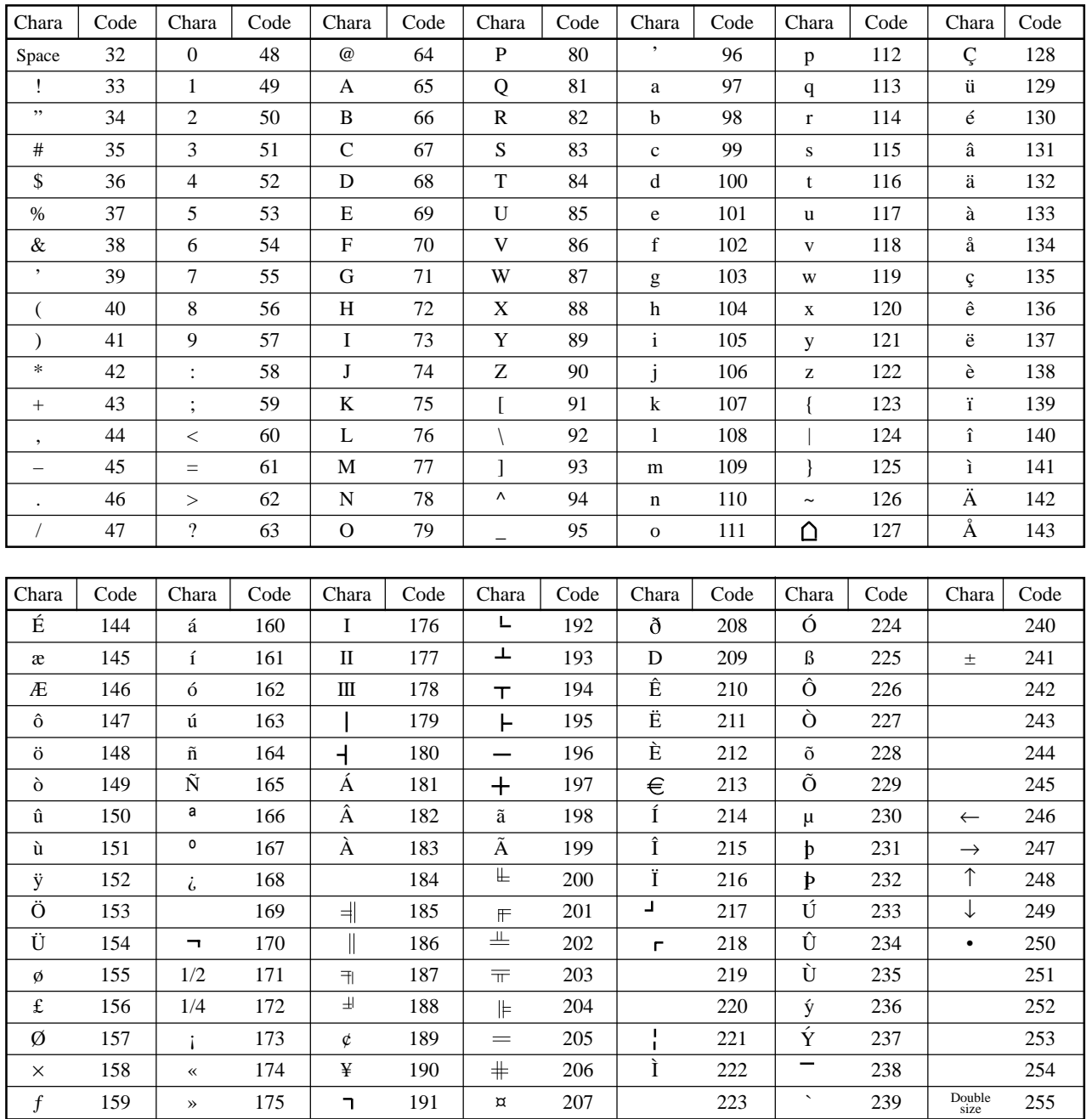

# **Editing characters**

### **Correcting a character just entered**

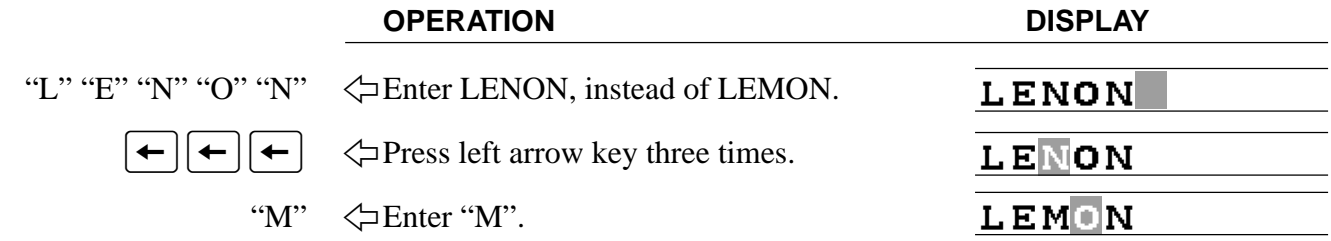

### **Correcting and adding/deleting an item descriptor already set**

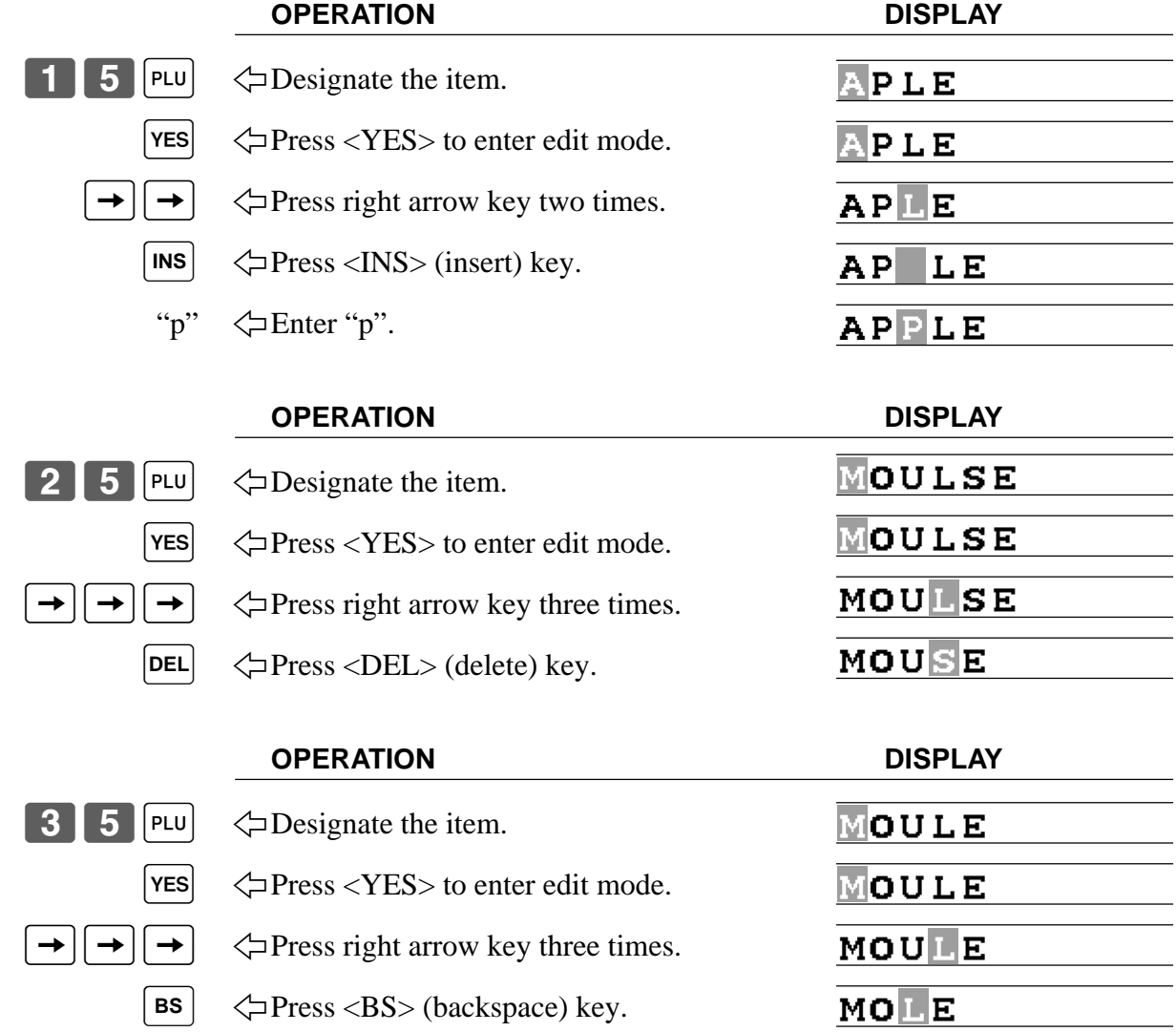

# **Printing read/reset reports**

# **• Read (X) report**

You can display or print read reports at any time during the business day without affecting the data stored in the cash register.

# **• Reset (Z) report**

After issuing a reset report, the totals stored in the cash register are reset. So, you should not print reset reports during the business day.

#### **Important!**

- The reset operation issues a report and also clears all sales data from the cash register's memory.
- Be sure to perform the reset operations at the end of each business day. Otherwise, you will not be able to distinguish between the sales data for different dates.

# **The tree of X/Z menu window**

You can issue these kinds of report by tracing this tree.

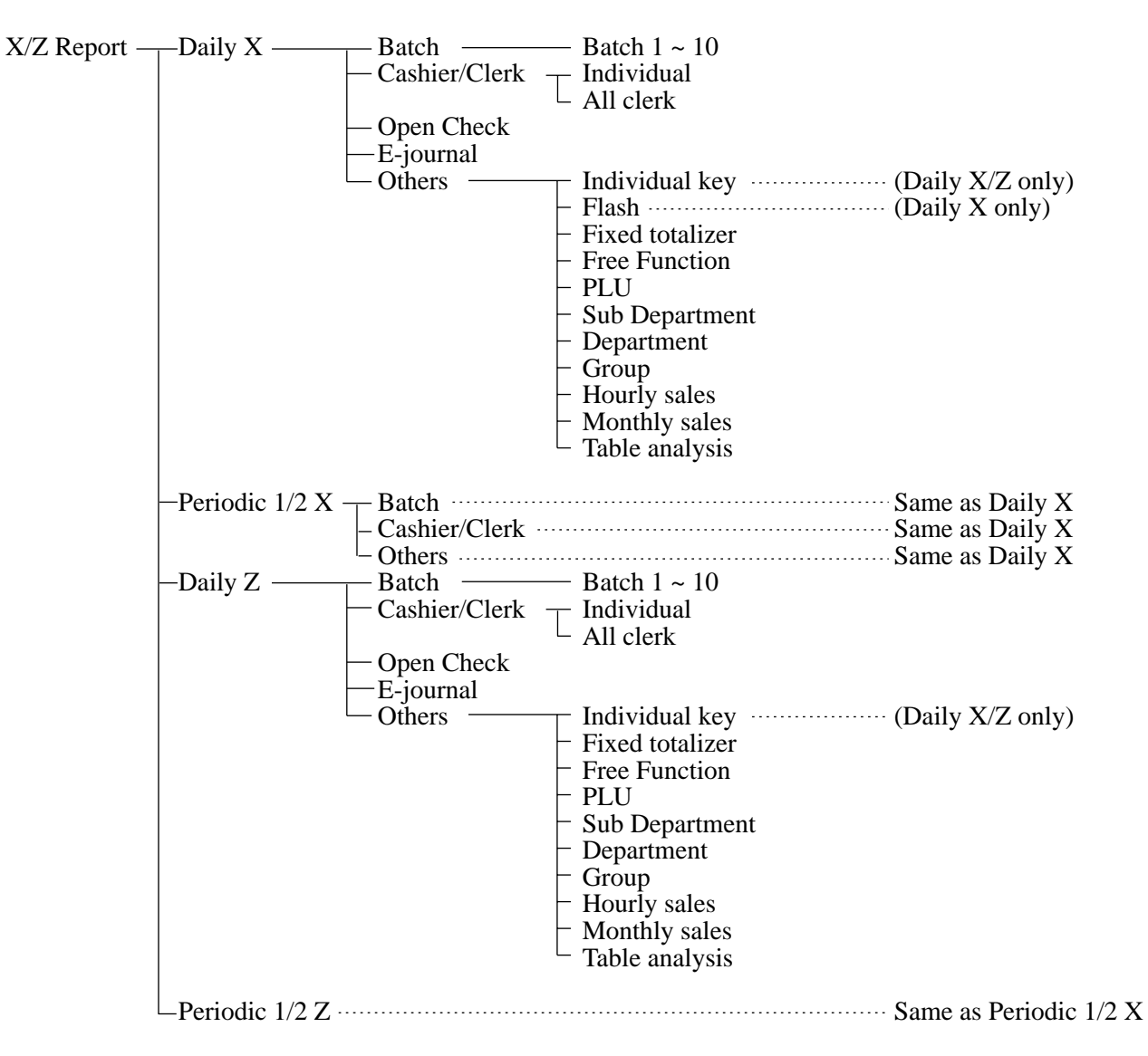

# **To print the individual key (department, subdepartment, PLU/flat-PLU, function) read report**

This report shows sales for specific keys.

#### **Procedure**

Step 1. Press <X/Z MODE> to turn "X/Z Report". Step 2. Select "1.Daily X" and press  $\lbrack$ YES.

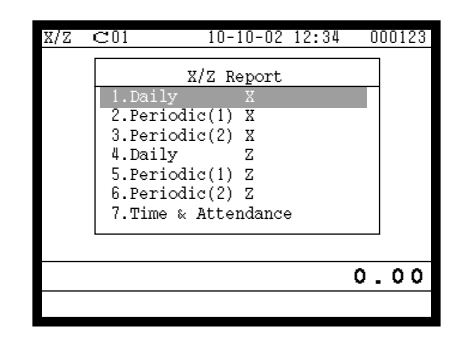

Step 1. screen Step 2. screen

- Step 3. Select "5.Others" and press  $\text{YES}$ .
- Step 4. Select "1.Individual keys" and press  $\lceil$ YES $\rceil$ .

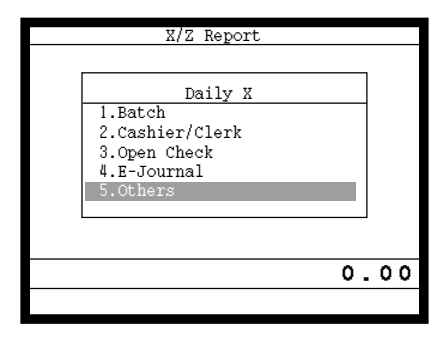

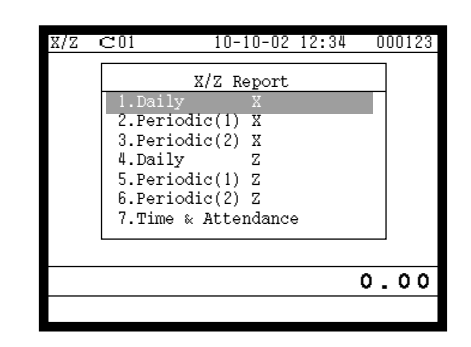

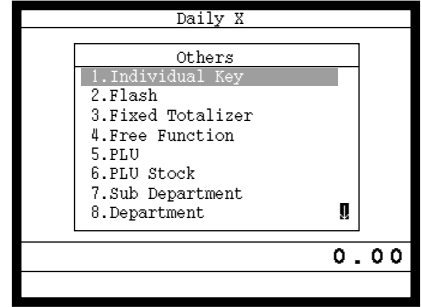

Step 3. screen Step 4. screen

- Step 5. Select keys you want to read. (The display shows totalizer/counter of the key.)
- Step 6. After you finish to select keys, press  $\frac{f}{s<sub>KIP</sub>}$  to terminate this procedure a report is issued.

#### **Report**

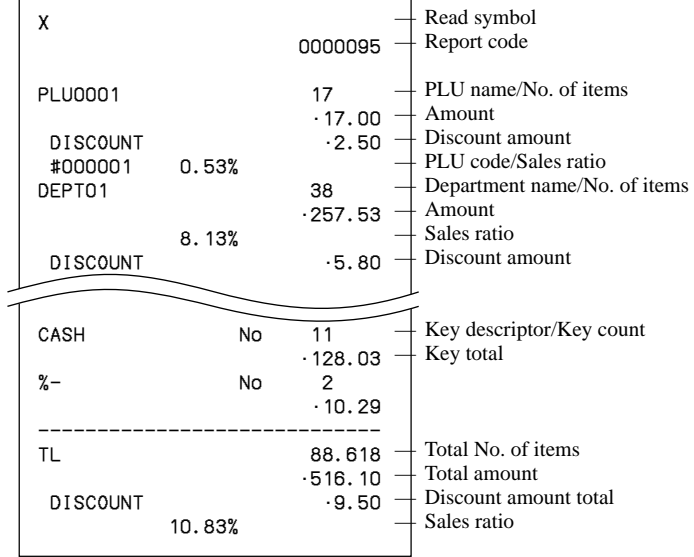

## **To print the financial read report**

This report shows net sales, cash, charge, check and credit in drawer.

#### **Procedure**

Step 1. Press <X/Z MODE> to turn "X/Z Report". Step 2. Select "1.Daily X" and press  $\overline{\text{Yes}}$ .

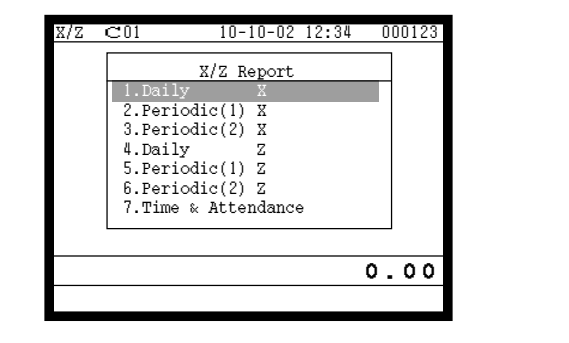

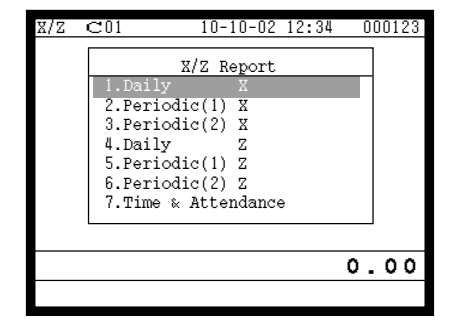

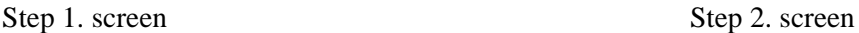

- Step 3. Select "5.Others" and press  $\lceil$ YES $\rceil$
- Step 4. Select "2. Flash" and press  $\overline{Yes}$ . The declared drawer amount by  $\langle #>$  or  $\langle #/NS>$  should be entered before this step.

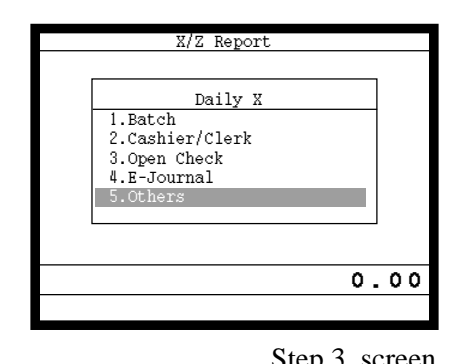

 Others 1.Individual Key 2.Flash 3.Fixed Totalizer 4.Free Function 5.PLU 6.PLU Stock 7.Sub Department 8. Department **I** 0.00

Daily X

Step 3. screen Step 4. screen

Step 5. Press  $\frac{f}{s_{\text{SUP}}}$  repeatedly to return to the "Step 1. screen".

#### **Report**

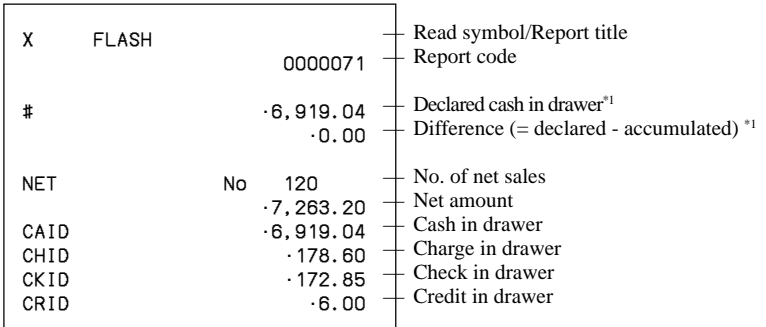

\*1 Money declaration:

Count how much cash is in the drawer and input this amount (up to 10 digits).

The cash register will automatically compare the input with the cash in drawer in the memory and print the difference between these two amounts.

Note that if money declaration is required by programming, you cannot skip this procedure.

#### **TE-8000F/8500F User's Manual 89** <sup>E</sup>

# **To print the individual clerk read/reset report**

This report shows individual clerk totals.

#### **Procedure**

Step 1. Press  $\langle X/Z \text{ MODE} \rangle$  to turn "X/Z Report", select "1. Daily X" or "4. Daily Z" and press  $\vert \text{yes} \vert$ . Step 2. Select "2.Cashier/Clerk" and press [YES].

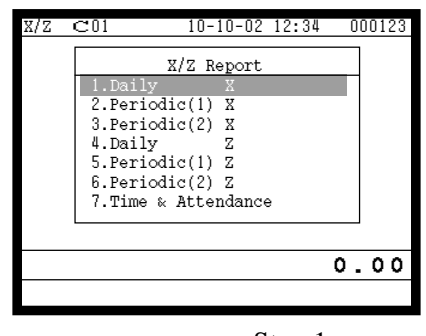

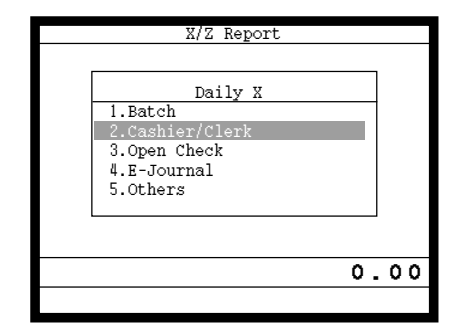

Step 1. screen Step 2. screen

- Step 3. Select "1.Individual" and press  $\lceil$ YES $\rceil$ .
- Step 4. Enter clerk No., press [ $\epsilon$ s] twice. The declared drawer amount by  $\langle #>$  or  $\langle #/NS>$  should be entered before this step.

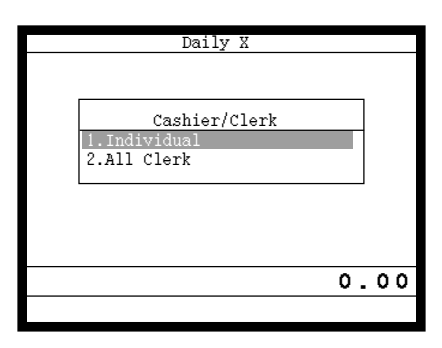

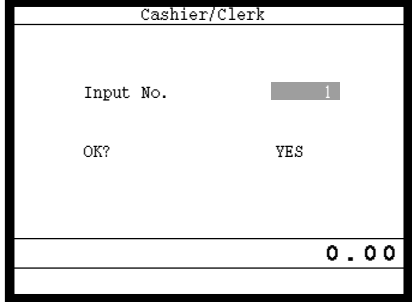

Step 3. screen Step 4. screen

Step 5. Repeat the step 4., if you have other clerks to read.

Step 6. After you finish to select keys, press  $\left| \frac{\text{ESC}}{\text{SKP}} \right|$  to terminate this procedure.

#### **Report**

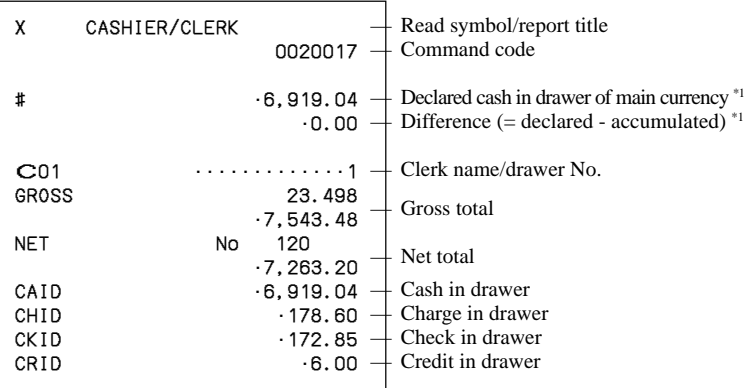

\*1 Money declaration:

Count how much cash is in the drawer and input this amount (up to 10 digits).

The cash register will automatically compare the input with the cash in drawer in the memory and print the difference between these two amounts.

Note that if money declaration is required by programming, you cannot skip this procedure.

## **To print the daily sales read/reset report**

Please refer to "Printing the daily sales reset report" section on page 48 of this manual.

## **To print the periodic 1/2 sales read/reset reports**

These reports show breakdowns of sales by any two kinds of period you want.

#### **Procedure**

Step 1. Press <X/Z MODE> to turn "X/Z Report".

Step 2. Select "2.Periodic(1) X", "3.Periodic(2) X", "5.Periodic(1) Z" or "6.Periodic(2) Z" and press [YES]

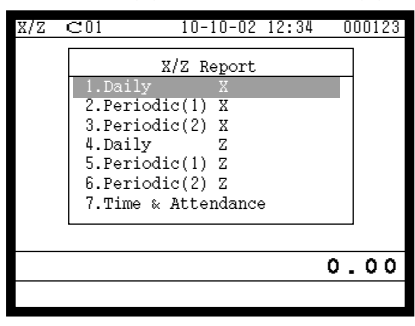

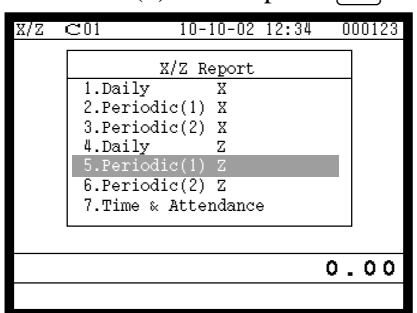

Step 1. screen Step 2. screen

Step 3. Select "1.Batch" and press  $\vert$ YES Step 4. Select "1.Batch(1)" and press  $\lceil$ YES $\rceil$ 

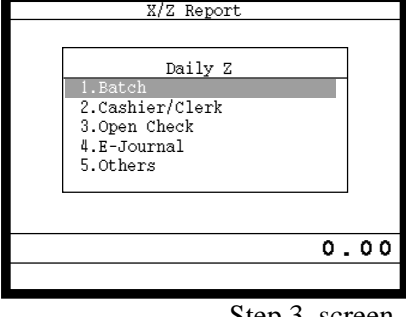

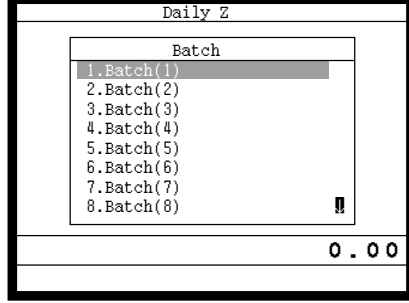

Step 3. screen Step 4. screen

Step 5. Press  $\left[ \frac{\text{FSC}}{\text{SKP}} \right]$  repeatedly to return to the "Step 1. screen".

#### **Report**

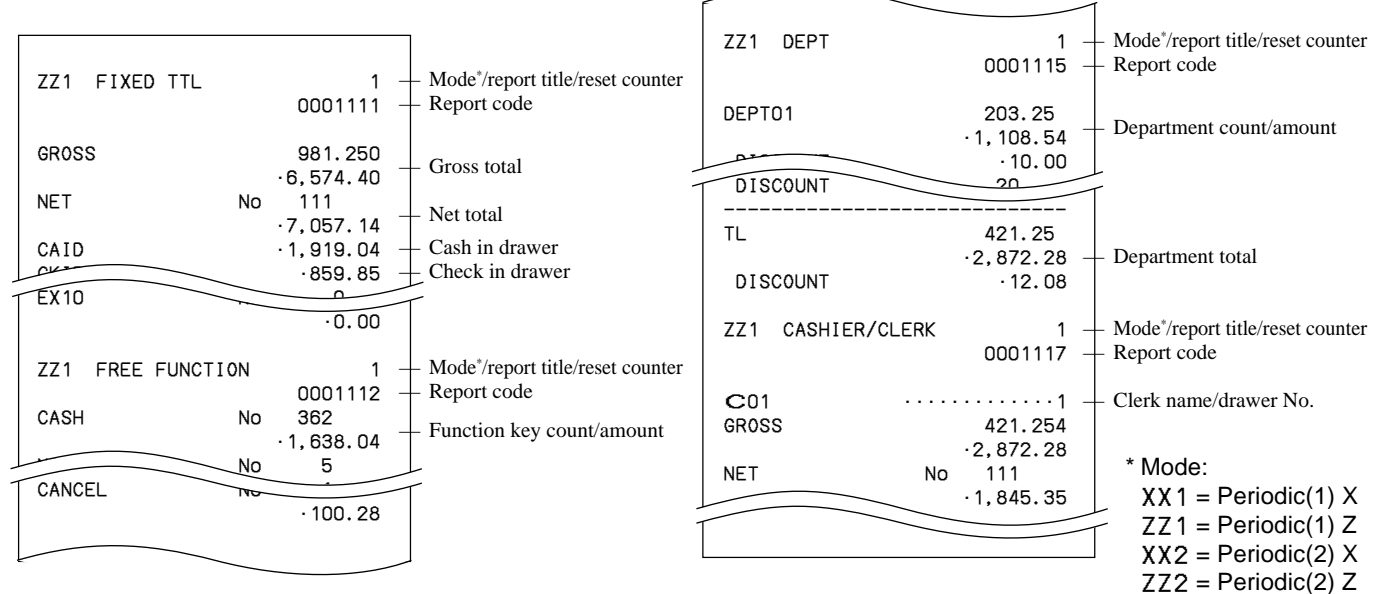

#### **TE-8000F/8500F User's Manual 91** <sup>E</sup>

**Advanced Operations**

**Advanced Operations** 

# **To print the PLU read/reset report**

This report shows sales for PLUs.

#### **Procedure**

- Step 1. Press <X/Z MODE> to turn "X/Z Report".
- Step 2. Select "1.Daily X", "2.Periodic(1) X", "3.Periodic(2) X", "4.Daily Z", "5.Periodic(1) Z", "6.Periodic(2)  $Z$ " and press  $\sqrt{res}$ .

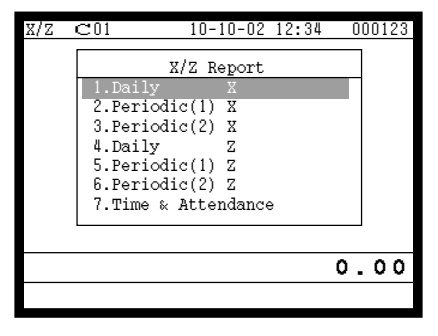

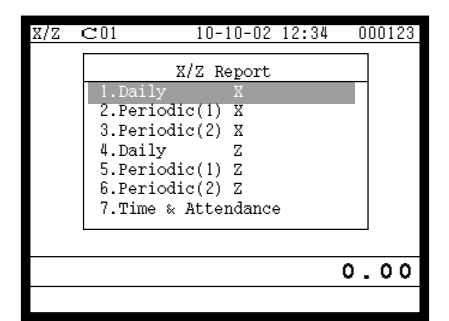

Step 1. screen Step 2. screen

- Step 3. Select "5. Others" and press  $\lceil$ YES $\rceil$ .
- Step 4. Select "5.PLU" and press  $\lceil$ YES $\rceil$ , then select "1.All" and press  $\lceil$ YES $\rceil$ .

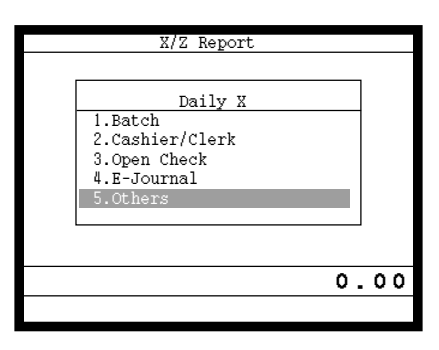

 Others Others 1.Individual Key 2.Flash 3.Fixed Totalizer 4.Free Function 5.PLU 6.PLU Stock .Sub-Department 8.Department **II** 0.00

Step 3. screen Step 4. screen

Step 5. Press  $\frac{f(\sec x)}{g(\sec x)}$  repeatedly to return to the "Step 1. screen".

#### **Report**

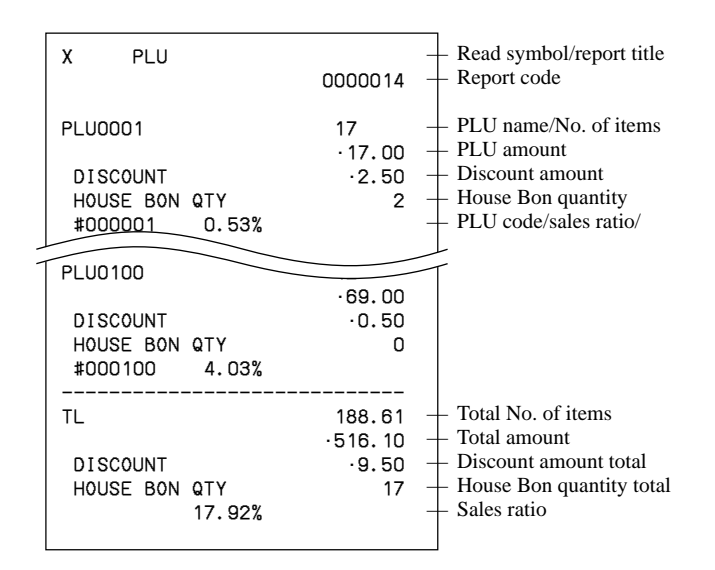

## **To print the hourly sales read/reset report**

This report shows hourly breakdowns of sales.

#### **Procedure**

- Step 1. Press <X/Z MODE> to turn "X/Z Report".
- Step 2. Select "1.Daily X", "2.Periodic(1)  $X$ ", "3.Periodic(2)  $X$ ", "4.Daily  $Z$ ", "5.Periodic(1)  $Z$ ", "6.Periodic(2)  $Z$ " and press  $\sqrt{res}$ .

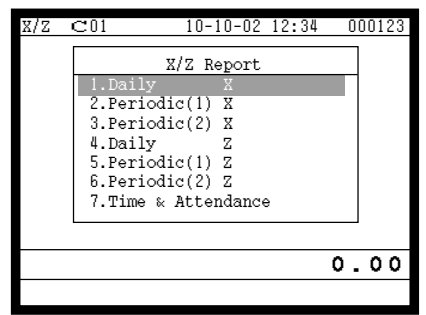

Step 1. screen Step 2. screen

Step 3. Select "5.Others" and press  $\lceil$ YES $\rceil$ . Step 4. Select "10. Hourly Sales" and press  $\lbrack$  YES.

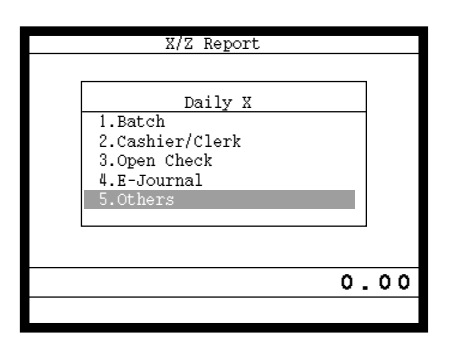

Step 3. screen Step 4. screen

Step 5. Press  $\left[\frac{FSC}{SKP}\right]$  repeatedly to return to the "Step 1. screen".

### **Report**

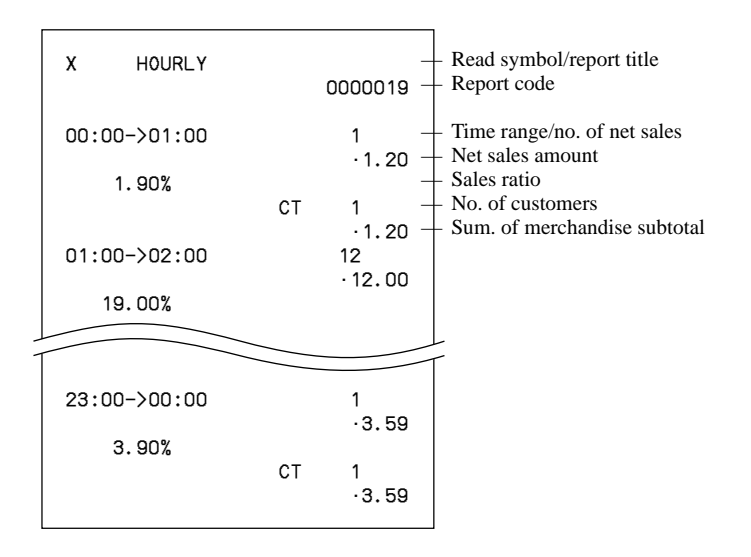

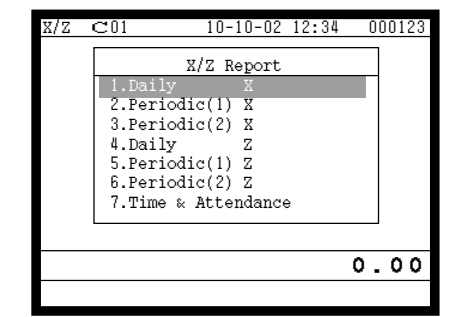

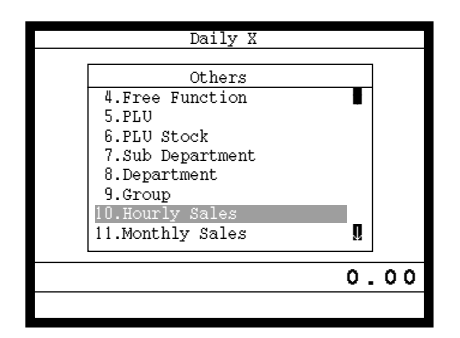

**Advanced Operations**

**Advanced Operations** 

### **To print the monthly sales read/reset report**

This report shows monthly breakdowns of sales.

#### **Procedure**

- Step 1. Press <X/Z MODE> to turn "X/Z Report".
- Step 2. Select "1.Daily X", "2.Periodic(1) X", "3.Periodic(2) X", "4.Daily Z", "5.Periodic(1) Z", "6.Periodic(2)  $Z$ " and press  $\sqrt{res}$ .

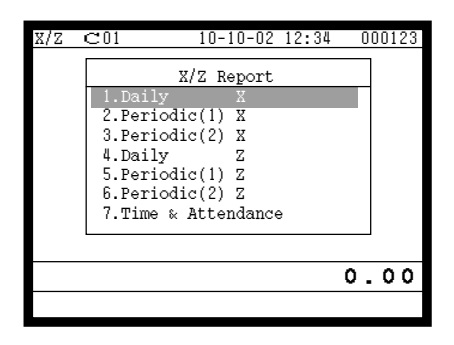

Step 1. screen Step 2. screen

Step 3. Select "5. Others" and press  $\lceil$ YES $\rceil$ . Step 4. Select "11. Monthly Sales" and press  $\lceil$ YES.

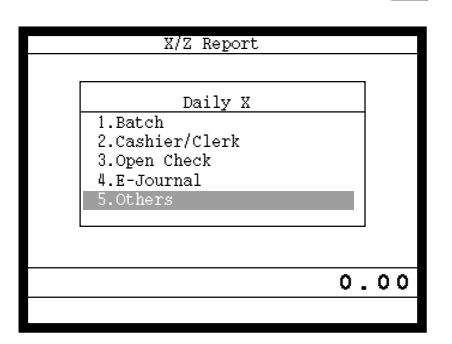

Step 5. Press  $\frac{f(\sec x)}{g(\sec x)}$  repeatedly to return to the "Step 1. screen".

#### **Report**

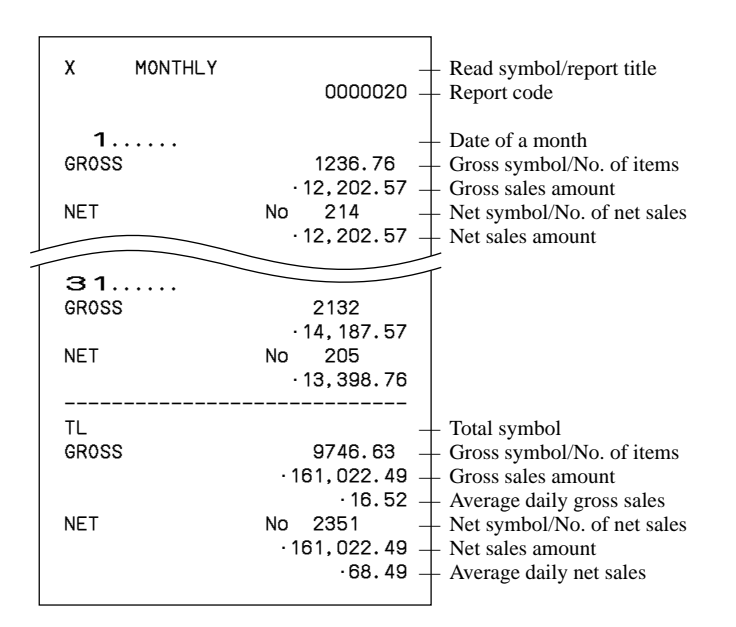

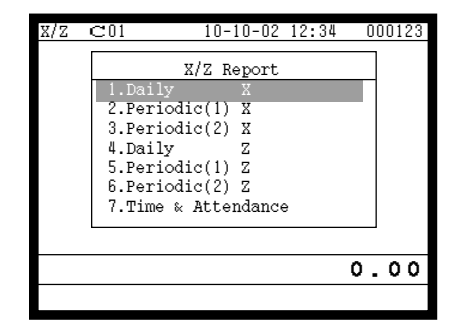

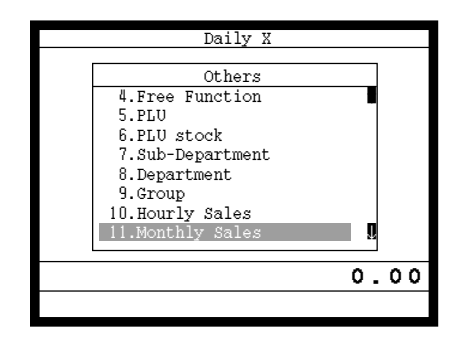

Step 3. screen Step 4. screen

# **Reading the cash register's program**

# **The tree of P6 (program read) menu window**

You can issue these kinds of report by tracing this tree.

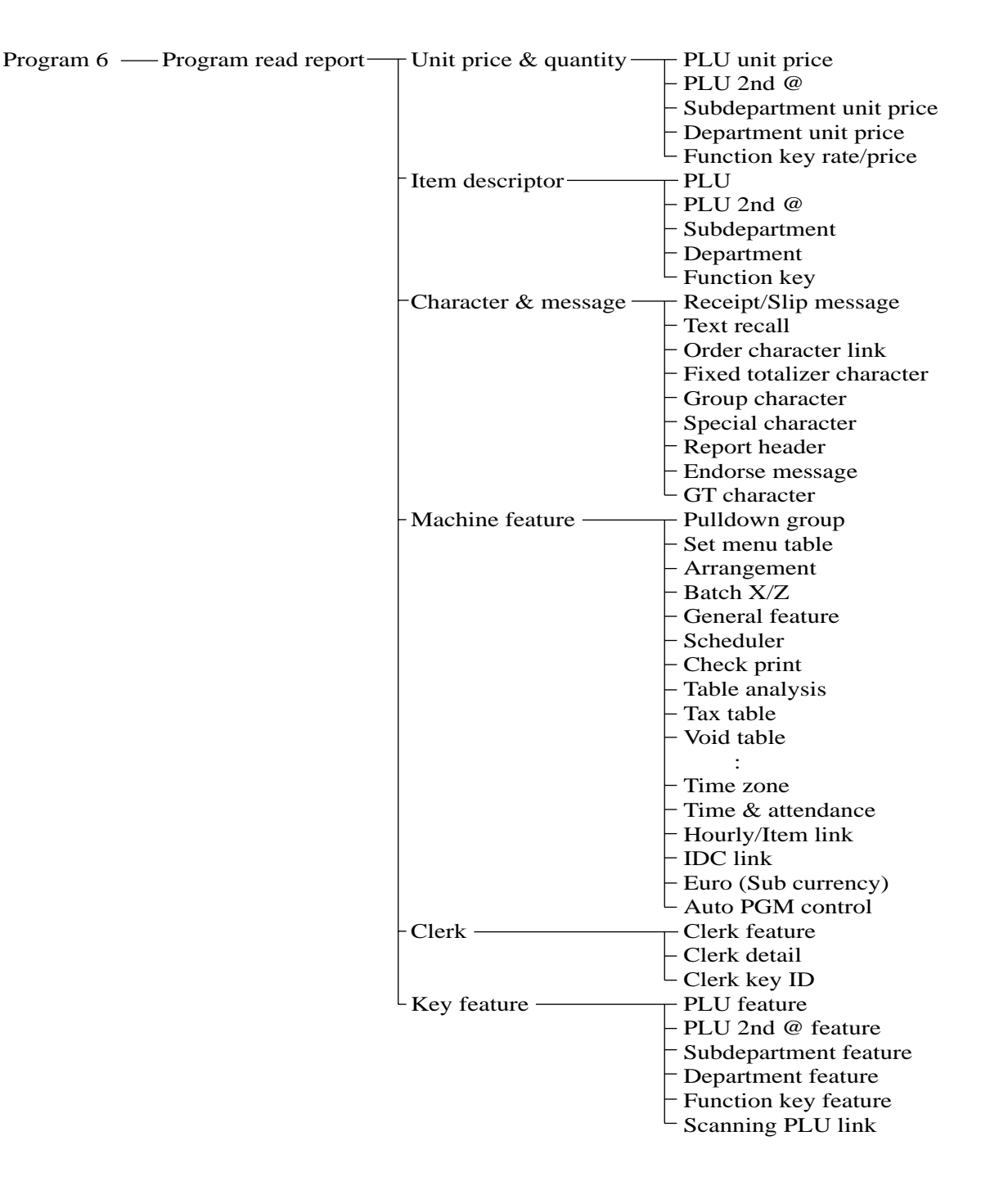

### **Procedure**

Step 1. Press <PGM MODE> six times to turn Program 6 mode and press  $\lceil$ YES  $\rceil$ .

Step 2. Select an appropriate job and press  $\lvert$ YES.

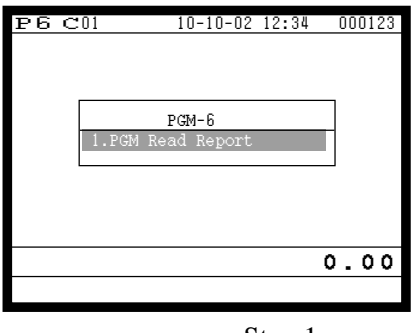

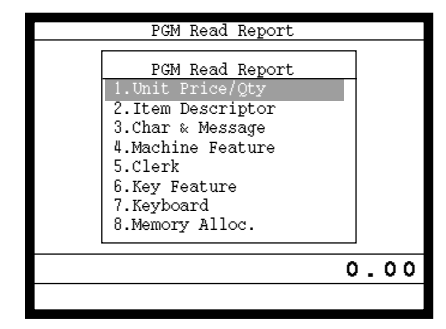

Step 1. screen Step 2. screen

Step 3. Select an appropriate job and press  $\sqrt{res}$ . If the job requires range destination, Step 4 screen will appear. Step 4. Enter the start/end range and press  $\lceil$ YES $\rceil$ .

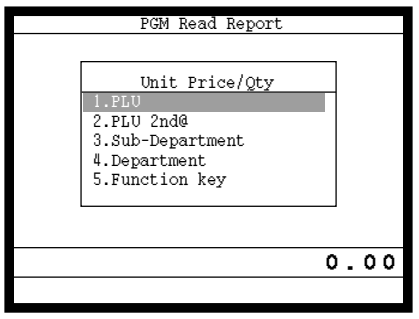

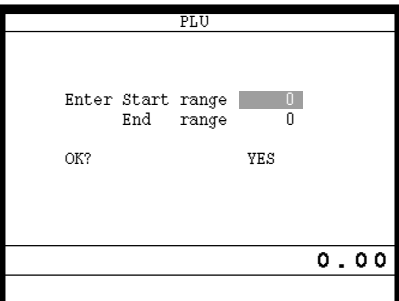

Step 3. screen Step 4. screen

Step 5. Press  $\left[\frac{csc}{skr} \right]$  repeatedly to return to the "Step 1. screen".

# **Report example**

### **Unit price and quantity**

#### **PLU unit price**

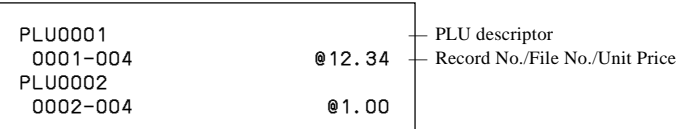

#### **PLU 2nd @**

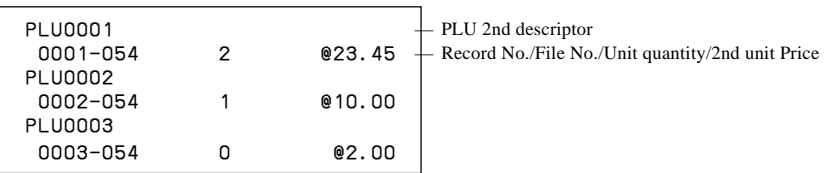

#### **Subdepartment unit price**

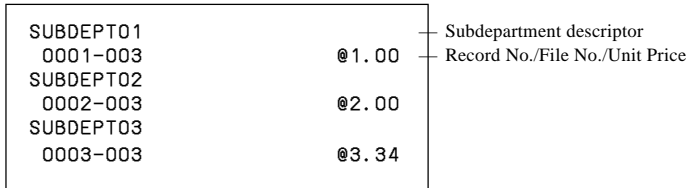

#### **Department unit price**

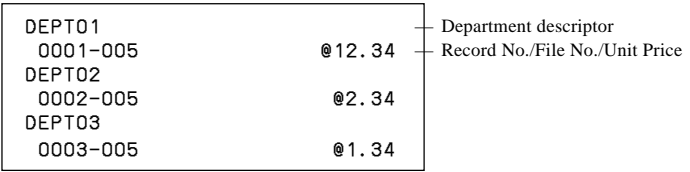

#### **Function key rate/price**

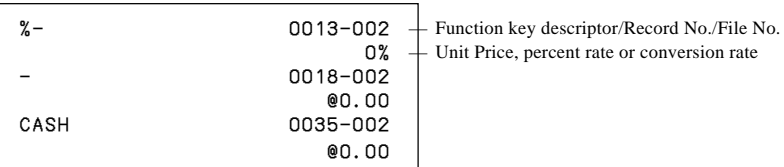

### **Item descriptor**

#### **PLU**

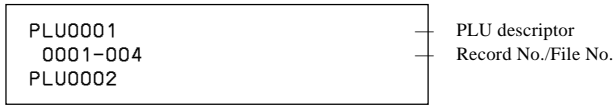

#### **PLU 2nd unit price**

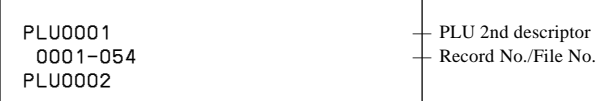

#### **Subdepartment**

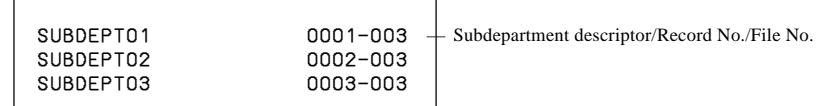

#### **Department descriptor**

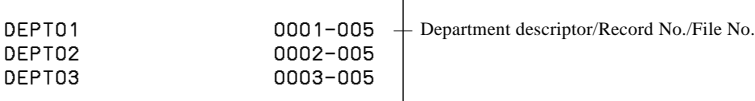

### **Function key descriptor**

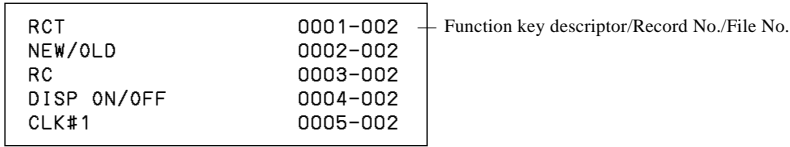

### **Character and Message**

# **Receipt/Slip message**

 $0001-032$   $\qquad \qquad +$  Record No./File No. YOUR RECEIP  $T$   $\left\{\begin{array}{ccc} \text{R}\text{E}\text{E}\text{E}\text{E}\text{E}\text{E}\end{array}\right\}$   $\left\{\begin{array}{ccc} \text{R}\text{eccipt message} \end{array}\right\}$ 0002-032 YOUR RECEIPT 0003-032

#### **Clerk**

#### **Clerk feature**

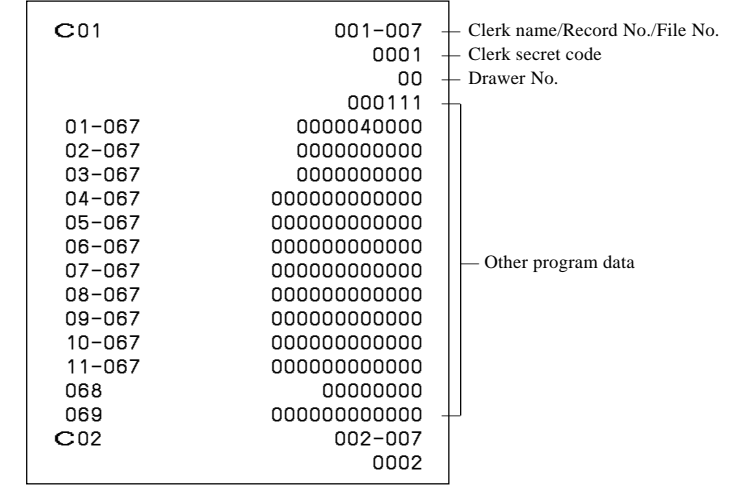

# **Key feature**

#### **PLU feature**

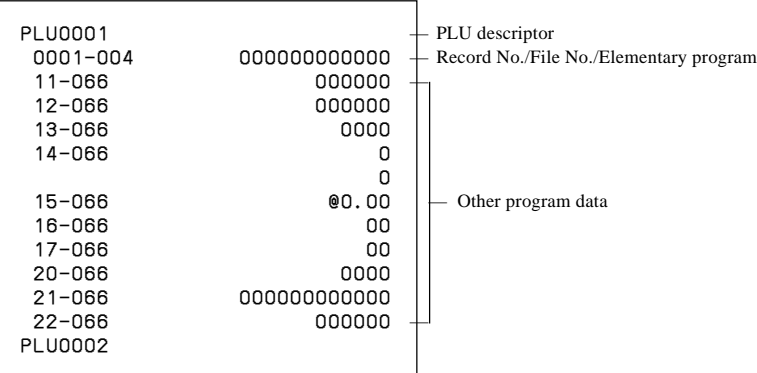

#### **PLU 2nd unit price feature**

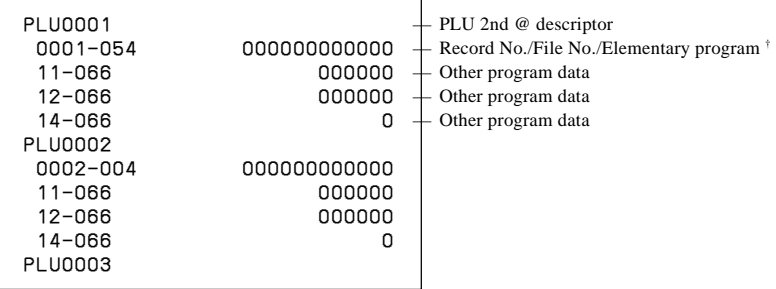

### **Subdepartment feature**

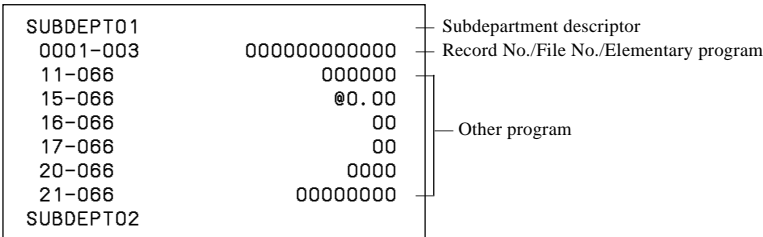

### **Department feature**

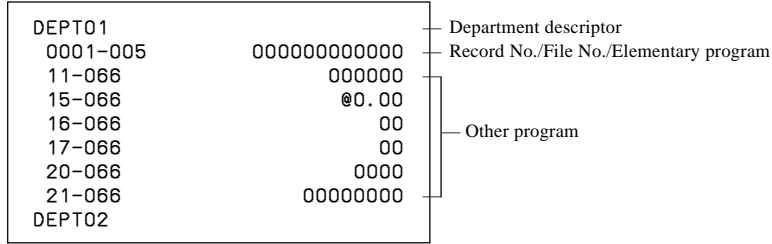

### **Function key feature**

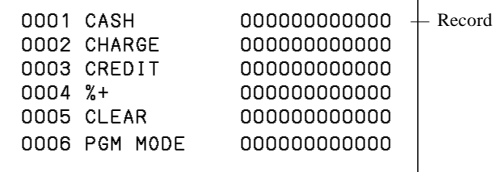

d No./Key descriptor/Parameter

This section describes what to do when you have problems with operation.

# **When an error occurs**

Errors are indicated by an error codes. When this happens, you can usually find out what the problem is as illustrated below.

Press  $\boxed{\text{c}}$  and check the appropriate section of this manual for the operation you want to perform.

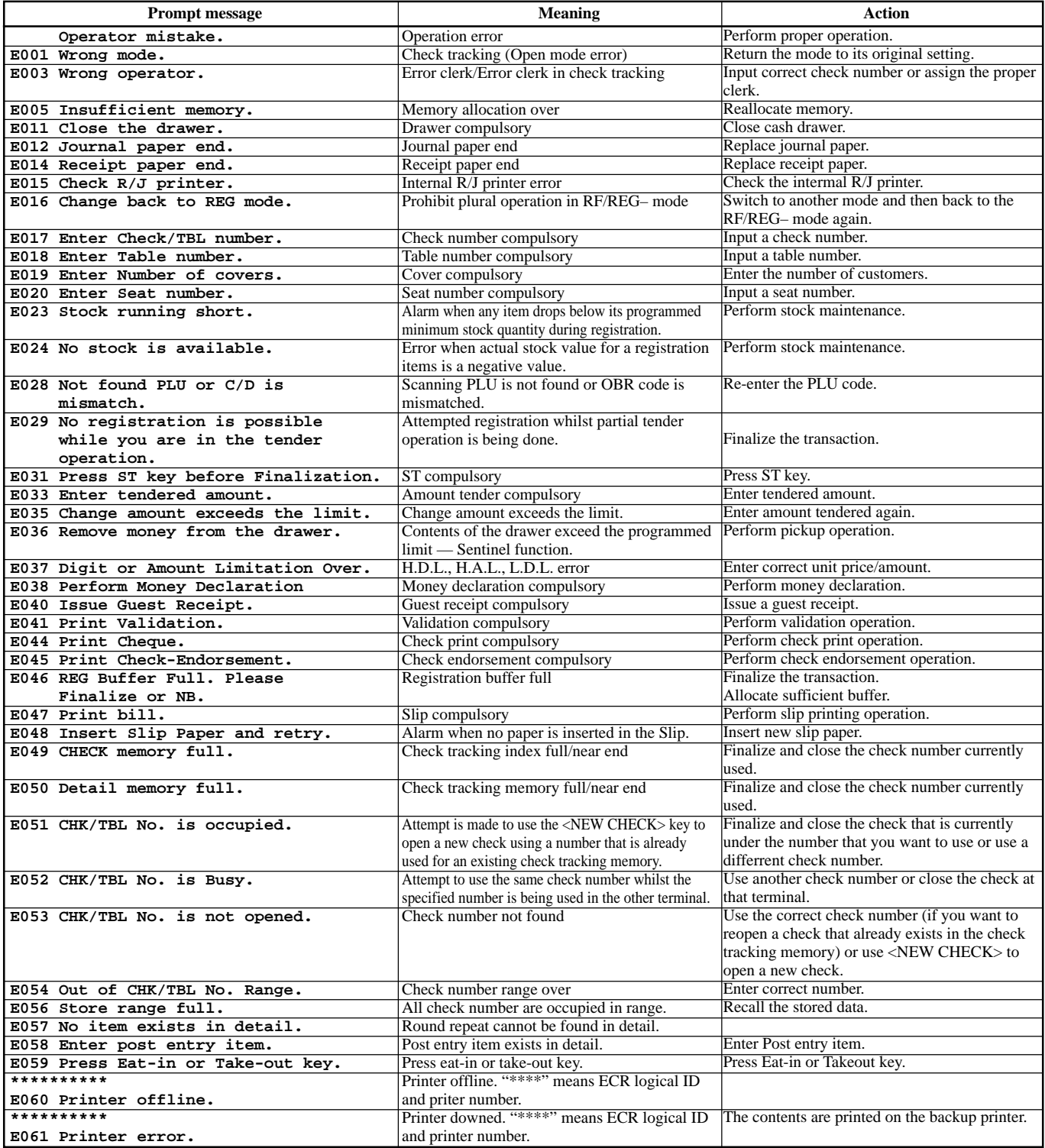

# **Troubleshooting**

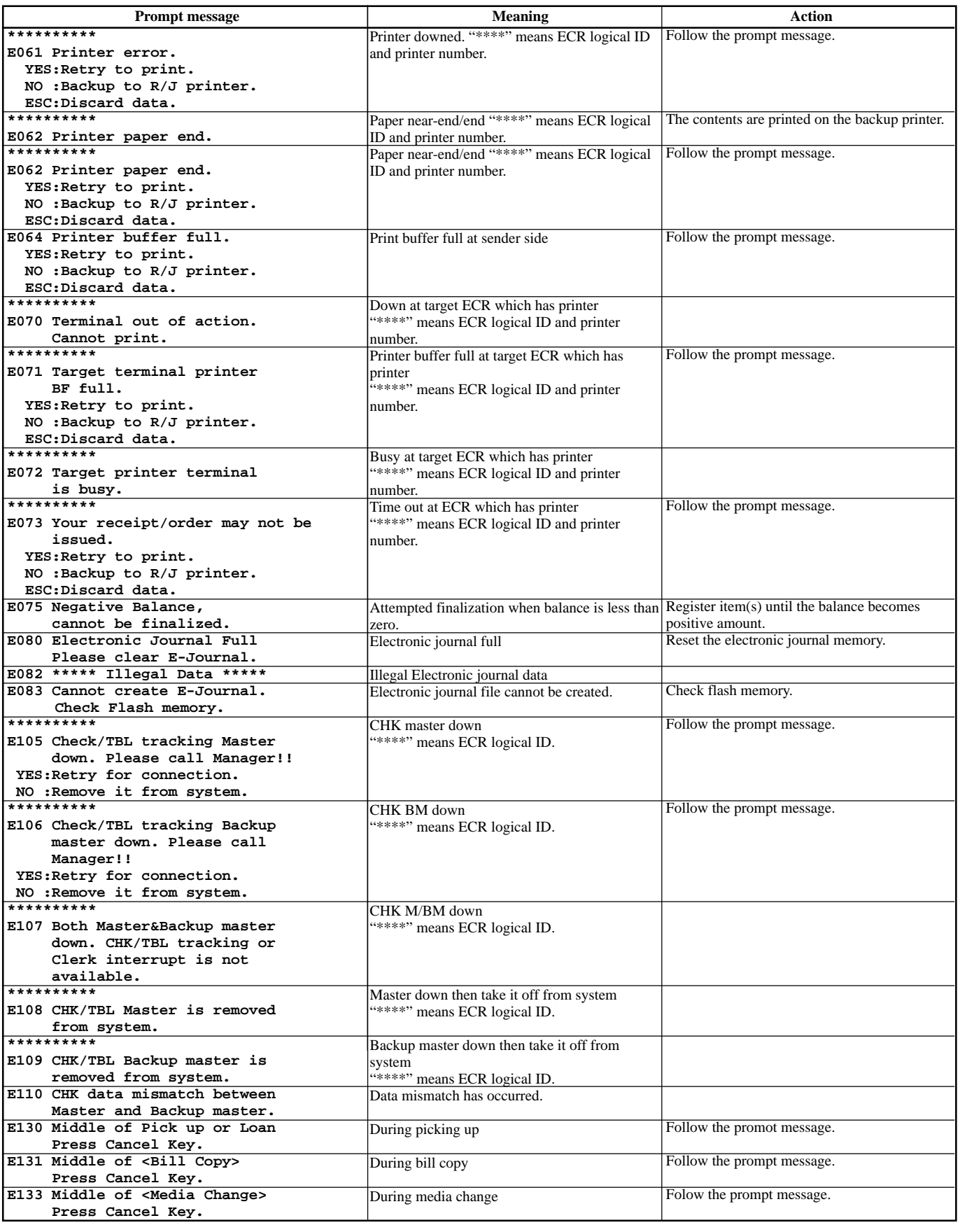

# **Troubleshooting**

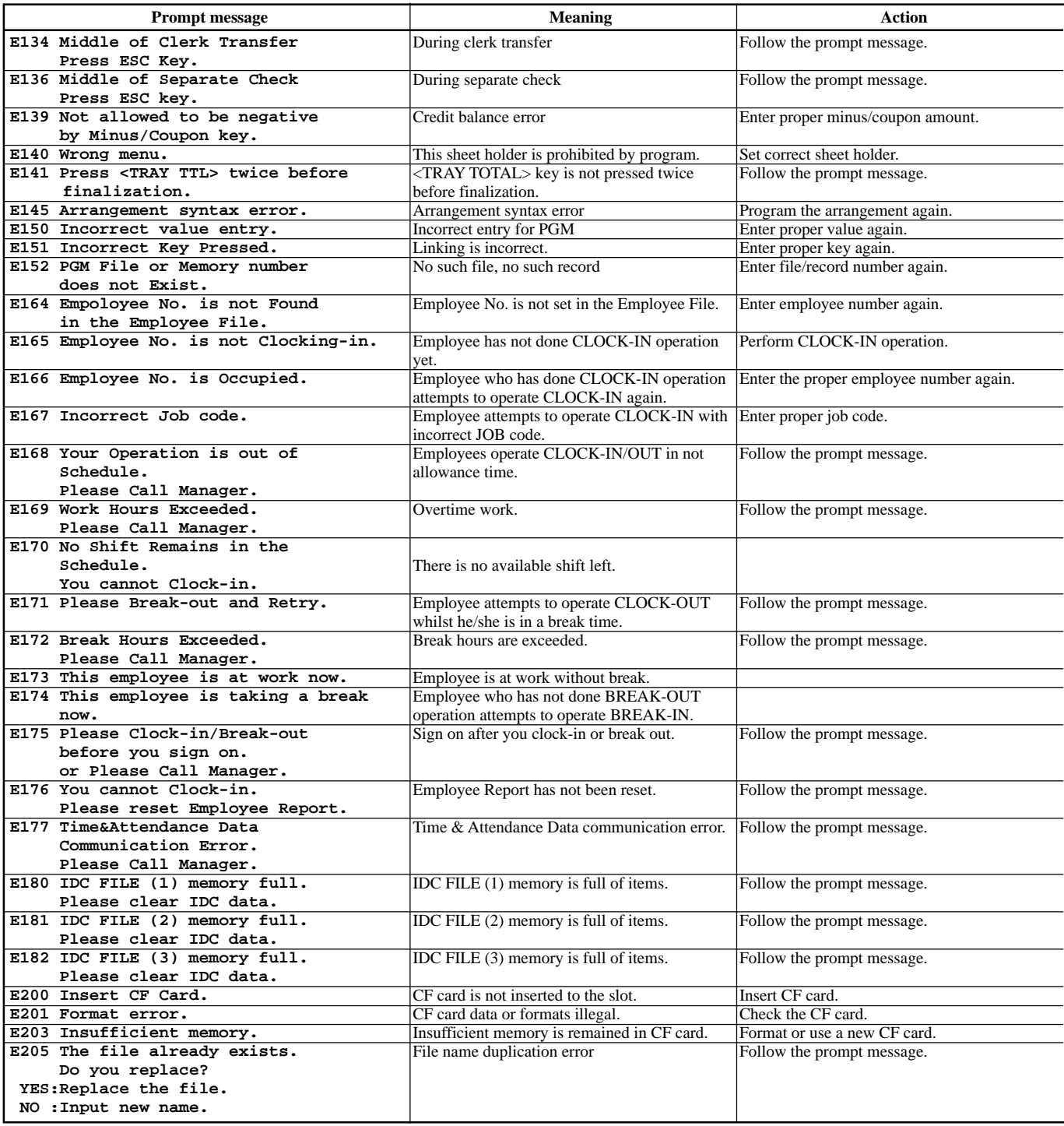

# **When the register does not operate at all**

Perform the following check whenever the cash register enter an error condition as soon as you switch it on. The results of this check are required by service personnel, so be sure to perform this check before you contact a CASIO representative for servicing.

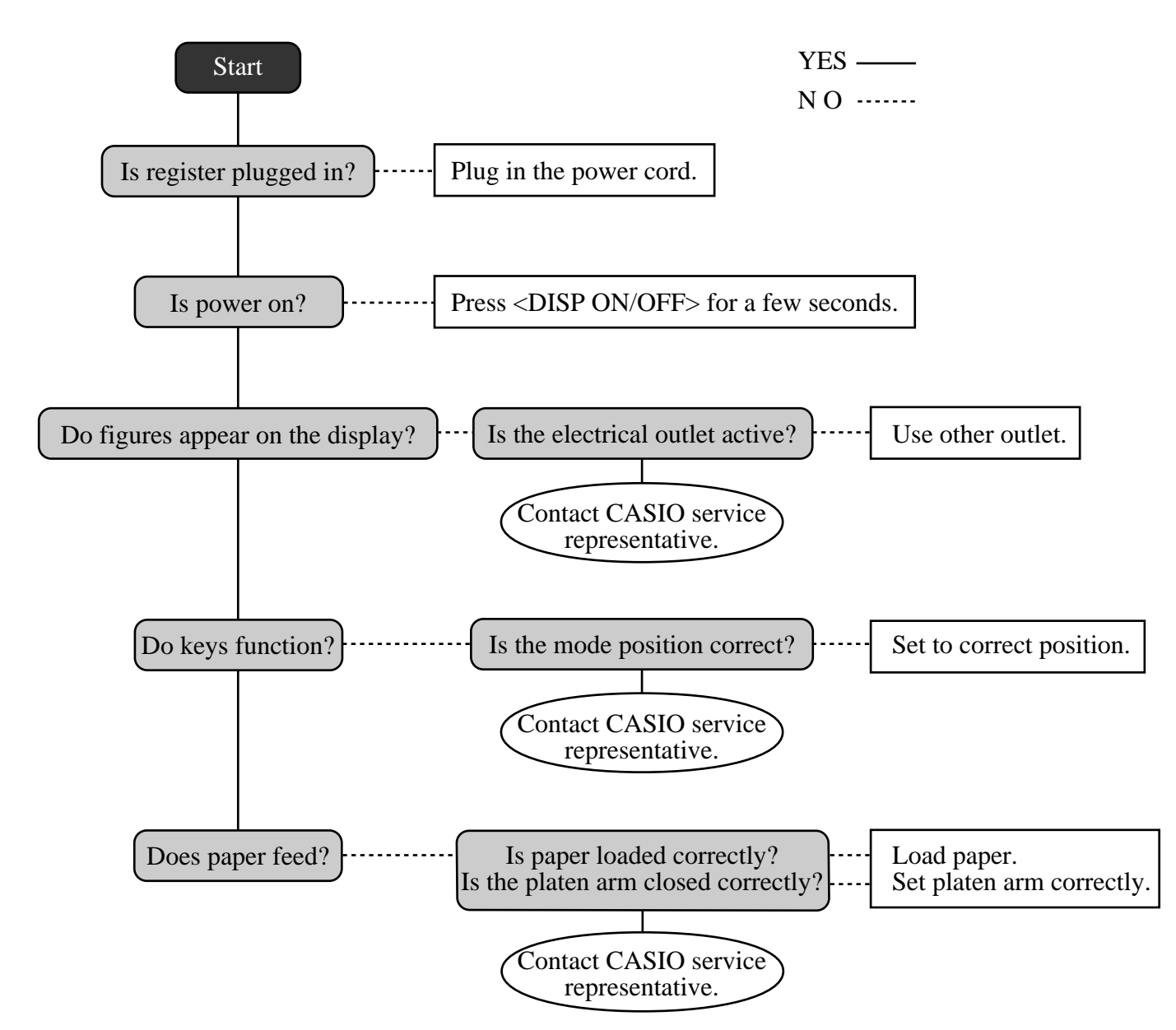

# **In case of power failure**

If the power supply to the cash register is cut by a power failure or any other reason, simply wait for power to be restored. The details of any on-going transaction as well as all sales data in memory are protected by the memory backup batteries.

- Power failure during a registration The subtotal for items registered up to the power failure is retained in memory. You will be able to continue with the registration when power is restored.
- Power failure during printing a read/reset report
- Power failure during printing of a receipt and the journal Printing will resume after power is restored. A line that was being printed when the power failure occurred is printed in full.

The memory protection battery is constantly charging and discharging as you switch the cash register on and off during normal operations. This causes the capacity of the battery to decrease after approximately five years of use.

### **Important !**

- Remember a weak battery has the potential of losing valuable transaction data.
- A label on the back of the cash register shows the normal service period of the battery installed in your cash register.
- Have the battery replaced by your dealer within the period noted on this label.

# **To replace journal paper**

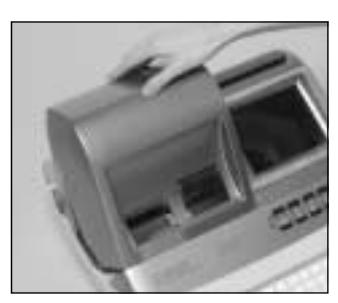

# *Step 1*

Turn on the cash register and remove the printer cover. (If the cover is locked, unlock by using the printer cover key before this step.)

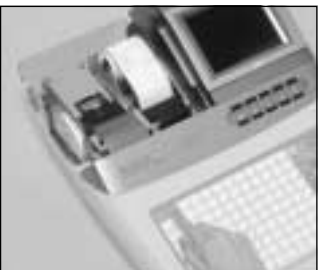

# *Step 2*

 $Press$   $\begin{bmatrix}$   $\begin{bmatrix}$   $\end{bmatrix}$   $\begin{bmatrix}$   $\end{bmatrix}$  to feed about 20 cm of paper.

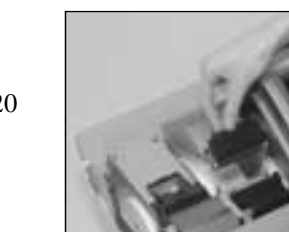

*Step 5*

Slide the printed journal from the take-up reel.

*Step 6*

Open the platen arm.

*Step 7*

Remove the old paper roll from the cash register.

**Troubleshooting/User Maintenance and Option**

Troubleshooting/User Maintenance and Option

*Step 8*

Load new paper. Go to the step 3 described on page 13 of this manual.

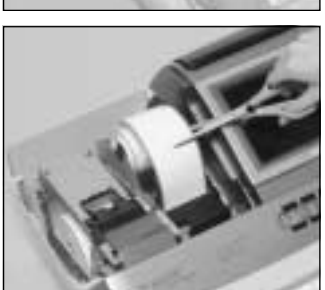

Cut the journal paper at the point where nothing is printed.

*Step 3*

*Step 4*

Remove the journal take-up reel from its holder.

# **To replace receipt paper**

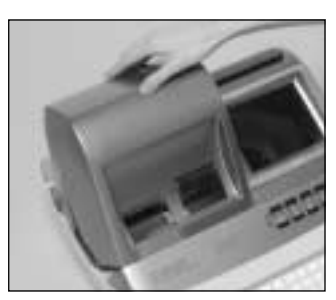

# *Step 1*

Turn on the cash register and remove the printer cover. (If the cover is locked, unlock by using the printer cover key before this step.)

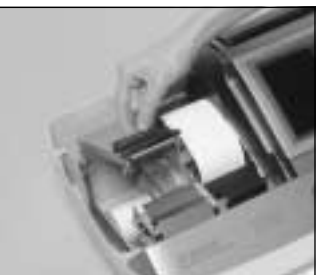

# *Step 2*

Open the platen arm.

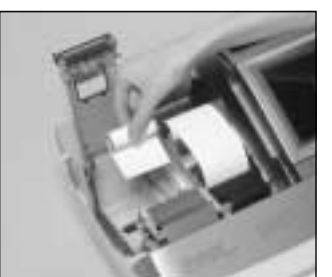

*Step 3*

Remove the old paper roll from the cash register.

*Step 4*

Load new paper. Go to the step 3 described on page 12 of this manual.

**Options**

Remote display: QT-2163D Hand held scanner: HHS-15

Wetproof cover: WT-78/79 (for TE-8000F) WT-62 (for TE-8500F) Sheet holder kit: SH-KIT10 (for TE-8000F) External printer: UP-350, UP-250

Slip printer: SP-1300 Cable: PRT-CB-8C

Power supply: AD31U or AD31E Cable: PRT-CB-8A or PRT-CB-8B Power supply: PS-180 and AC-170

Consult with your CASIO dealer for details.

# **Specifications**

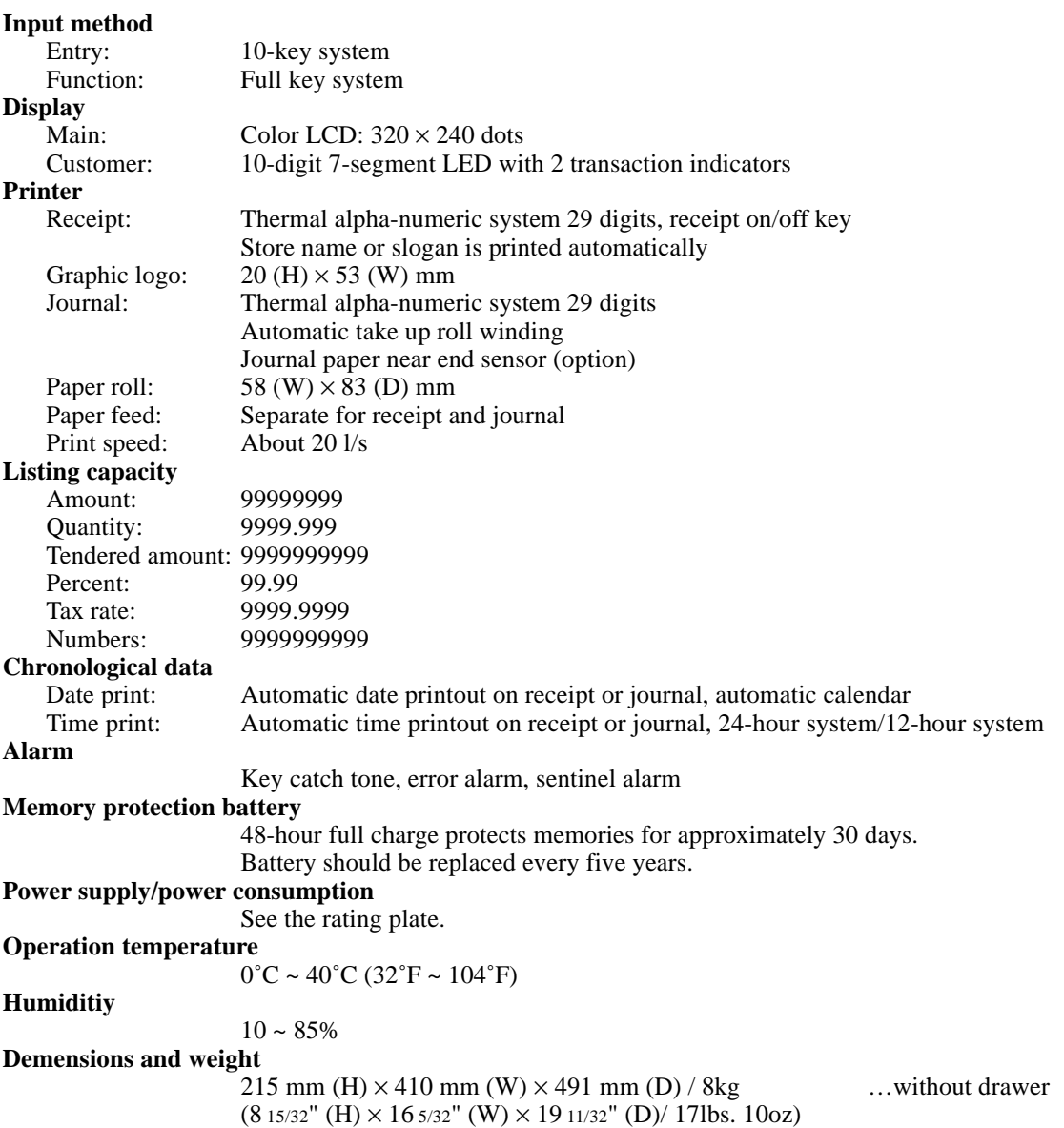

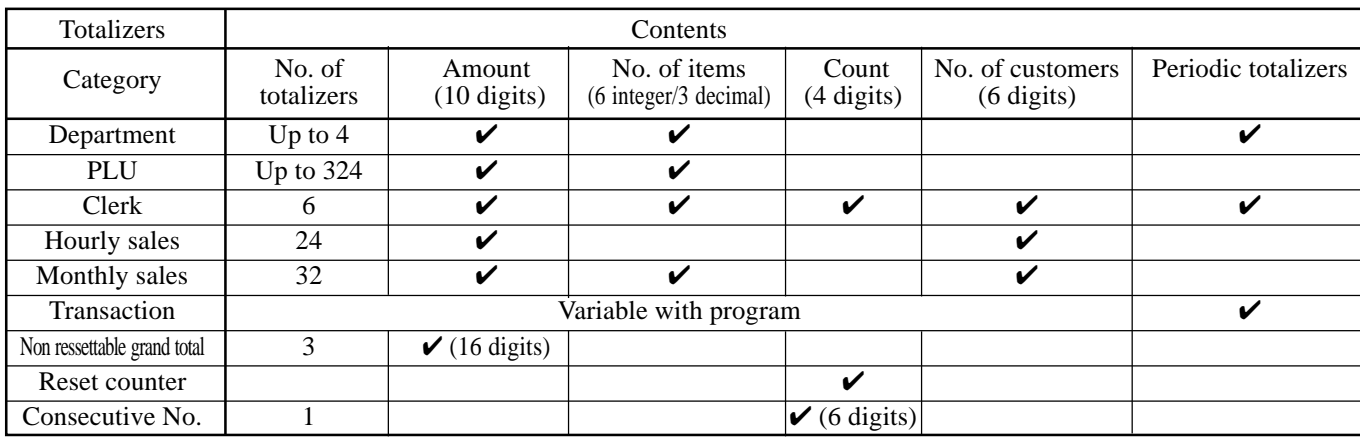

*\* Specifications and design are subject to change without notice.*

# **TE-8000F/8500F User's Manual 107** <sup>E</sup>

**User Maintenance and Options/Specifications**

User Maintenance and Options/Specifications

#### **A**

add check 24, 58 adding to check 55 alphabet key 84 arrangement 24, 73 arrow key 22 assigning a clerk 30 auto new balance function 54 Auto PGM 18

#### **B**

backspace key 84 batch printing 53 bill copy 24, 63 bottom message 28 break-in/out key 24

#### **C**

cancel 23, 47 CAP key 84 cash in drawer 49 cash/amount tendered key 23 CF (compact flash card) 18 change 31, 32 character code list 85 character editing 86 character entering 84 character keyboard 84 charge key 24 check 39 check endorsement key 24 check in drawer 49 check key 23 check number 21 check number method 54 check print key 24 check tracking 21, 54 clear key 22 clerk 28, 98 clerk button 18, 19, 30 clerk interrupt 52 clerk number key 24, 30 clerk programming 80 clerk sign off 30 clerk sign on 30 clerk transfer 60 clerk transfer key 24 clock-in/out key 24 closing check memory 56 commercial message 28 condiment PLU 61 consecutive No. 28 contrast control 16 contrast control knob 16, 17 correct not registered item 45 correct previously registered item 47 correct registered item 46 correction 45

coupon 24, 69 coupon 2 24, 69 credit 23, 39 credit in drawer 49 cube 24 currency exchange 24, 74 cursor key 84 customer number 22, 28

#### **D**

daily sales report 48, 91 Dallas key 16, 17, 18, 19, 30 date set 14 date/time key 23 declaration key 24 delete key 84 department descriptor 97 department key 24 department number key 24 deposit 24, 62 descriptor programming 81 discount 22, 36, 37 discount total 49 DISP ON/OFF 18 display 20 displaying the time and date 31 double size letter key 84 drawer 19 drawer lock 19 drawer open key 19 Dutch account key 24

#### **E**

eat-in key 24 electronic journal display key 24 error code 100 error correct key 23 ESC/SKIP key 22, 84 Euro 22, 40 external printer 106

#### **F**

financial read report 89 first unit price key 24 flat-PLU 23, 32, 35, 81 function key descriptor 82, 97

#### **G**

grand total 49 gross total 49 guest receipt 50, 56
# **Index**

#### **H**

half height character 28 hand held scanner 106 high amount limitation 35 home position key 22 hourly sales report 93 house Bon key 24

#### **I**

individual clerk report 90 insert key 84 item descriptor 21 item quantity 21

#### **J**

journal 13, 28 journal paper replacement 105

### **K**

Ketten Bon key 24 key descriptor 21 keyboard 16, 17, 22, 23

#### **L**

list key 24 list number 24, 62 loan 24, 78 local currency 40 locking platen 12, 13 logo message 28

#### **M**

machine No. 28 main display 16, 17, 20 media change 24, 78 menu sheet 16, 17, 27 menu shift 22, 32 merchandise subtotal key 24 message programming 81 minus key (reduction) 22 mixed tender 39 mode keys 16, 17, 18 money declaration 88, 90 monthly sales report 94 multiplication 23, 33

#### **N**

net total 49 new balance 23, 55 new check 24, 54 new/old check 23, 54, 57 no key 22 no sale 23, 24, 47 non-add 23, 24 normal receipt key 24 number of customer 21, 51

# **O**

OBR (optical barcode reader) key 24 old check key 24, 54 open 2 76 open check 55 open key 22 operator number 60 option 106

# **P**

page down key 22 page up key 22 paid out 22, 44 paper feed key 22 paper installation 12 paper loading 12 PGM MODE 18 pick up 25, 78 platen 13 platen arm 13, 16, 17 PLU 2nd descriptor 96 PLU descriptor 96 PLU report 92 plus 25, 68 pop-up display 16, 17, 20 post entry key 25 post receipt 22, 50 power failure 104 premium 25, 68 preparation PLU 61 preset amount tender 72 preset price 35 preset tax status 35 price inquiry key 25 price key 25 printer 13, 16, 17 printer cover 16, 17 printer cover key 16, 17 printing slip 53 program reading 95

# **Q**

quantity/for key 25

## **TE-8000F/8500F User's Manual 109**

#### **R**

read report 87 recall key 25 receipt 12, 28 receipt paper replacement 106 receipt/slip message programming 83 received on account 22, 44 reduction 36, 38 REF MODE 18, 43, 49 reference No. print 39 refund 22, 42 REG MODE 18 REG- MODE 18 release HAL 76 release specific compulsion 76 remote display 106 remove the sheet holder 26 repeat 32 replace the sheet holder 26 report code 49 report title 49 reset counter 49 reset report 48, 87 reverse display key 25 roll paper 16, 17 roll paper installation 12 round repeat key 25

#### **S**

scanning PLU 79 seat number key 25 second unit price 25, 70 selective item subtotal key 25 separate check 25, 59 set menu 65 sheet holder 106 shift key 84 shift PLU key 25 single item 67 single item sale 32 slip 53 slip back feed/release key 25, 53 slip feed/release key 25, 53 slip print key 25 slip printer 106 space key 84 square key 25 stock (negative) 66 stock (under minimum level) 66 stock check 66 stock inquiry 25, 66 store key 25 sub window 21 subdepartment descriptor 97 subdepartment key 25 subdepartment number key 25 substitution 25 subtotal key 23

# **T**

table number 21, 25, 28, 55 table number method 54 table transfer 22, 60 take-up reel 16, 17 takeout key 25 tax amount 49 tax exempt key 25 tax shift key 25 tax status 21 taxable amount 49 taxable amount subtotal key 25 ten key pad 23 text print key 25 text recall 25, 61 tilt LCD 17 time set 15 tip key 25 tips 65 tray total 25, 64

# **U**

unit price inquiry 79

#### **V**

validation key 25 VAT breakdown 77 VAT key 25 void key 23

# **W**

wetproof cover 106

# **X**

X/Z menu window 87 X/Z MODE 18

# **Y**

yes key 22, 84

Download from Www.Somanuals.com. All Manuals Search And Download.

# **CASIO.**

TE-6000\*E

**CASIO COMPUTER CO., LTD.** 6-2, Hon-machi 1-chome Shibuya-ku, Tokyo 151-8543, Japan

MO0212-A Printed in Malaysia

Printed on recycled paper

Download from Www.Somanuals.com. All Manuals Search And Download.

Free Manuals Download Website [http://myh66.com](http://myh66.com/) [http://usermanuals.us](http://usermanuals.us/) [http://www.somanuals.com](http://www.somanuals.com/) [http://www.4manuals.cc](http://www.4manuals.cc/) [http://www.manual-lib.com](http://www.manual-lib.com/) [http://www.404manual.com](http://www.404manual.com/) [http://www.luxmanual.com](http://www.luxmanual.com/) [http://aubethermostatmanual.com](http://aubethermostatmanual.com/) Golf course search by state [http://golfingnear.com](http://www.golfingnear.com/)

Email search by domain

[http://emailbydomain.com](http://emailbydomain.com/) Auto manuals search

[http://auto.somanuals.com](http://auto.somanuals.com/) TV manuals search

[http://tv.somanuals.com](http://tv.somanuals.com/)